**TREKSTOR®** Enjoy now.

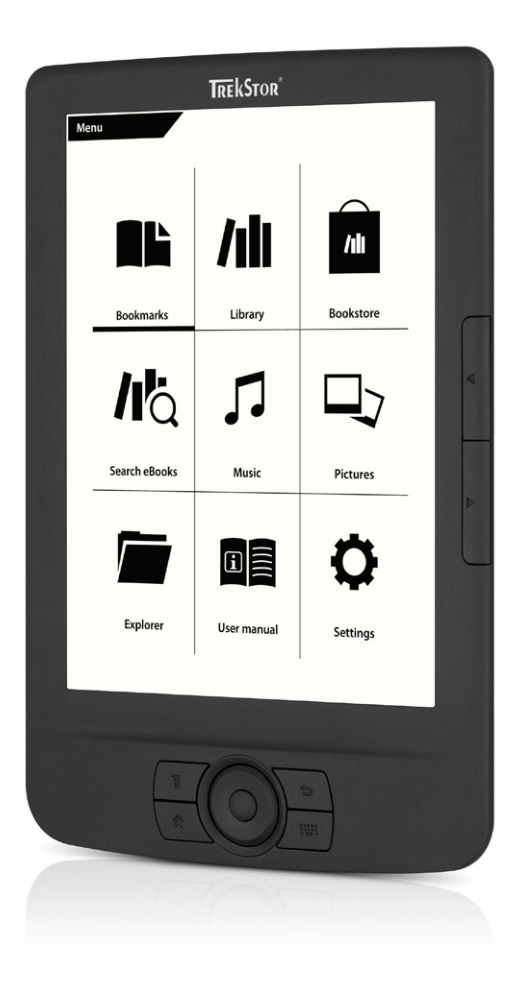

# **eBook Reader** Pyrus WiFi

 **[IT](#page-19-0)**

**[ES](#page-27-0)**

**[DE](#page-3-0)**

**[EN](#page-11-0)**

**[FR](#page-43-0)**

**[SE](#page-35-0)**

**[UA](#page-51-0)**

**[PL](#page-59-0)**

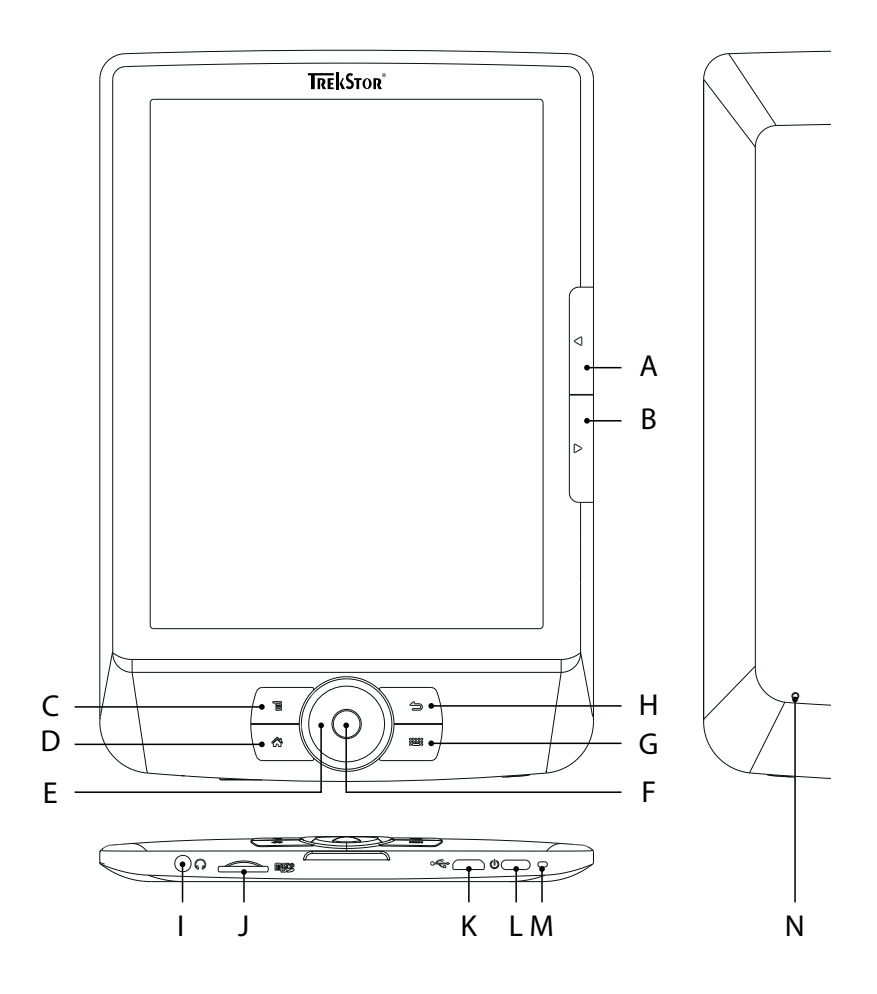

## **INDEX**

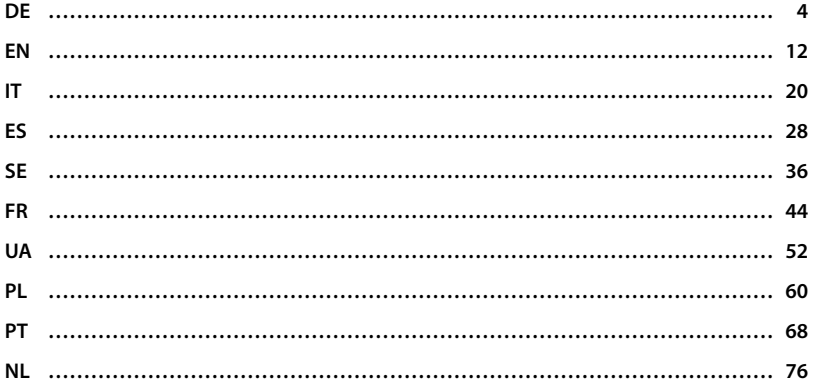

## <span id="page-3-0"></span>b **Kurzanleitung**

Ausführlichere Informationen über den eBook Reader und seine Funktionen finden Sie in der auf Ihrem Reader gespeicherten Anleitung, die Sie im Hauptmenü unter "HANDBUCH" aufrufen können.

## **Digital Ink® Technologie**

Bei der Digital Ink® Technologie wird die Darstellung von Text oder Bild von einer "digitalen Tinte" übernommen. Das Display ist passiv: Es leuchtet nicht wie herkömmliche LC-Displays und verbraucht ausschließlich beim Seitenaufbau bzw. Umblättern Energie. Dadurch können sehr hohe Akkulaufzeiten erreicht werden. Einmal gesetzte "digitale Tinte" bleibt bis zum nächsten Bildaufbau bestehen, d. h. die zuletzt angezeigte Seite bleibt sichtbar, auch wenn der eBook Reader bereits aus ist. Ein "Einbrennen" in das Display ist bei Digital Ink® nicht möglich.

#### Lieferumfang

- TrekStor eBook Reader Pyrus WiFi
- USB 2.0-Kabel (USB-A auf Micro-USB)
- Stereo-Kopfhörer
- Kurzanleitung

## 1) Bedienelemente und Anschlüsse des eBook Reader Pyrus WiFi

- A) **(■**) Zurück blättern<br>B) D Vorwärts blätter
- $\overline{B}$ ) **D** Vorwärts blättern<br>C) **T** Haupt- bzw. Unte
- C)  $\Box$  Haupt- bzw. Untermenü aufrufen<br>D)  $\Box$  Home-Screen aufrufen
- D)  $\bigcirc$  Home-Screen aufrufen<br>F) Navigations-Taste
- Navigations-Taste
- F) OK-Taste<br>G) (■ Such
- G)  $\Box$  Suche/Texteingabe<br>
H)  $\Box$  7 urück-Taste
- Zurück-Taste
- I) Kopfhörer-Anschluss
- J) microSD-/microSDHC-Kartenslot
- K) Micro-USB-Anschluss<br>L) ® Power-Taste (Ein/A L) ä Power-Taste (Ein/Aus)
- 
- M) Status-LED<br>N) Reset-Taste N) Reset-Taste (auf der Rückseite des Gerätes)

## 2) Einschalten des eBook Reader Pyrus WiFi

Drücken Sie die @-Taste 2 - 3 Sekunden zum Einschalten des Readers. Anschließend wird der Home-Screen angezeigt.

i *Wählen Sie beim ersten Starten bitte zunächst Ihre Sprache aus und stellen Sie das Datum und die Uhrzeit ein und richten Sie die WLAN-Verbindung ein.*

## 3) Verbinden des eBook Reader Pyrus WiFi mit einem Computer

Schließen Sie Ihren eBook Reader mit dem beiliegenden Micro-USB-Kabel an einen USB-Anschluss Ihres Computers an.

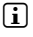

**DE 4**

i *Der microSD-/microSDHC-Kartenleser des eBook Readers wird als weiterer "Wechseldatenträger" oder "Laufwerk" erkannt und ebenfalls angezeigt, wenn eine Speicherkarte eingelegt wurde.*

## 4) Laden des eBook Reader Pyrus WiFi

Sobald Sie Ihren eBook Reader über das beiliegende Micro-USB-Kabel mit einem Computer oder unter Verwendung eines Netzteils (z. B. TrekStor USB-Charger e.fx) mit einer Steckdose verbinden, wird er automatisch aufgeladen. Nach ca. 4 Stunden ist der Akku vollständig geladen und der Ladevorgang wird automatisch beendet, um ein Überladen zu verhindern.

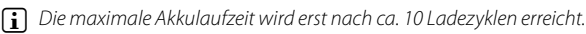

## 5) Datenaustausch mit dem eBook Reader Pyrus WiFi

i *Der eBook Reader zeigt eBooks in den Formaten ePUB, PDF, FB2, RTF, TXT, HTML und PDB an.*

## 5.1) eBooks per Drag & Drop oder mit Adobe® Digital Editions auf den eBook Reader übertragen

Um eigene Bücher direkt von Ihrem Computer auf den eBook Reader zu übertragen, gehen Sie bitte folgendermaßen vor:

#### **eBooks ohne Kopierschutz**

eBooks ohne Kopierschutz können Sie einfach per Drag & Drop (bzw. Kopieren & Einfügen) im Hauptverzeichnis oder in einem Ordner des eBook Readers ablegen.

### **Adobe® DRM-Inhalte (kopiergeschützte PDFs und ePUBs)**

i *Informationen zur Anzeige und Übertragung DRM-geschützter eBooks erhalten Sie in Kapitel 8.*

#### 5.2) eBooks mithilfe der TrekStor eReader Suite übertragen

Regelmäßige Updates, eBook Verwaltung und Synchronisation sowie direkter Zugriff auf Ihren eBook-Shop - die kostenlose eReader Suite übernimmt alle Aufgaben, die Ihnen ein komfortables Lesen ermöglichen.

#### **Installation der eReader Suite**

- 1. Verbinden Sie Ihren eBook Reader über das mitgelieferte USB-Kabel mit Ihrem PC oder MAC.
- 2. Stellen Sie sicher, dass Ihr Computer mit dem Internet verbunden ist.
- 3. Zum Starten der Installation befolgen Sie folgende Schritte:

#### **Windows:**

Öffnen Sie im Arbeitsplatz das Laufwerk mit der Bezeichnung "TrekStor", starten Sie die "eReader Suite" Installationsdatei und folgen Sie den Anweisungen des Installationsprogramms.

#### **MAC OS:**

Wählen Sie im Finder das Gerät "TrekStor" aus und schieben Sie die Datei "eReader Suite" in den Programm Ordner. Starten Sie im Ordner "Programme" die Anwendung "eReader-Suite" und folgen Sie den Anweisungen des Installationsprogramms.

#### **Bedienung der TrekStor eReader Suite**

Die eReader Suite ist in drei Bereiche aufgeteilt:

#### **Home**

Hier finden Sie Informationen rund um Ihr Gerät, wie Neuigkeiten, Hilfe und Tipps. Darüber hinaus können Sie Datenblätter, Handbücher oder Updates herunterladen.

Die Home-Seite verschafft Ihnen außerdem einen Überblick über den verfügbaren Speicherplatz, die verknüpfte Adobe® ID, die Geräte-Registrierung und die aktuelle Firmware-Version.

#### **Shop**

Greifen Sie direkt auf den integrierten eBook-Shop zu, stöbern Sie in aktuellen Angeboten oder erwerben Sie neue eBooks.

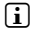

**i** Bitte wenden Sie sich an den Betreiber Ihres eBook-Shops, wenn Sie Fragen haben oder *weitere Informationen benötigen.*

#### **Bücher**

Behalten Sie immer den Überblick über Ihre eBooks und synchronisieren Sie die eBooks auf Ihrem Computer mit Ihrem eBook Reader. So haben Sie Ihre Bibliothek immer parat.

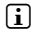

**i** *Zur Nutzung DRM geschützter eBooks wird Adobe® Digital Editions sowie eine Adobe® ID benötigt. Nähere Informationen erhalten Sie in Kapitel 8 und in der ausführlichen Anleitung.*

## 5.3 eBooks direkt über den eBook Reader kaufen

Den im Gerät integrierten eBook-Shop erreichen Sie entweder über den Home-Screen oder über das Hauptmenü. Bitte beachten Sie, dass Sie nur auf den eBook-Shop zugreifen können, wenn Ihr eBook Reader mit dem Internet verbunden ist.

i *Zur Nutzung DRM geschützter eBooks wird Adobe® Digital Editions sowie eine Adobe® ID benötigt. Nähere Informationen erhalten Sie in Kapitel 8 und in der ausführlichen Anleitung.*

#### 6) Abmelden und Trennen des eBook Readers vom Computer

i *Befolgen Sie bitte den empfohlenen Abmeldevorgang, um Schäden am Gerät oder Datenverlust zu vermeiden!*

#### **Windows® 7/Vista™/XP**

Klicken Sie mit der linken Maustaste unten rechts in der Taskleiste auf das Symbol "Hardware sicher entfernen". Klicken Sie in dem erscheinenden Kontextmenü auf "USB-Massenspeichergerät – Laufwerk entfernen" und trennen Sie Ihren eBook Reader danach vom Computer.

#### **Mac® OS X ab 10.6**

Bitte entfernen Sie das Laufwerk "TrekStor" vom "Schreibtisch", indem Sie auf das Laufwerk-Symbol klicken und es auf das Papierkorb-Symbol ziehen. Nun können Sie den eBook Reader von Ihrem Computer trennen.

## Bedienung des eBook Reader Pyrus WiFi

#### 7.1) Der Home-Screen

Sobald Sie Ihren eBook Reader eingeschaltet haben, wird Ihnen der Startbildschirm (Home-Screen) angezeigt. Von hier aus haben Sie direkten Zugriff auf Ihre Bücher und den integrierten eBook-Shop.

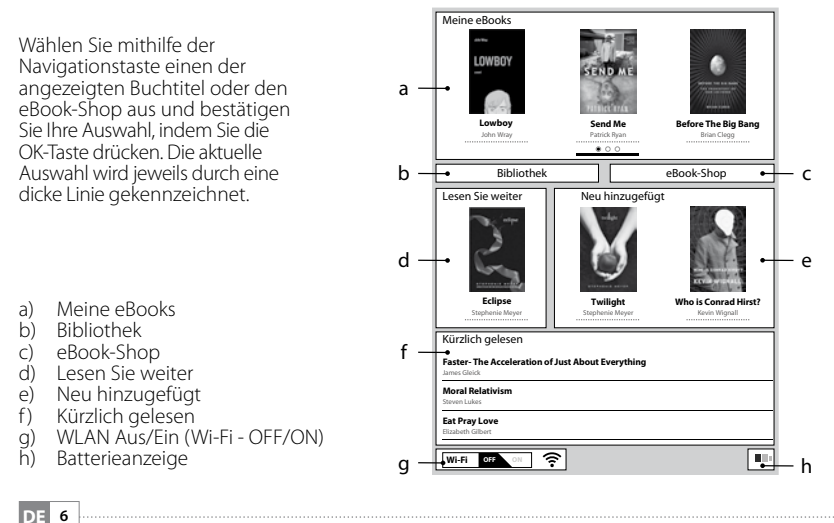

## 7.2) Das Hauptmenü

Rufen Sie den Home-Screen über die Taste  $\blacktriangleleft$  auf und drücken Sie die Taste  $\blacktriangleright$ , um ins Hauptmenü zu gelangen. Hier haben Sie die Möglichkeit, weitere Einstellungen vorzunehmen und andere Funktionen aufzurufen.

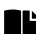

Lesezeichen Bibliothek

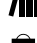

eBook-Shop

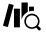

no eBooks suchen

- Musik
- Bilder

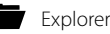

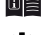

**回目** Handbuch

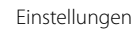

- **WLAN**
- Browser-Funktion
- Seitenaktualisierung (Refresh)
- Power-Management
- Datum und Zeit
- Sprache
- Gerät formatieren (Alle Daten werden gelöscht!)
- Standardeinstellungen
- Geräte-Information
- DRM Autorisierungsinfo

## 7.3) Lesen mit dem eBook Reader Pyrus WiFi

Wenn Sie sofort loslesen möchten, wählen Sie mithilfe der Navigationstaste einen der angezeigten Buchtitel auf dem Home-Screen aus oder öffnen Sie einen der Titel aus Ihrer Bibliothek.

Zum Vor- oder Zurückblättern der einzelnen Seiten drücken Sie die Taste D bzw. die Taste 1.

Über die Taste **I** können Sie die Anzeige des Buches individuell auf Ihre Bedürfnisse einstellen.

Es stehen Ihnen verschiedene Schriftgrößen und Seitenränder zur Verfügung und Sie können nach Belieben zwischen Hoch- und Querformat umschalten.

Darüber hinaus können Sie Lesezeichen und Favoriten markieren sowie das Inhaltsverzeichnis und gesetzte Lesezeichen aufrufen.

Die Wortsuche und die Möglichkeit, eine bestimmte Seitenzahl aufzurufen, erleichtern Ihnen die Navigation innerhalb des Buches.

Automatisches Umblättern: Diese praktische Funktion ermöglicht es Ihnen, freihändig zu lesen. Der Reader blättert die Seiten Ihres Buches nach einer von Ihnen eingestellten Zeit automatisch um.

Musik: Mithilfe dieser Funktion können Sie Musiktitel aufrufen und diese beim Lesen im Hintergrund über die mitgelieferten Kopfhörer abspielen.

## 7.4) Verbinden des eBook Readers via WLAN mit dem Internet

Mit dem eBook Reader können Sie ganz einfach und komfortabel direkt über WLAN eBooks im angeschlossenen Shop kaufen und von dort direkt auf Ihren Reader laden. Gehen Sie bitte folgendermaßen vor, um Ihren Reader mit einem WLAN-Netzwerk zu verbinden:

#### **Verfügbare Netzwerke suchen und eBook Reader verbinden**

Schalten Sie Ihren eBook Reader ein und aktivieren Sie per OK-Taste WLAN über den Punkt "Wi-Fi OFF/ON" auf dem Home-Screen. Wählen Sie im Hauptmenü ((E) den Menüpunkt "Einstellungen" +"WLAN" aus. Es werden nun alle sichtbaren und verfügbaren WLAN-Netzwerke in Ihrer Umgebung angezeigt. Wählen Sie das gewünschte Netzwerk aus und drücken Sie die OK-Taste. Bestätigen Sie "Verbinden" ebenfalls mit der OK-Taste.

<sup>1</sup> Viele WLAN-Netzwerke sind durch ein Passwort geschützt. Sollten Sie eine Verbindung *zu einem geschützten Netzwerk aufbauen wollen, folgen Sie bitte den Anweisungen Ihres eBook Readers und geben Sie zunächst mithilfe der Navigationstaste das WLAN-Passwort ein. Die Tastatur rufen Sie auf, indem Sie die Taste* 0 *drücken. Zum Schließen der Tastatur drücken Sie ebenfalls die Taste* 0*.*

i *Versteckte WLAN-Netzwerke können über den Menüpunkt "Einstellungen"* + *"WLAN"* + *"WLAN hinzufügen" manuell konfiguriert werden.*

#### **WLAN ein- und ausschalten**

Wenn Sie Ihren Reader einmal mit einem WLAN-Netzwerk verbunden haben, wird dieses gespeichert. Über den Home-Screen können Sie die Verbindung jederzeit schnell und einfach aktivieren oder deaktivieren. Wählen Sie dazu einfach den Punkt "Wi-Fi" und schalten Sie den WLAN Empfang mithilfe der OK-Taste ein oder aus. Für eine lange Akku-Laufzeit sollten Sie den WLAN-Empfang möglichst nur dann einschalten, wenn er auch benötigt wird (z. B. beim Einkauf im eBook-Shop).

#### 8) ePub- und PDF-Dateien mit DRM-Schutz auf Ihren eBook Reader übertragen

Viele eBooks im ePUB oder im PDF-Format sind durch Adobe® ADEPT DRM gegen unerlaubte Vervielfältigung geschützt. Um diese eBooks auf Ihrem eBook Reader und Ihrem Computer anzeigen zu können, müssen Sie diese mit der Software Adobe® Digital Editions (ADE) mit Ihrer Adobe® ID und Ihrem Reader verknüpfen.

- 1) Erstellen Sie dafür zunächst sofern noch nicht vorhanden unter www.adobe.de Ihre eigene Adobe® ID, indem Sie oben rechts auf der Seite auf "ANMELDEN" klicken und den Anweisungen auf der Seite folgen.
- 2) Installieren Sie nun die Software Adobe® Digital Editions auf Ihrem Computer und melden Sie sich mit Ihrer Adobe® ID an. Sie finden die kostenlose Software unter http://www.adobe.com/de/products/digitaleditions/
- 3) Wenn Sie die Installation der Software erfolgreich abgeschlossen haben, können Sie Adobe® DRM geschützte eBooks entweder direkt in die TrekStor eReader Suite, in Adobe® Digital Editions oder über den im Reader integrierten Online-Shop direkt auf Ihren Reader laden.

#### **Beispiel 1 - Bücherkauf über den Computer:**

Sie haben ein eBook mit DRM-Schutz im Internet gekauft und möchten dieses nun über Ihren Computer herunterladen. Wenn Sie den Download starten, öffnet sich folgendes Dialogfenster:

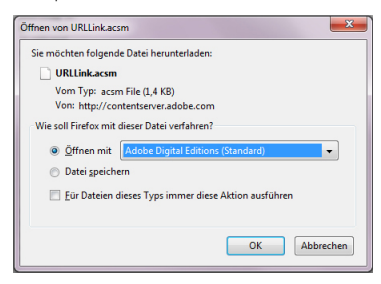

Wählen Sie die Option "ÖFFNEN MIT (ADOBE® DIGITAL EDITIONS)" aus und bestätigen Sie mit "OK". Nun öffnet sich Adobe® Digital Editions und Ihr eBook wird heruntergeladen und im Ordner "My Digital Editions" (Windows® 7: Bibliotheken + Dokumente / Windows® XP: Eigene Dateien) gespeichert.

Sie können das eBook nun per Drag & Drop auf Ihren angeschlossenen Reader kopieren.

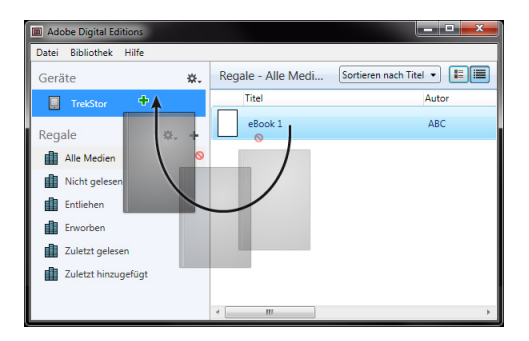

oder

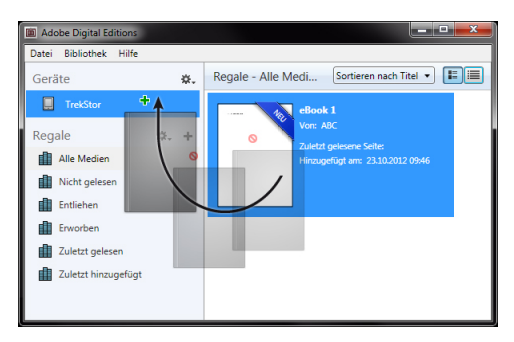

#### **Beispiel 2 - Synchronisation per eReader Suite:**

Alternativ können Sie alle Bücher auf einmal aus dem ADE-Ordner Ihres Computers mit Ihrem angeschlossenen eBook Reader synchronisieren. Öffnen Sie dazu die eReader Suite, wählen Sie den Reiter "Bücher" aus und klicken Sie auf die Schaltfläche "Synchronisieren".

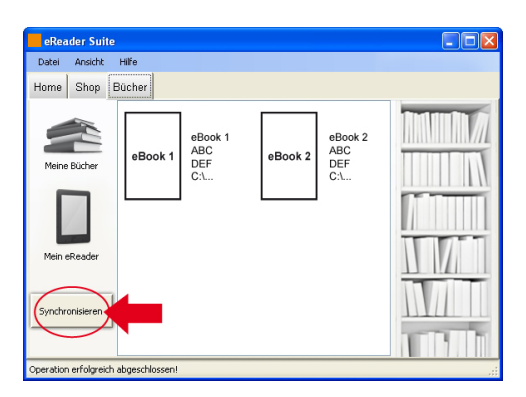

#### **Beispiel 3 - Bücher direkt mit dem eBook Reader kaufen:**

Schalten Sie den eBook Reader ein und verbinden Sie ihn mit dem Internet. Rufen Sie im Hauptmenü über "Einstellungen" → "DRM Autorisierungsinfo" auf und verbinden Sie den Reader mit Ihrer Adobe® ID, indem Sie hier Ihre Zugangsdaten eingeben. Bestätigen Sie Ihre Eingabe, indem Sie auf "Aktivieren" klicken. Nachdem der eBook Reader erfolgreich mit Ihrer Adobe® ID verknüpft wurde, können Sie auch DRM-geschützte eBooks direkt im integrierten eBook-Shop kaufen und auf Ihren Reader laden.

#### 9) Ausschalten und Zurücksetzen des eBook Readers

#### 9.1) Ausschalten des eBook Readers

Um Ihren eBook Reader auszuschalten, halten Sie die ® -Taste für ca. 2 - 3 Sekunden gedrückt

#### 9.2) Reset / Zurücksetzen

Das Drücken der Reset-Taste auf der Rückseite des Gerätes (vorzugsweise mit einer aufgeklappten Büroklammer) führt ein Reset durch. Starten Sie das Gerät danach neu. Dies kann in seltenen Fällen nötig sein, wenn der eBook Reader nicht mehr auf andere Tastendrücke reagiert.

#### *Sicherheits- und Verwendungshinweise:*

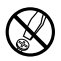

d *Technische Arbeiten an dem Produkt dürfen nur von entsprechend qualifizierten Personen durchgeführt werden. Das Produkt darf weder geöffnet werden noch dürfen Änderungen daran vorgenommen werden. Die Komponenten können nicht vom Nutzer gewartet werden.*

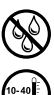

e *Setzen Sie das Gerät niemals Feuchtigkeit, Kondenswasser und Nässe aus.*

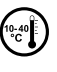

Schützen Sie das Gerät vor extrem hohen und niedrigen Temperaturen und Temperaturschwankungen. *Betreiben Sie es nur bei einer Umgebungstemperatur innerhalb des Bereichs von 10º C und 40º C.*

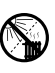

m *Stellen Sie das Gerät nicht in der Nähe einer Wärmequelle auf und schützen Sie es vor direkter Sonneneinstrahlung.*

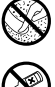

h *Achten Sie bei der Verwendung und Lagerung des Geräts auf eine möglichst staubfreie Umgebung.*

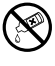

Die Reinigung der Oberfläche des Geräts darf niemals mit Lösungsmitteln, Farbverdünnern, Reinigungsmitteln<br>weichen anderen chemischen Produkten erfolgen, nutzen Sie stattdessen ein weiches, trockenes Tuch bzw. einen *weichen Pinsel.*

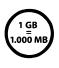

Die Ihnen vom Betriebssystem angezeigte Speicherkapazität Ihres Geräts kann von der eigentlichen Kapazität<br>Internationalen Einheitensystem (5I) vorgegeben Präfixe für Einheiten zur Angabe der Speicherkapazität die von<br>Inte *abweichen. TrekStor verwendet, wie die meisten Hardwarehersteller, zur Angabe der Speicherkapazität die vom da sie ihren Berechnungen 1 GB = 230 Byte = 1.073.741.824 Byte zugrunde legen.*

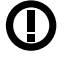

*Bitte beachten Sie, dass dieses Gerät Funktechnik verwendet und in allen Ländern der Europäischen Union, der Schweiz und Norwegen nur seiner Bestimmung gemäß verwendet werden darf.* 

#### *Hinweise:*

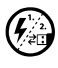

p *Sollten Sie das Gerät einer elektrostatischen Entladung aussetzen, kann es u. U. zu einer Unterbrechung des Datentransfers zwischen dem Gerät und dem Computer kommen bzw. Funktionen des Geräts können gestört werden. In diesem Fall sollte das Gerät vom USB-Port abgezogen und erneut eingesteckt werden.*

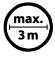

Von der Nutzung von USB-Kabeln mit Leitungslängen von mehr als 3 m sollte abgesehen werden.

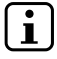

i *Der eBook Reader ist für den mitgelieferten Ohrhörer (Impedanz von 32 Ohm) optimiert. Die Verwendung anderer Ohr-/Kopfhörer mit geringerer Impedanz kann u. U. zur Beschädigung des eBook Readers oder auch des Kopfhörers führen.*

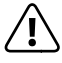

*Dieses Gerät kann hohe Lautstärken erzeugen. Um Hörschäden zu vermeiden, die sofort, später oder schleichend eintreten können, sollten Sie nicht längere Zeit mit hoher Lautstärke hören. Dies gilt unabhängig davon, ob Sie über Lautsprecher, Kopfhörer oder Ohrhörer hören. Tritt ein Klingelgeräusch in Ihrem Ohr auf, reduzieren Sie umgehend die Lautstärke oder verwenden Sie den eBook Reader nicht mehr. Bitte bedenken Sie, dass eine dauerhafte Schädigung des Gehörs auch erst zu einem späteren Zeitpunkt auftreten kann. Unter Umständen gewöhnen Sie sich mit der Zeit zwar an höhere Lautstärken, sodass diese für Sie normal*  erscheinen mögen, Ihre Hörfähigkeit kann dadurch jedoch bereits beeinträchtigt worden sein. Je höher Sie<br>die Lautstärke einstellen, desto schneller kann Ihr Gehör geschädigt werden.

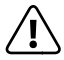

a *Das Verwenden von Ohr-/Kopfhörern beim Steuern eines Kraftfahrzeugs wird nicht empfohlen und ist in einigen Ländern verboten. Fahren Sie stets vorsichtig und konzentriert. Stoppen Sie die Wiedergabe Ihres eBook Reader, wenn Sie hierdurch beim Steuern eines Kraftfahrzeugs oder bei anderen Tätigkeiten, die Ihre volle Aufmerksamkeit erfordern, abgelenkt oder gestört werden.*

Der Hersteller behält sich das Recht vor, das Produkt ständig weiter zu entwickeln. Diese Änderungen können ohne direkte Beschreibung in dieser Bedienungsanleitung vorgenommen werden. Informationen in dieser Bedienungsanleitung müssen somit nicht den Stand der technischen Ausführung widerspiegeln.

Der Hersteller garantiert nur die Eignung für die eigentliche Bestimmung dieses Produktes. Weiter ist der Hersteller nicht für Beschädigungen oder Verlust von Daten und deren Folgeschäden verantwortlich.

Copyright © 2012 TrekStor GmbH. Alle Rechte vorbehalten. Bei weiteren erwähnten Produkt- oder Firmenbezeichnungen handelt es sich möglicherweise um Warenzeichen oder Markennamen der jeweiligen Inhaber.

## <span id="page-11-0"></span>**QUICK GUIDE**

You can find detailed information about eBook Reader and its features in the guide saved on your Reader. You can access it in the main menu under "User manual".

## **Digital Ink® Technologie**

Bei der Digital Ink® Technologie wird die Darstellung von Text oder Bild von einer "digitalen Tinte" übernommen. Das Display ist passiv: Es leuchtet nicht wie herkömmliche LC-Displays und verbraucht ausschließlich beim Seitenaufbau bzw. Umblättern Energie. Dadurch können sehr hohe Akkulaufzeiten erreicht werden. Einmal gesetzte "digitale Tinte" bleibt bis zum nächsten Bildaufbau bestehen, d. h. die zuletzt angezeigte Seite bleibt sichtbar, auch wenn der eBook Reader bereits aus ist. Ein "Einbrennen" in das Display ist bei Digital Ink® nicht möglich.

#### Package contents

- TrekStor eBook Reader Pyrus WiFi
- USB 2.0 cable (USB-A to micro USB)
- Stereo headphones
- Quick guide

### Controls and connectors of the eBook Reader Pyrus WiFi

- A)  $\bigodot$  Flip backwards<br>B)  $\bigodot$  Flip forward
- $\sqrt{\phantom{a}}$  Flip forward
- C)  $\Box$  Open the main menu/submenu<br>D)  $\Box$  Open the Home screen
- D)  $\bigcirc$  Open the Home screen<br>E) Navigation button
- E) Navigation button<br>F) OK button
- OK button
- G)  $\equiv$  Search/Text entry<br>H)  $\Rightarrow$  Back button
- $H) \quad \text{(a)}$  Back button<br>  $H$  Headphone con
- Headphone connector
- J) microSD/microSDHC card slot<br>K) Micro-USB connector
- K) Micro-USB connector<br>L) © Power button (On
- L) ä Power button (On/Off )
- M) Status LED<br>N) Reset butto
- Reset button (on the back of the device)

#### 2) Switching on the eBook Reader Pyrus WiFi

Press and hold the @ button for 2 - 3 seconds to switch on the Reader. Then the home screen will appear.

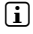

**i** *When the Reader is started for the first time, please choose your language, set the date and time and set up the WLAN connection.*

## 3) Connecting the eBook Reader Pyrus WiFi to a computer

Use the included micro-USB cable, to connect your eBook Reader to a USB port on your computer.

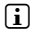

**i** *The eBook Reader's microSD/microSDHC card reader will be detected as another "Removable media" or "Drive" and it will indicate if a memory card is inserted.*

## 4) Charging the eBook Reader Pyrus WiFi

Once you connect your eBook Reader to a computer using the included micro-USB cable or plug it into an electrical adapter (e. g. TrekStor USB-Charger e.fx), it will be automatically charged. After about 4 hours the battery will be fully charged and the charging will stop automatically to prevent overcharging.

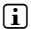

**EN 12**

The maximum battery life is reached after about 10 charging cycles.

### Data exchange with the eBook Reader Pyrus WiFi

i *The eBook Reader supports eBooks in ePUB, PDF, FB2, RTF, TXT, HTML and PDB formats.*

#### 5.1) Transferring eBooks to the eBook Reader via drag & drop or using Adobe® Digital Editions

Please proceed as follows to transfer your own books from your computer to the eBook Reader:

#### **eBooks without copy protection**

You can just drag & drop (or copy & paste) eBooks without copy protection in the root directory or place them in a folder of the eBook Reader.

#### **Adobe® DRM contents (PDFs and ePUBs with copy protection)**

**i** *Please find more information about displaying and transmissing of the DRM protected eBooks in chapter 8.*

#### 5.2) Transferring eBooks via the TrekStor eReader Suite

Regular updates, eBook management and synchronization, and direct access to your eBook Shop - the free eReader Suite handles all this tasks and provides you the opportunity of comfortable reading.

#### **eReader Suite Installation**

- 1. Connect your eBook Reader to your PC or MAC using the included USB cable.
- 2. Make sure that your computer is connected to the Internet.
- 3. To start the installation, follow these steps:

#### **Windows:**

In "My Computer", open the drive with the name "TrekStor" launch the "eReader Suite" installation file and follow the instructions of the installer.

#### **MAC OS:**

In the Finder window, select the "TREKSTOR" drive and drag the file "EREADER SUITE" into the program folder. In the "Programs" folder, start the "eReader Suite" and follow the instructions of the installer.

#### **Using the TrekStor eReader Suite**

The eReader Suite is divided into three areas:

#### **Home**

You will find here information about your device like news, help and tips. In addition, you can download data sheets, manuals and updates. The home page also provides you with an overview of the available free space, the associated Adobe® ID, the device registration and the current firmware version.

#### **Shop**

Get access to the integrated eBook shop, browse through the latest offers or purchase new eBooks.

i *Please contact your eBook shop operator if you have questions or need more information.*

#### **Books**

Always keep track of your eBooks and sync eBooks on your computer with your eBook Reader. This way you will have your library always at hand.

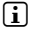

**i** Adobe® Digital Editions and an Adobe® ID are required for DRM protected eBooks. *For more information, see chapter 8 and the detailed instructions.*

## 5.3) Buying eBooks directly via the eBook Reader

The device's integrated eBook shop can be reached from either the Home screen or the main menu. Please note that you can only access the eBook shop if your eBook Reader is connected to the Internet.

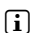

**i** Adobe® Digital Editions and an Adobe® ID are required for DRM protected eBooks. For more *information, see chapter 8 and the detailed instructions.*

#### Logging off and disconnecting the eBook Reader from the computer

i *Please follow the recommended logoff procedure to avoid damage to the device or data loss!*

#### **Windows® 7/Vista™/XP**

At the bottom right of the task bar click with the left mouse button on the symbol "Safely Remove Hardware". In the appearing context menu, click "Safely Remove USB Mass Storage Device" and then disconnect the eBook Reader from the computer.

#### **Mac® OS X 10.6 and above**

Please remove the drive "TREKSTOR" from the "DESKTOP" by clicking on the drive icon and dragging it to the recycle bin icon. Now you can disconnect the eBook Reader from your computer.

#### Using the eBook Reader Pyrus WiF

#### 7.1) The home screen

After switching on eBook Reader the home screen is displayed. Here you have direct access to your books and the integrated eBook shop.

Use the navigation button to select one of the displayed book titles or the eBook shop and confirm your selection by pressing the OK button. The current selection is individually marked by a thick line.

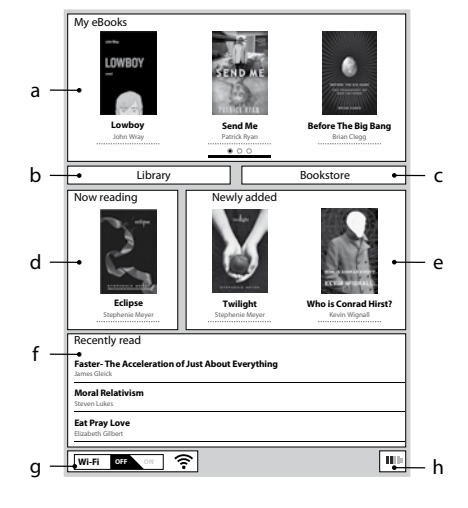

- a) My eBooks<br>b) Library
- b) Library<br>c) Booksto
- **Bookstore**
- d) Now reading<br>e) Newly added
- e) Newly added
- Recently read
- g) Wi-Fi OFF/ON<br>h) Battery indica
- **Battery indicator**

**EN 14**

## 7.2) The main menu

Start the home screen by pressing the  $\bullet$  button and then press the  $\bullet$  button to access the main menu. Here you have the opportunity to make other settings and call other functions.

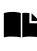

**Bookmarks** 

Library

Bookstore

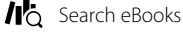

- Music
- - Pictures

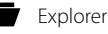

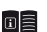

User manual o

## Settings

- Wireless network
- **Browser function**
- Page refresh rate
- Power settings
- Time and date
- Languages
- Format device
- Default settings
- Device information
- DRM authorization info

## 7.3) Reading with the eBook Reader Pyrus WiFi

If you want to read on way immediately, select one of the titles displayed on the home screen using the navigation button or open one of the titles from your library.

To scroll individual pages forwards or backwards, press the button  $\bigcirc$  or  $\bigcirc$ .

You can adjust the view of the book to your individual requirements by pressing the button  $\equiv$ .

Different font sizes and margins are available for you; you can freely switch between landscape and portrait orientation.

In addition, you can add bookmarks and favorites, and access the table of contents, and set bookmarks.

Word search and the option to view a certain number of pages will help simplify the navigation within the book.

Automatic page scrolling: This handy feature allows you to read hands-free. The reader turns the pages of your book automatically after a time you set.

Music: With this feature you can access music tracks and listen to them in the background through the included headphones while reading

## 7.4) Connecting eBook Reader to the Internet via WLAN

With eBook Reader, you can easily and conveniently buy eBooks directly in the shop connected via WLAN and download them to your Reader. Please follow the following procedure to connect your Reader to a wireless network.

#### **Searching for available networks and connecting the eBook Reader**

Switch on your eBook Reader and activate Wi-Fi by pressing the OK button under "Wi-Fi OFF/ ON". on the Home screen. Select menu item SETTINGS $\rightarrow$ WLANin the main menu ( $\equiv$ ) Now all visible and available Wi-Fi networks in your surrounding are displayed. Select the desired network and then press the OK button. Confirm the "CONNECTION" by pressing the OK button.

**i** *Many wireless networks are password protected. If you want to connect to a protected network, please follow the instructions of your eBook Reader and enter the password to the wireless network by using the control pad. You can open the the keyboard by pressing the*  $\equiv$  *button. To close the keyboard, press again the*  $\Box$  *button.* 

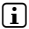

i *Hidden wireless networks can be configured manually under the menu item "Settings"*+ *"Wi-Fi"* + *"Add Wi-F*i*".*

### **Switching Wi-Fi on and off**

Once you have connected your Reader to a wireless network, it will be stored. You can establish or terminate the connection quickly and easily at any time via the Home screen. For this, simply select the "Wi-Fi" item and switch WLAN reception on or off by pressing the OK button. For a long battery life, we recommend switching on Wi-Fi reception only when it is required (e.g. when bying books in the eBook shop).

#### 8) Transferring ePub and PDF files with DRM protection to your eBook Reader

Many eBooks in ePUB or im PDF-Format are protected by Adobe® ADEPT DRM against unauthorized duplication. To display these eBooks on your eBook Reader and your computer, you must link these with the software Adobe® Digital Editions (ADE) with your Adobe® ID and your Reader.

- 1) For this, go to www.adobe.com first and create your own Adobe® ID (if you don't have one yet) by clicking "Sign in" at the top right-hand corner of the page and follow the instructions on the page.
- 2) Now install Adobe® Digital Editions on your computer and sign in with your Adobe® ID. You can find the software free of charge at http://www.adobe.com/products/ digitaleditions/
- 3) After you have successfully completed the installation of the software, you can load eBooks protected with Adobe® DRM directly to your Reader in the TrekStor eReader Suite, in Adobe® Digital Editions or via the online shop integrated in the Reader.

#### **Example 1 - Purchasing books via your computer:**

You bought an eBook with DRM protection on the Internet and would like to download it now to your computer. If you start the download the following dialog window will open:

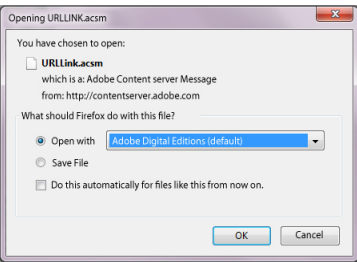

Select the option "Open with (Adobe® Digital Editions)" and confirm by pressing "OK". Adobe® Digital Editions will launch and your eBook will be downloaded and saved in the folder "MY Digital Editions" (Windows® 7: Libraries → Documents / Windows® XP: My Documents).

You can copy the eBook to your connected Reader via drag & drop only.

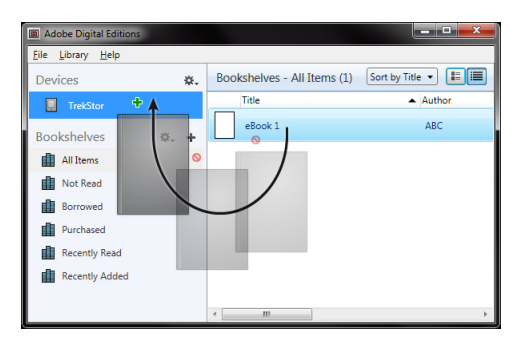

or

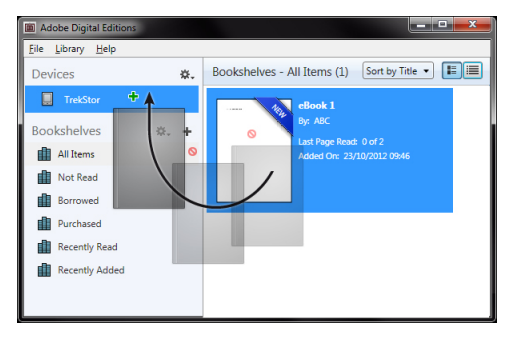

#### **Example 2 - Synchronization via eReader Suite:**

Alternatively, you can sync all your books with your connected eBook Reader at once from the ADE folder on your computer. To do this, open the eReader Suite, select Books and click on the "Synchronize button.

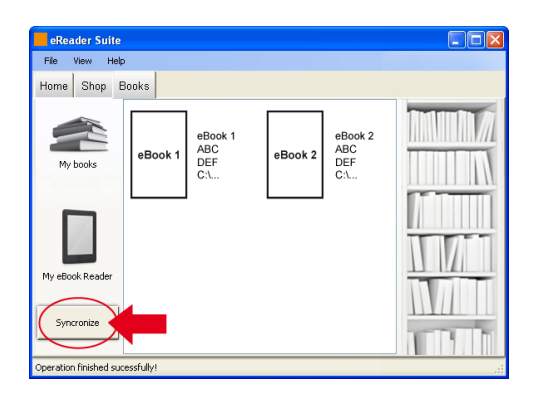

#### **Example 3 - Buying books directly with the eBook Reader:**

Switch on eBook Reader and connect it to the Internet. Select "SETTINGS"  $\rightarrow$  "DRM AUTHORIZATION Info" in the main menu and link the Reader with your Adobe® ID by entering your access data. Confirm your selection by clicking "Activate". Once your eBook Reader was successfully linked to your Adobe® ID, you can also buy DRM protected eBooks directly in the integrated eBook shop and download them to your Reader.

#### Switching off the eBook Reader and loading its default settings

#### 9.1) Switching off the eBook Reader

To turn off your eBook Reader, hold the (0) button for about 2 - 3 seconds.

#### 9.2) Resetting/Load default settings

By pressing the Reset button on the back of the device (preferably with an unfolded paper clip) you will perform a reset. Then restart the device. This may be necessary in rare cases if eBook Reader is no longer responding to other button presses.

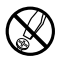

d *Only qualified persons may perform technical work on the product. The product may not be opened or changed. The components cannot be serviced by the user.*

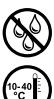

e *Never expose the device to moisture, condensation and liquids.*

Protect the device from extremely high and low temperatures and temperature fluctuations. Use the device *within an ambient temperature of 10º C until 40º C.*

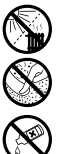

m *Never place the device close to a source of heat, and protect it from direct sunlight.*

h *Make sure that the surroundings are as dust-free as possible when you use and store the device.*

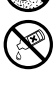

g *Never clean the surface of the device with solvents, paint thinners, cleansers or other chemical products. Instead, use a soft, dry cloth or soft brush.*

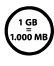

The capacity indicated by your operating system can be different than the actual capacity of your device. Like<br>most manufacturers of computer hardware, Trekstor uses the prefixes for units (e.g. 1 GB = 1.000.000.000 byte<br> *most manufacturers of computer hardware, TrekStor uses the prefixes for units (e. g. 1 GB = 1.000.000.000 bytes) 1 GB = 230 bytes = 1.073.741.824 bytes.*

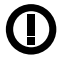

*Caution: Please note that this device uses radio technology and may only be used for its intended purpose in all countries of the European Union, Switzerland and Norway.*

*Notes:*

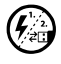

p *In certain circumstances, exposing the device to an electrostatic discharge may interrupt the data transfer between the device and the computer and impair the functions of the device. If this occurs, the device should be unplugged from the USB port and then plugged in again.*

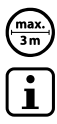

o *Do not use USB cables longer than 3 meters.*

i *The eBook reader is optimized for the provided earphones (32 Ohm impedance). Using other earphones/ headphones with a lower impedance can damage the eBook reader or earphone/headphone.*

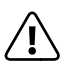

*This device can produce high sound volumes. In order to avoid hearing loss that can occur immediately, in the future, or gradually, you should not listen at high volumes for extended periods. This applies regardless of whether you listen with speakers, headphones, or earphones. If you notice a ringing noise in your ears,*  lower the volume immediately or stop using the eBook reader. Please keep in mind that permanent hearing *loss can first appear at a later point in time. While you may become accustomed to higher volumes over time so that they may seem normal to you, your sense of hearing may still have been impaired by this. The higher you set the volume, the faster your sense of hearing can be damaged.*

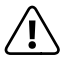

Using earphones/headphones while driving a motor vehicle is not recommended and is prohibited in some<br>countries. Always drive carefully and with full concentration. Stop using your eBook reader if you become<br>full attracted *distracted or interrupted by it when driving a motor vehicle or during other activities that require your full attention.*

The manufacturer retains the right to continually improve the product. These changes may be made without being directly described in these operating instructions. For this reason, the information provided in these operating instructions may not reflect the current state of the art.

The manufacturer only guarantees suitability for the product's intended purpose. In addition, the manufacturer is not responsible for damages or loss of data and subsequent consequences.

Copyright © 2012 TrekStor GmbH. All rights reserved. Other cited product or company names may be trademarks or brand names of the respective owner.

## <span id="page-19-0"></span>b **Guida breve**

Troverete maggiori informazioni sull'eBook reader e sulle sue funzionalità nella guida salvata sul dispositivo stesso nel menu principale sotto la voce "Manuale uso".

#### Dotazione di serie

- TrekStor Book Reader Pyrus WiFi
- Cavo USB 2.0 (USB-A su micro USB)
- Cuffie stereo
- Guida breve

#### 1) Elementi di comando e di collegamento del eBook Reader Pyrus WiFi

- A) **< Pagina precedente**<br>B) → Pagina successiva
- $\overline{\Box}$  Pagina successiva
- C)  $\equiv$  Chiamare il menu principale o il sottomenu<br>D)  $\binom{1}{\equiv}$  Chiamare la schermata iniziale
- D)  $\bigcirc$  Chiamare la schermata iniziale<br>El Tasto di navigazione
- E) Tasto di navigazione<br>F) Tasto OK
- F) Tasto OK<br>G) (= Rice
- G)  $\Box$  Ricerca/immissione testo<br>  $\Box$  Pulsante indietro
- $H$ )  $\bigodot$  Pulsante indietro<br>
1) Porta per cuffie
- I) Porta per cuffie<br>J) Slot per scheda
- Slot per scheda micro SD e micro SDHC
- K) Porta micro USB<br>L) ® Tasto di accer L) ä Tasto di accensione (on/off )
- M) LED di avviso
- 
- N) Tasto di reset (sul retro del dispositivo)

## 2) Accensione dell'eBook Reader Pyrus WiFi

Per accendere il reader premere il tasto @ per 2 o 3 secondi. Poi viene visualizzata la schermata principale. Press the button for 2 - 3 seconds to turn the Reader on.

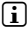

i *Dopo la prima accensione bisogna scegliere la lingua, inserire l'orario e impostare la connessione Wi-Fi.*

## 3) Connettere l'eBook Reader Pyrus WiFi ad un computer

Collegate il vostro eBook reader con il cavo micro USB fornito in dotazione ad una porta USB del vostro computer.

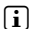

i *Il lettore di schede micro SD e micro SDHC dell'eBook reader viene riconosciuto come "Supporto di memoria rimovibile" o "Drive" aggiuntivo e visualizzato quando viene inserita la scheda di memoria estraibile.*

## 4) Caricamento del eBook Reader Pyrus WiFi

Non appena l'eBook reader viene collegato ad un computer tramite il cavo micro USB fornito in dotazione o alla rete elettrica tramite un alimentatore di rete (ad es. TrekStor USB-Charger e.fx) viene ricaricato automaticamente. Dopo circa 4 ore la batteria è completamente ricaricata e la ricarica viene fermata automaticamente per evitare un sovvracaricamento.

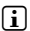

i *La durata massima della batteria viene raggiunta dopo circa 10 cicli di carica.*

 **IT 20**

## 5) Scambio dati con l'eBook Reader Pyrus WiFi

i *L'eBook reader mostra gli eBook nei formati ePUB, PDF, FB2, RTF, TXT, HTML e PDB.*

#### 5.1) Trasferire gli eBook con il Drag & Drop o con Adobe® Digital Editions sull'eBook reader

Per trasferire direttamente i propri libri dal computer sull'eBook reader procedere nel modo seguente:

#### **eBook non protetti da DRM**

Gli eBook non protetti da DRM possono essere semplicemente spostati nella directory principale o in una cartella dell'eBook reader con il Drag&Drop (ovvero Copia & Incolla).

#### **I contenuti Adobe® DRM (PDF e ePUB protetti da DRM)**

i *Per informazioni sulla visualizzazione e trasferimento di eBook protetti da DRM vedere capitolo 8.*

#### 5.2) Trasferire gli eBook con TrekStor eReader Suite

Aggiornamenti regolari, gestione eBook e sincronizzazione, ovvero accesso diretto all'eBook shop - l'eReader Suite è gratuito e gestisce tutte le funzioni che rendono piacevole la lettura.

#### **Installazione dell'eReader Suite**

- 1. Collegare l'eBook reader con il cavo USB fornito in dotazione con il PC o MAC.
- 2. Assicurarsi che il computer sia connesso a Internet.
- 3. Per avviare l'installazione eseguire i seguenti passi:

#### **Windows:**

Aprire sul desktop il drive denominato "TrekStor" avviare "eReader Suite" file d'installazione e seguire le indicazioni del programma d'installazione.

#### **MAC OS:**

Selezionare nel Finder il dispositivo "TrekStor" e spostare il file "eReader Suite" nella cartella del programma. Nella cartella "Programmi" avviare l'applicazione "eReader Suite" e seguire le indicazioni del programma d'installazione.

#### **Funzionamento della TrekStor eReader Suite**

L'eReader Suite è diviso in tre categorie:

#### **Home**

Qui trovate tutte le informazioni che riguardano il dispositivo come novità, aiuto e consigli. Inoltre è possibile scaricare schede tecniche, manuali o aggiornamenti. La pagina Home fornisce anche una panoramica dello spazio di memoria disponibile, l'ID Adobe® impostato, la registrazione del dispositivo e l'attuale versione firmware.

#### **Shop**

Accedete direttamente al negozio eBook integrato e scovate le offerte attuali o acquistate nuovi eBook.

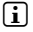

i *Per qualsiasi domanda o se avete bisogno di chiarimenti rivolgetevi al gestore del vostro negozio eBook.*

#### **Libri**

Tenete sempre traccia dei vostri eBook e sincronizzateli sul vostro computer con l'eBook reader. In questo modo la biblioteca è sempre pronta e a portata di mano.

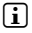

**i** *Per utilizzare gli eBook protetti da DRM sono necessari Adobe® Digital Editions e un'ID Adobe®. Nel capitolo 8 e nella guida dettagliata troverete altre informazioni.*

## 5.3) Acquistare eBook direttamente dall'eBook reader

È possibile accedere all'eBook shop integrato dalla schermata principale o dal menu principale. Si prega di notare che potete accedere allo shop soltanto se il vostro eBook reader e connesso con Internet.

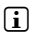

i *Per utilizzare gli eBook protetti da DRM sono necessari Adobe® Digital Editions e un'ID Adobe®. Nel capitolo 8 e nella guida dettagliata troverete altre informazioni.*

#### 6) Sconnettere e scollegare l'eBook reader dal computer

**i** Attenersi per favore al procedimento di disconnnessione consigliato per evitare *danneggiamenti del dispositivo o la perdita di dati!*

#### **Windows® 7/Vista™/XP**

Cliccare col tasto sinistro del mouse sotto a destra sulla barra delle applicazioni sul simbolo "RIMOZIONE SICURA DELL'HARDWARE". Cliccare nel menu contestuale che appare su "Dispositivo di memoria di massa USB – Rimozione del drive" e scollegate poi l'eBook reader dal computer.

#### **Mac® OS X versione 10.6 o superiore**

Plea Si prega di rimuovere il drive "TrekStor" dal "Desktop" cliccando sul simbolo del drive e trascinandolo sul simbolo del cestino. Adesso è possibile scollegare l'eBook Reader dal computer.

### Funzionamento del eBook Reader Pyrus WiF

#### 7.1) La schermata principale Home

Non appena l'eBook reader viene acceso viene visualizzato la schermata di avvio (schermata principale). Da qui è possibile accedere direttamente agli eBook, all'eBook shop integrato.

Selezionare con il tasto di navigazione uno dei titoli visualizzati o un eBook shop e confermate la vostra scelta cliccando sul tasto OK. L'attuale selezione viene contrassegnata con una linea in grassett.

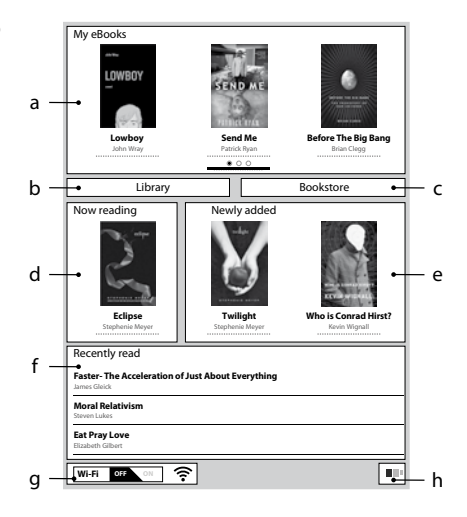

- a) I miei eBook
- b) Biblioteca<br>c) Libreria
- c) Libreria<br>d) In lettui
- d) In lettura
- e) Nuovi
- f) Appena letti
- g) Wi-fi spento/acceso (Wi-Fi OFF/ON)
- Indicatore di batteria

## 7.2) Menu principale

Chiamare la schermata Home con il tasto  $\bullet$  e premere il tasto  $\bullet$  per giungere al menu principale. Avete la possibilità di cambiare le impostazioni per accedere ad altre funzioni.

- **L** Segnalibro
	-
- 川

Biblioteca

Libreria (o Negozio di libri)

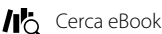

- 
- Musica
- Immagini
- Explorer

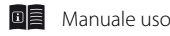

Impostazioni

- Rete wireless
- Funzione del browser
- Mod. aggiornamento (refresh)
- Risparmio en.
- Data e ora
- Lingua
- Formattare dispos.
- Impostazioni predefinite
- Informazioni dispositivo
- Info autorizzazione DRM

## 7.3) Leggere con il eBook Reader Pyrus WiFi

Se desiderate leggere subito, selezionate con il tasto di navigazione un titolo visualizzato sulla schermata principale o aprite uno dei titoli presenti nella vostra biblioteca.

Per girare le singole pagine premere il tasto  $\Box$  o il tasto  $\Box$ .

Con il tasto  $\Box$  è possibile impostare la visualizzazione del libro secondo le vostre esigenze individuali.

È possibile scegliere diverse dimensioni di caratteri e bordi di pagina ed è anche possibile visualizzare la pagina in formato verticale o orizzontale.

Inoltre è possibile aggiungere segnalibri e contrassegnare i favoriti ovvero visualizzare l'indice del contenuto o i segnalibri già aggiunti.

La ricerca di una parola e la possibilità di visualizzare una determinata pagina rendono più semplice la navigazione all'interno del libro.

La pratica funzione che gira automaticamente la pagina permette di leggere a mani libere. Il reader sfoglia automaticamente le pagine del libro secondo l'intervallo da voi impostato.

Musica: questa funzione permette di caricare dei brani musicali per ascoltarli in sottofondo durante la lettura con le cuffie comprese nella confezione.

## 7.4) Collegamento dell'eBook reader via Wi-Fi a Internet

Con l'eBook reader è possibile acquistare eBook nel negozio collegato in modo semplice e confortevole direttamente via Wi-Fi e di caricarli direttamente sul reader. Procedete come segue per connettere il reader ad una rete wireless.

#### **Cercare reti disponibili e collegare eBook reader**

Accendete l'eBook reader e attivate la connessione Wi-Fi con il tasto OK e "Wi-Fi OFF/ON" sulla schermata principale. Selezionate nel menu principale ( $\equiv$ ) la voce di menu "Impostazioni" → "WLAN". A questo punto verranno visualizzate tutte le reti wireless visibili e disponibili nei vostri dintorni. Selezionate la rete desiderata e premete il pulsante OK. Confermate anche il comando "Collegare" con il tasto OK.

*i Molte reti Wi-Fi sono protette da una password. Se desiderate connettervi ad una rete protetta, seguite le indicazioni del vostro eBook reader e inserite con l'aiuto dei tasti direzionali la password della connessione wireless. È possibile accedere alla tastiera premendo il tasto*  $\equiv$ . *Per chiudere la tastiera basta premere lo stesso pulsante*  $\Box$ 

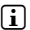

i *È possibile configurare manualmente le reti wireless nascoste selezionando la voce di menu "Impostazioni"* + *"*Wi-Fi*"* + *"*Aggiungi rete wireless*".*

#### **Attivare e disattivare la connessione wireless**

Una volta che il reader si sia connesso ad una rete wireless, essa viene salvata. La schermata principale permette di attivare e disattivare in modo semplice e in qualsiasi momento la connessione. Per questo è sufficiente selezionare la voce "Wi-Fi" e accendere o spegnere la connessione wireless tramite il tasto OK. Per far durare a lungo la batteria è preferibile accendere la connessione wireless quando è veramente necessaria (ad es. durante l'acquisto nell'eBook shop).

## 8) Trasferire file ePub e PDF protetti da DRM sul vostro eBook reader

Molti eBook in formato ePUB o PDF sono protetti con Adobe® ADEPT DRM dalla riproduzione non autorizzata. Per poter visualizzare questi eBook sul vostro eBook reader, è necessario collegarlo con l'aiuto del software Adobe® Digital Editions (ADE) con il vostro ID Adobe®.

- 1) Per questo è necessario creare se non ancora presente un proprio ID Adobe. Per crearlo bisogna cliccare sopra a destra sulla pagina www.adobe.it su "Login" cliccare e seguire le indicazioni sulla pagina.
- 2) Installate adesso il software Adobe® Digital Editions sul vostro computer e effettuate il login con il vostro ID Adobe®. Trovate il software gratuito su http://www.adobe.com/ it/products/digitaleditions/
- 3) Se l'installazione del software è avvenuta con successo, è possibile caricare gli eBook protetti da Adobe® DRM direttamente sulla TrekStor eReader Suite, in Adobe® Digital Editions o tramite il negozio online integrato direttamente sul vostro reader.

#### **Esempio 1 - Acquisto libri sul computer:**

Avete acquisito su Internet un'eBook protetto da DRM e adesso volete scaricarlo con il computer. Quando parte il download si apre la seguente finestra di dialogo:

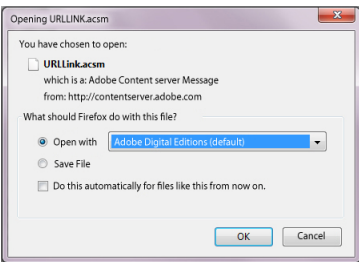

Scegliere l'opzione "Aprire con (Adobe® Digital Editions)" e confermare con "OK". Adesso si apre Adobe® Digital Editions e l'eBook viene scaricato e salvato nella cartella "My Digital Editions" (Windows® 7: Biblioteche+Documenti / Windows® XP: I miei file).

Adesso è possibile copiare l'eBook con il Drag & Drop sul reader collegato.

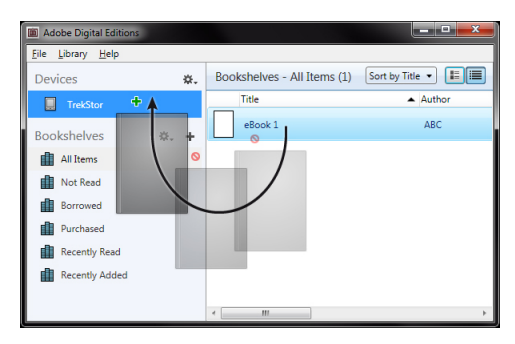

o

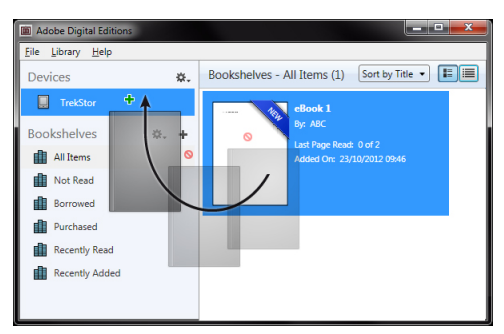

#### **Esempio 2 - Sincronizzazione con eReader Suite:**

In alternativa è possibile sincronizzare insieme tutti i libri della cartella ADE del vostro computer collegato con l'eBook reader. Per questo aprire l'eReader Suite, selezionare la scheda "Libri" e fate clic sul pulsante "Sincronizzare".

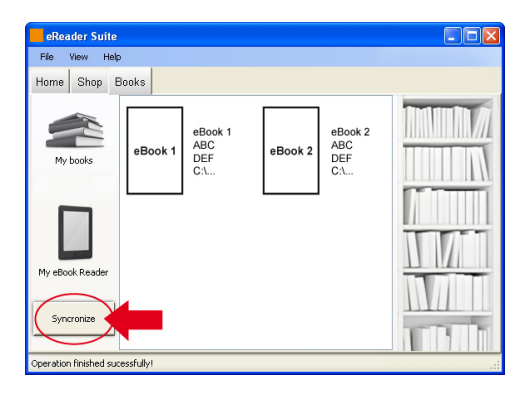

#### **Esempio 3 - Acquistare i libri direttamente con l'eBook reader:**

Accendete l'eBook reader e collegatelo a Internet. Nel menu principale scegliere "Impostazioni"<br>→ "Informazioni sull'autorizzazione DRM" e collegate il reader con l'ID Adobe® inserendo i vostri dati di accesso. Confermate i vostri dati facendo clic su "ATTIVARE". Dopo aver collegato con successo l'eBook reader con l'ID Adobe®, è possibile acquistare eBook protetti da DRM nell'eBook shop integrato o caricarli sul vostro reader.

#### Spegnere e resettare l'eBook reader

#### 9.1) Spegnere l'eBook reader

Per spegnere il vostro eBook reader tenere premuto il tasto @ per 2 o 3 secondi.

#### 9.2) Resettare

Premendo il tasto di Reset sul retro del dispositivo (preferibilmente con una graffetta aperta) viene eseguito il reset. Dopodiché bisogna riavviare il dispositivo, se in casi rari non dovrebbe rispondere più alla digitazione di nessun tasto.

#### *Indicazioni di sicurezza ed istruzioni per l'uso:*

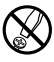

d *Le eventuali operazioni sul presente prodotto possono essere eseguite solamente da personale qualificato. Il prodotto non deve essere aperto né modificato. I componenti non possono essere riparati da parte dell'utente.*

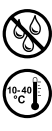

e *Non esporre mai l'apparecchio a umidità, condensa e liquidi.*

Proteggere l'apparecchio da temperature particolarmente elevate o basse e dalle variazioni di temperatura. *Utilizzare l'apparecchio solo a una temperatura ambiente compresa tra 10º C e 40º C.*

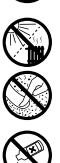

m *Non posizionare l'apparecchio in prossimità di fonti di calore e proteggerlo dalla luce diretta del sole.*

h *Utilizzare e conservare l'apparecchio in un ambiente il più possibile libero da polveri.*

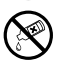

g *Per la pulizia della superficie dell'apparecchio non utilizzare mai solventi, diluenti, detergenti o altri prodotti chimici, bensì un panno morbido easciutto o un pennello morbido.*

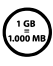

La capacità di memoria dell'hard disk esterno indicata dal sistema operativo può differire dalla capacità<br>
effettiva. Come la maggioranza dei produttori di hardware, per indicare la capacità di memoria TrekStor utilizza<br>
T *i prefissi per le unità stabiliti dal Sistema internazionale di unità di misura (SI) (ad es. 1 GB = 1.000.000.000 byte). Tuttavia, numerosi sistemi operativi non rispettano queste indicazioni e mostrano una capacità di memoria inferiore, dato che alla base dei loro calcoli 1 GB = 230 byte = 1.073.741.824 byte.*

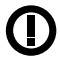

*Attenzione: la tecnica radio di questo apparecchio è utilizzabile limitatamente a questo specifico scopo ed è adatta all'impiego in tutti I paesi dell'Unione Europea, Svizzera e Norvegia.*

*Note:*

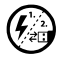

p *Nel caso in cui l'apparecchio venga esposto a una scarica elettrostatica, il trasferimento di dati tra l'apparecchio e il computer potrebbe venire interrotto e/o le funzioni dell'apparecchio potrebbero essere disturbate. In questo caso, scollegare l'apparecchio dalla porta USB e ricollegarlo.*

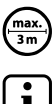

Si consiglia di evitare l'impiego di cavi USB con una lunghezza superiore ai 3 m.

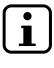

i *Questo eBook reader è stato ottimizzato in funzione degli auricolari forniti in dotazione (impedenza di 32 Ohm). L'utilizzo di cuffie/auricolari con un'impedenza inferiore potrebbe danneggiare il eBook reader o le cuffie stesse.*

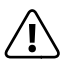

*Questo apparecchio è in grado di generare elevate intensità di volume. Per evitare danni all'udito, che possono insorgere subito, in seguito o lentamente, si sconsiglia un ascolto prolungato a volume alto, a prescindere che si utilizzino altoparlanti, cuffie o auricolari. Se nell'orecchio si avverte un suono sibilante, ridurre immediatamente il volume o non utilizzare più il eBook Reader. Si noti che un danno permanente all'udito può verificarsi anche in un momento successivo. In certe condizioni, con il passare del tempo, si sviluppa, infatti, l'abitudine a livelli sempre più alti di volume al punto che, anche se questi ultimi possono sembrare normali, le facoltà uditive possono essere già state danneggiate. All'aumentare dell'intensità del volume, può aumentare la velocità con cui insorgono danni all'udito.*

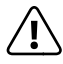

a *Si sconsiglia l'impiego di cuffie/auricolari durante la conduzione di automezzi, attività vietata in alcuni paesi. Guidare sempre prestando attenzione e rimanendo concentrati. Arrestare la riproduzione del se durante la conduzione di automezzi o durante lo svolgimento di altre attività che richiedono la completa attenzione dell'utente ci si sente distratti o disturbati.*

Il produttore si riserva il diritto di effettuare ulteriori operazioni di miglioramento del prodotto in modo costante. Tali modifiche possono essere apportate senza fornirne una descrizione diretta all'interno delle presenti istruzioni per l'uso. Le informazioni contenute nelle presenti istruzioni per l'uso non corrispondono necessariamente allo stato della versione tecnica.

Il produttore garantisce esclusivamente l'idoneità all'uso previsto. Il produttore non è tenuto a rispondere di eventuali danni o perdite di dati, né di danni secondari da essi derivanti.

Copyright © 2012 TrekStor GmbH. Tutti i diritti riservati. Per quanto riguarda eventuali riferimenti a prodotti o aziende, si tratta di marchi di fabbrica o di nomi dei marchi dei rispettivi proprietari.

## <span id="page-27-0"></span>b **Guía rápida**

Desde el menú principal "Manual" accederá a las instrucciones que se almacenan en el lector. Aquí encontrará información más detallada sobre eBook Reader y sus funciones.

#### Artículos incluidos en la entrega

- TrekStor eBook Reader Pyrus WiFi
- Cable USB 2.0 (USB-A a Micro-USB)
- Guía rápida
- Auriculares estéreo

## Controles y conexiones de eBook Reader Pyrus WiFi

- A) **(■)** Pasar página hacia atrás<br>B) (■) Pasar página hacia adela
- $\overline{\mathbf{D}}$  Pasar página hacia adelante
- C)  $\equiv$  Acceso al menú principal o submenús<br>D)  $\binom{2}{3}$  Acceso a la pantalla de inicio
- D)  $\bigcirc$  Acceso a la pantalla de inicio<br>E) Teclas de navegación
- E) Teclas de navegación<br>F) Tecla OK
- F) Tecla OK<br>G) (■ Búso
- G)  $\Box$  Búsqueda/introducción de texto<br>H)  $\Box$  Tecla atrás
- H) **[al**Tecla atrás<br>I) Auricular-cone
- I) Auricular-conexión<br>J) Ranura de la tarjeta
- J) Ranura de la tarjeta micro SD/micro SDHC
- K) Conexión del micro USB<br>L) ® Tecla de encendido/a
- L) ä Tecla de encendido/apagado
- M) LED de estado
- N) Tecla de reinicio (detrás del dispositivo)

#### 2) Puesta en marcha de eBook Reader Pyrus WiFi

Para encender el lector pulse la tecla @ durante 2 o 3 segundos aproximadamente. A continuación, se mostrará la pantalla de inicio.

i *La primera vez que encienda el lector deberá seleccionar el idioma y ajustar la fecha y la hora. Además deberá configurar la conexión WLAN.*

#### 3) Conecte el eBook Reader Pyrus WiFi a un ordenador

Para ello, introduzca el cable micro USB que se adjunta con el lector en un puerto USB del ordenador.

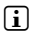

**i** Si se introdujese una tarjeta de memoria, el lector de tarjeta microSD/microSDHC del *eBook Reader se reconocerá y se mostrará como un "Dispositivo extraíble" o "Unidad".*

## Carga del eBook Reader Pyrus WiFi

El eBook Reader se carga automáticamente mientras esté conectado a un ordenador mediante el cable micro USB que se adjunta. También se puede usar el cargador TrekStor USB-Charger e.fx conectándolo a la toma de corriente de una fuente de alimentación. La batería tarda aproximadamente 4 horas en cargarse, tras lo cual el proceso de carga se finaliza automáticamente, para evitar una sobrecarga.

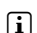

i *El tiempo de duración máximo de la batería se alcanza tras 10 ciclos de carga.*

**ES 28**

## 5) Transferencia de datos con el EBook Reader Pyrus WiFi

i *El eBook Reader visualiza libros electrónicos en formato PUB, PDF, FB2, RTF, TXT, HTML y PDB.*

## 5.1) Transferencia de eBooks al eBook Reader mediante la función arrastrar y soltar o con Adobe® Digital Editions.

Para transferir libros propios directamente desde el ordenador al eBook Reader, proceda de la siguiente manera:

#### **eBooks sin protección**

Los eBooks sin protección se pueden arrastrar y soltar fácilmente (función similar a copia y pegar) en el directorio principal o archivar en una carpeta del eBook Reader.

#### **Contenido de Adobe® DRM (PDF y ePUB protegidos)**

i *En el capítulo 8 encontrará información sobre la visualización y transferencia de eBooks con protección DRM.*

### 5.2) Transferencia de eBooks con el programa TrekStor eReader Suite

Con el eReader Suite gratuito podrá consultar actualizaciones regulares, gestionar y sincronizar los eBooks y acceder directamente a la tienda de eBooks. Este programa se encargará de hacer todas las tareas necesaria para facilitarle una lectura cómoda.

#### **Instalación de eReader Suite**

- 1. Conecte el eBook Reader a un PC o Mac usando el cable USB que se suministra.
- 2. Asegúrese de que el ordenador está conectado a Internet.
- 3. Siga los siguientes pasos para iniciar la instalación:

#### **Windows:**

Desde el panel de control abra la unidad llamada "TrekStor" ejecute el archivo de instalación "eReader Suite" y siga las instrucciones del asistente de instalación.

#### **MAC OS:**

Desde Finder seleccione el dispositivo "TREKSTOR" y arrastre el archivo "EREADER SUITE" a la carpeta Programa. Desde la carpeta "Programa" inicie la aplicación "eReader Suite" y siga las instrucciones del asistente de instalación.

#### **Manejo del programa TrekStor eReader Suite**

El programa eReader Suite está dividido en tres zonas:

#### **Inicio**

Aquí encontrará información sobre el dispositivo, así como novedades, ayuda y consejos. Desde aquí podrá descargar fichas técnicas, manuales y actualizaciones.

A su vez en la pantalla de inicio se proporciona un resumen que incluye el espacio de almacenamiento disponible, la ID de Adobe asociado, el registro del dispositivo y la versión actual del firmware.

#### **Tienda**

Aquí accederá de forma directa a la tienda de eBooks integrada, podrá ojear las ofertas actuales o adquirir eBooks nuevos.

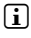

**i** *No dude en ponerse en contacto el distribuidor de su tienda de eBooks, para aclarar dudas o solicitar cualquier información adicional que necesite.*

#### **Libros**

Con esta opción podrá obtener una vista general de sus eBooks y sincronizar todos sus libros electrónicos desde su ordenador con eBook Reader. Así su biblioteca siempre estará a punto.

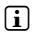

i *Para utilizar libros con protección DRM se necesita Adobe® Digital Editions y una ID de Adobe®. Encontrará más información al respecto en el capítulo 8 y en la guía detallada.*

#### 5.3) Compra directa de libros desde el eBook Reader

A la tienda de eBooks integrada en el dispositivo se accede bien desde la pantalla del menú inicio o desde el menú principal. Tenga en cuenta que solo podrá acceder a la tienda de eBooks, si el eBook Reader está conectado a Internet.

i *Para utilizar libros con protección DRM se necesita Adobe® Digital Editions y una ID de Adobe®. Encontrará más información al respecto en el capítulo 8 y en la guía detallada.*

#### Extraiga y retire el eBook Reader del ordenador

i *Por favor, siga el procedimiento de extracción recomendado para evitar daños en el dispositivo o pérdidas de datos.*

#### **Windows® 7/Vista™/XP**

Haga clic en el símbolo de "EXTRAER HARDWARE CON SEGURIDAD". Con el botón izquierdo del ratón. Dicho símbolo está en la parte inferior derecha de la barra de tareas. Haga clic en el menú contextual emergente "extracción segura de unidad de almacenamiento masivo" y, a continuación, extraiga el eBook Reader del ordenador.

#### **Mac® OS X a partir de la versión 10.6**

Arrastre la unidad "TrekStor" desde el "escritorio" lugar donde selecciona el símbolo de la unidad hasta el icono de la papelera. Ahora ya puede quitar el eBook Reader del ordenador.

### Manejo del eBook Reader Pyrus Y

#### 7.1) Pantalla de inicio

Tan pronto como encienda el eBook Reader, visualizará la pantalla de inicio. Desde aquí podrá acceder directamente a los libros, a la tienda integrada y las ofertas de novedades.

Sírvase de las teclas de navegación para seleccionar alguno de los títulos mostrados o la tienda de eBooks yconfirme su selección pulsando la tecla OK. La selección actual se destacará mediante la correspondiente línea gruesa.

- a) Mis eBooks
- b) Biblioteca
- c) Librería<br>d) Levend
- d) Leyendo<br>e) Reciente
- e) Recientes<br>f) Recién leí
- Recién leído
- g) Activar/desactivar WLAN (Wi-Fi - OFF/ON)
- h) Indicador de la batería

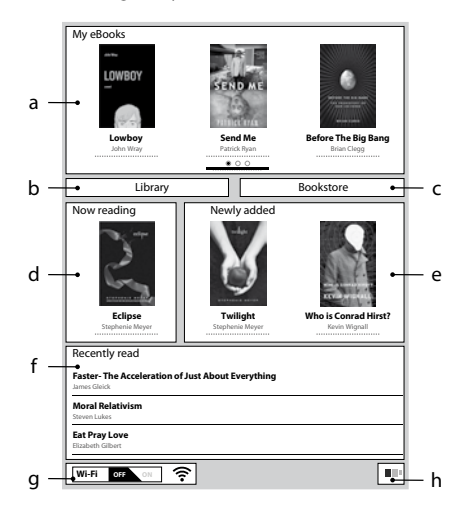

**ES 30**

## 7.2) Menú principal

Con la tecla  $\bullet$  accederá a la pantalla de inicio. A continuación, pulse la tecla  $\circ$ , para entrar en el menú principal. Aquí tendrá la posibilidad de realizar otros ajustes y acceder a otras funciones.

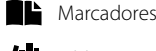

Biblioteca

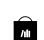

Librería

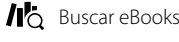

Música

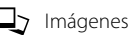

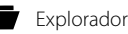

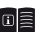

回目 Manual

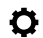

 $\mathbf{\Omega}$  Aiustes

- Wi-Fi
- Función de navegador
- Actualizar modo
- Ajustes de energía
- Fecha y hora
- Idioma
- ¿Formatear dispositivo?
- Ajustes por defecto
- Información de dispositivo
- Información autorización DRM

## 7.3) Lectura con el EBook Reader Pyrus WiFi

Cuando desee empezar a leer un libro, sírvase de las teclas de navegación para seleccionar uno de los títulos que se muestran en la pantalla de inicio o abra cualquier otro título desde la Biblioteca.

Para pasar las páginas de una en una hacia adelante o hacia atrás, pulse la tecla  $\blacktriangleright$  o la tecla  $\blacktriangleleft$ .

Mediante la tecla **i** podrá configurar la visualización de un libro con arreglo a sus preferencias.

Tiene a su disposición diferentes tamaños de fuente y bordes de página. Además podrá alternar a su voluntad entre el modo horizontal o vertical.

Aquí también podrá colocar marcadores o establecer favoritos, así como acceder al índice y a aquellos marcadores que haya colocado.

La búsqueda por palabras y la posibilidad de ir a una página determinada, le facilitan la navegación por el libro.

Pase de página automático: Gracias a esta práctica función, podrá leer sin manos. El lector pasará las páginas automáticamente con arreglo al intervalo de tiempo que haya configurado.

Música: Sírvase de esta función para activar pistas musicales y escucharlas en segundo plano durante la lectura con los auriculares que se suministran.

## 7.4) Conexión del eBook Reader a Internet mediante WLAN

Con eBook Reader podrá comprar libros de una forma fácil y cómoda en la tienda y desde allí descargarlos directamente a su lector. Todo ello mediante la conexión WLAN. Por favor, siga las siguientes instrucciones para conectar el lector a una red WLAN.

#### **Búsqueda de redes disponibles y conexión del eBook Reader**

Encienda el eBook Reader y active la opción WLAN. Para ello deberá pulsar OK en la opción "Wi-Fi OFF/ON" situada en la pantalla de inicio. Desde el menú principal ( $\equiv$ ) seleccione la opción "AJUSTES" → "WLAN". Solo se verán y estarán disponibles las redes WLAN que se encuentren dentro del alcance del dispositivo. Seleccione la red a la que desee conectarse y pulse la tecla OK. Confirme la "conexión" pulsando nuevamente OK.

i *La mayoría de redes WLAN están protegidas con contraseña. Si desea configurar una conexión a una red protegida, siga las indicaciones del eBook Reader e introduzca la contraseña de red WLAN sirviéndose del pad direccional. Accederá al teclado, donde podrá pulsar la tecla*  $\left(\blacksquare\right)$ *. Pulse de nuevo la tecla*  $\equiv$  *el teclado.* 

i *Las redes WLAN ocultas se pueden configurar manualmente desde la opción del menú "Ajustes"* + *"*WLAN*"* + *"*Añadir WLAN*".*

#### **Activar y desactivar red WLAN**

Cuando se conecte por primera vez a una red WLAN, el dispositivo almacenará dicha conexión. En la pantalla de inicio se incluye una opción que la permite activar y desactivar la conexión de una forma rápida y fácil cuando quiera. Para ello, seleccione la opción "Wi-Fi" y active o desactive la detección de WLAN sirviéndose de la tecla OKPara que la batería dure más tiempo, se recomienda activar la detección de redes WLAN únicamente cuando sea necesaria, como por ejemplo, para realizar una compra en la tienda de eBooks.

## 8) Transferencia a eBook Reader de archivos ePub y PDF con protección DRM

La mayoría de eBooks en formato ePUB o PDF están protegidos con el sistema Adobe® ADEPT DRM para evitar copias no autorizadas. Para visualizar estos eBooks en eBook Reader y en el ordenador, deberá vincularlos con el software Adobe® Digital Editions (ADE), con un ID der Adobe® y con el lector.

- Si todavía no dispone de una, cree una ID de Adobe en www.adobe.es. En la esquina superior derecha de esta página, haga clic en "Registrar" y siga las instrucciones de la página.
- 2) Instale el software Adobe® Digital Editions en su ordenador y regístrese con su ID de Adobe®. El software gratuito está disponible en http://www.adobe.com/es/products/digitaleditions/
- 3) Una vez haya instalado correctamente el software, ya podrá cargar eBooks con protección Adobe® DRM directamente en el lector, ya sea usando el TrekStor eReader Suite, Adobe® Digital Editions o la tienda en línea integrada.

#### **Ejemplo 1: comprar un libro desde el ordenador:**

Acaba de comprar eBook en Internet con protección DRM y ahora quiere descargarlo en el ordenador. Cuando se inicie la descarga, se mostrará el siguiente cuadro de diálogo:

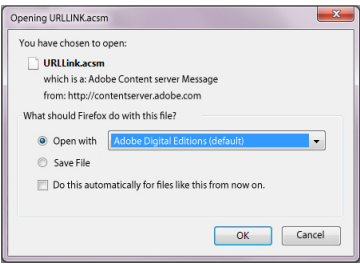

Seleccione la opción "ABRIR con (ADOBE® DIGITAL EDITIONS)" y confirme con la tecla "OK". A continuación se abrirá Adobe® Digital Editions y el eBook se descargará en la carpeta<br>"My Digital Editions" (Windows® 7: Вівцотесаs → Docuме́нтоs / Windows® XP: А́всні́уо́s ряоріо́s) almacenados.

Ahora podrá arrastrar y soltar el eBook en el lector (conectado) para copiarlo.

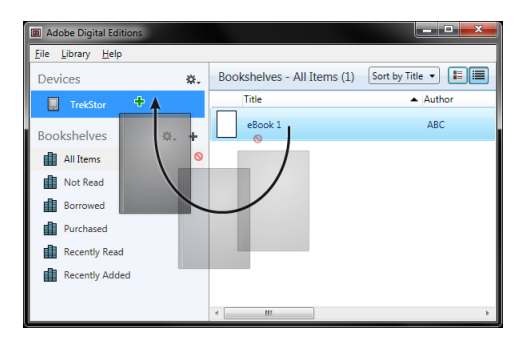

o

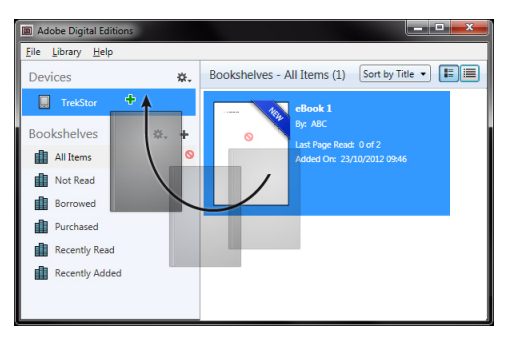

#### **Ejemplo 2: sincronización mediante eReader Suite:**

Alternativamente, puede sincronizar de una vez todos los libros almacenados en la carpeta ADE del ordenador con eBook Reader conectado. Para ello, abra eReader Suite, seleccione el índice "Libros" y haga clic en el botón "Sincronizar".

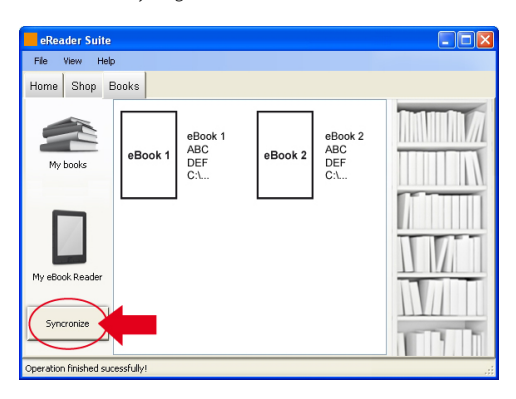

#### **Ejemplo 3: compra directa de libros con eBook Reader:**

Encienda el eBook Reader y conéctese a Internet. Vaya a la opción "AJUSTES" → "INFORMACIÓN DE autorización DRM" del menú principal y conecte el lector introduciendo aquí los datos de acceso de su ID de Adobe. Confirme los datos introducidos haciendo clic en la tecla "Activar". Una vez haya vinculado correctamente el lector con su ID de Adobe®, podrá comprar directamente eBooks en la tienda integrada y descargarlos en el lector.

#### Desconexión y reinicio de eBook Reader

#### 9.1) Desconexión de eBook Reader

Para apagar eBook Reader mantenga pulsada la tecla @ durante unos 2 o 3 segundos.

#### 9.2) Restablecer/reiniciar

Si pulsa la tecla Reiniciarsituada en la parte trasera del dispositivo (emplee preferentemente un clip desplegado) reiniciará el dispositivo. Vuelva a encender el dispositivo Ocasionalmente esto podría ser necesario, en caso de que el eBook Reader no reaccione al pulsar el resto de teclas.

#### *Indicaciones de uso y de seguridad:*

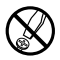

d *Sólo personas cualificadas pueden realizar trabajos técnicos con el producto. El producto no debe de estar abierto ni se deben realizar modificaciones en él. El usuario no puede realizar el mantenimiento de los componentes.*

e *No exponga el aparato a la humedad, agua de condensación ni lo moje.*

Proteja el aparato de temperaturas extremas y cambios bruscos de temperatura. Utilícelo únicamente *en un intervalo de temperaturas de ambiente de entre 10º C - 40º C.*

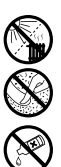

m *No aproxime el aparato a fuentes de calor y protéjalo de la luz solar directa.*

h *Utilice y guarde el aparato en un ambiente lo más libre de polvo posible.*

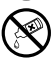

g *Nunca limpie la superficie del aparato con disolventes, diluyentes, detergentes u otros productos químicos. Utilice en su lugar un paño suave y seco o un pincel suave.*

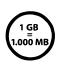

La capacidad de almacenamiento del aparato que indica su sistema operativo puede diferir de la capacidad<br>real. Para indicar la capacidad de almacenamiento, TrekStor utiliza, como la mayoría de los fabricantes<br>sin embarare, *Sin embargo, muchos sistemas operativos no se atienen a esta regla y muestran una capacidad de almacenamiento inferior, ya que realizan el cálculo en base a 1 GB = 230 bytes = 1.073.741.824 bytes.* 

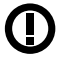

*Atención: Este dispositivo utiliza tecnología basada en radiofrecuencia y solamente podrá ser empleado para el uso previsto en todos los países de la Unión Europea (U.E.), Suiza y Noruega.*

*Notas:*

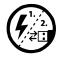

p *Si expone el aparato a una descarga electrostática, es posible que la transferencia de datos entre el equipo y el ordenador se vea interrumpida y/o se estropee alguna función del aparato. En tal caso desconecte el aparato del puerto USB y vuelva a conectarlo.*

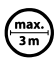

No se recomienda utilizar cables USB de más de 3 m de longitud.

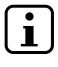

i *Este eBook Reader está optimizado para los auriculares suministrados (impedancia de 32 ohmios). El empleo de otros auriculares con una impedancia inferior puede dañar en determinadas circunstancias el eBook Reader o los auriculares.*

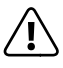

*Este aparato puede alcanzar un volumen considerablemente elevado. Para evitar daños en el oído, que se pueden manifestar inmediatamente, posterior o paulatinamente, se aconseja no utilizarlo a un volumen demasiado alto de forma prolongada. Esto se aplica independientemente de que la música se escuche mediante altavoces, auriculares de casco o auriculares de botón. Si percibe un pitido en el oído, reduzca inmediatamente el volumen o deje de utilizar el eBook Reader. Tenga en cuenta que transcurrido un cierto tiempo es posible que se produzca un daño permanente al oído. A pesar de que puede habituarse con el tiempo a un volumen elevado, de modo que le parezca normal, su capacidad auditiva puede haber sido afectada.*

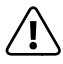

a *La utilización de auriculares durante la conducción de un automóvil no se recomienda y está prohibida en algunos países. Conduzca en todo momento con precaución y prestando atención. Detenga el eBook Reader siempre que le distraiga o moleste durante la conducción de un automóvil o la realización de otras actividades que requieran plena concentración.*

El fabricante reserva el derecho de continuar desarrollando el producto. Los consecutivos cambios en el producto pueden realizarse sin que aparezcan descritos directamente en este manual. Por lo tanto, la información contenida en el presente manual de usuario puede no coincidir con el estado técnico de la última versión.

El fabricante garantiza el producto únicamente para el uso previsto. Asimismo, el fabricante no se responsabiliza de daños o pérdidas de datos, ni de daños resultantes de estos.

Copyright © 2012 TrekStor GmbH. Todos los derechos reservados. Los nombres de otros productos y empresas aquí citados son probablemente productos y marcas registradas de sus respectivos propietarios.

## <span id="page-35-0"></span>b **Snabbguide**

Mer utförlig information om eBook Reader och dess funktioner hittar du i bruksanvisningen som har sparats på din Reader och som du kan öppna från huvudmenyn på "Manual".

#### Leveransomfattning

- TrekStor eBook Reader Pyrus WiFi
- USB 2.0-kabel (USB-A på micro-USB)
- Stereo-hörlurar
- **Snabbguide**

## Kontrollelement och anslutningar till eBook Reader Pyrus WiFi

- A) **(● Bläddra bakåt**<br>B) (● Bläddra framå
- $\overline{\bigcap}$  Bläddra framåt
- C)  $\equiv$  Öppna huvud- resp. undermeny<br>D)  $\rightarrow$  Öppna startmeny
- D)  $\bigcirc$  Öppna startmeny<br>F) Navigeringsknapp
- E) Navigeringsknapp<br>F) OK-knapp
- F) OK-knapp<br>G) (<sub>■■</sub>)Sök/T
- G) isök/Text<br>H) G Bakåt-kn
- $H$ )  $\bigodot$  Bakåt-knapp<br>
1) Anslutning till hö
- I) Anslutning till hörlurar
- J) microSD-/microSDHC-kortskåra
- K) Micro-USB-anslutning<br>L) ® Power-knapp (På/A
- L) ä Power-knapp (På/Av)
- M) Status-LED
- N) Reset-knapp (på anordningens baksida)

#### 2) Att sätta på eBook Reader Pyrus WiFi

Tryck på @-knappen i 2 - 3 sekunder för att sätta på Reader. Därefter visas Startskärmen.

i *Första gången som du startar programmet ska du börja med att välja språk och ställa in datum och klockslag och upprätta WLAN-anslutningen.*

#### 3) Att ansluta eBook Reader Pyrus WiFi till en dator

Anslut eBook Reader med den medföljande micro-USB-kabeln till en USB-anslutning på din dator.

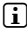

 $\Box$  *MicroSD-/microSDHC-kortläsaren till eBook Reader kommer sedan att "BORTTAGBAR ENHET" eller "drivrutin"identifieras och det kommer att visas när ett minneskort lades in.*

### 4) Ladda eBook Reader Pyrus WiFi

Så fort du har kopplat din eBook Reader via den medföljande Micro-USB-kabeln till en dator eller med hjälp av en nätdel (t. ex. TrekStor USB-Charger e.fx) till en stickkontakt kommer eBook Reader att laddas automatiskt. Efter ca 4 timmar är batteriet fulladdat och laddningsförloppet kommer att avslutas automatsikt så att batteriet inte blir överladdat.

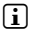

**i** *Först efter ca 10 laddningscykler har batteriet nått sin maximala livslängd.*
# 5) Att växla data med eBook Reader Pyrus WiFi

i *eBook Reader visar e-böcker i formaten ePUB, PDF, FB2, RTF, TXT, HTML och PDB.*

# 5.1) Att överföra e-böcker med hjälp av funktionen Drag & Drop eller med Adobe® Digital Editions till eBook Reader

Om du vill överföra dina egna böcker från din dator till eBook Reader ska du gå tillväga enligt följande:

# **e-böcker utan kopieringsskydd**

Det går lätt att lägga in e-böcker som inte omfattas av kopieringsskydd med hjälp av funktionen Drag & Drop (resp. kopiera & klistra in) i eBook Readers huvudregister eller i en mapp.

# **Adobe® DRM-innehåll (kopieringsskyddade PDF- och ePUB-filer)**

i *I kapitel 8 finns upplysningar om hur man visar och överför DRM-skyddade e-böcker.*

# 5.2) Att överföra e-böcker med hjälp av TrekStor eReader Suite

Regelbundna uppdateringar, e-boksadministration och synkronisering samt direkt tillgång till din e-bokhandel - kostnadsfria eReader Suite tar sig an alla uppgifter så att du i lugn och ro kan njuta av din läsupplevelse.

### **Installation av eReader Suite**

- 1. Koppla eBook Reader via den medföljande USB-kabeln till din PC eller MAC.
- 2. Försäkra dig om att din dator har internet-anslutning.
- 3. För att börja med installationen ska du följa nedanstående steg:

#### **Windows:**

I Dator öppnar du drivenheten med beteckningen "TrekStor", starta "eReader Suite" installationsfilen och följ anvisningarna i installationsprogrammet.

#### **MAC OS:**

I Finder ska du välja enheten "TrekStor" och placera filen "eReader Suite" i programmet Mappar. I Mappar startar du "Programme" Tillämpa "eReader-Suite" och följer installationsprogrammets anvisningar.

#### **Hur man använder TrekStor eReader Suite**

eReader Suite är uppdelad i tre områden:

#### **Start**

Här hittar du information om ditt verktyg, nyheter, hjälp och tips. Dessutom är det möjligt att ladda ner faktablad, handböcker eller uppdateringar.Startsidan erbjuder dessutom en överblick över det tillgängliga lagringsutrymmet, kopplingen till Adobe® ID, registrering avverktyget och den aktuella programversionen.

# **Butik**

Få direkttillgång till den integrerade e-bokhandeln, titta igenom aktuella erbjudanden eller varför inte köpa nya e-böcker.

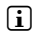

i *Kontakta din e-bokhandelsoperatör om du har ytterligare frågor eller behöver mer information.*

### **Böcker**

Ha alltid koll på vilka e-böcker som du har och synkronisera e-böckerna på din dator med din eBook Reader. På så vis kommer ditt bibliotek att alltid vara redo.

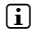

**i** *För att kunna använda sig av DRM-skyddade e-böcker behöver man ha Adobe® Digital Editions och ett Adobe® ID. Närmare information rörande detta hittar man i kapitel 8 och i den detaljerade bruksanvisningen.*

# 5.3) Att köpa e-böcker via eBook Reader

Det är möjligt att komma till den inbyggda e-bokhandeln antingen via startskärmen eller huvudmenyn. Observera att det endast är möjligt att få åtkomst till e-bokhandeln om din eBook Reader är ansluten till internet.

i *För att kunna använda sig av DRM-skyddade e-böcker behöver man ha Adobe® Digital Editions och ett Adobe® ID. Närmare information rörande detta hittar man i kapitel 8 och i den detaljerade bruksanvisningen.*

### Att avregistrera och separera eBook Reader från datorn

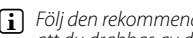

i *Följ den rekommenderade avregistreringsprocessen så att verktyget inte tar någon skada eller att du drabbas av dataförlust!*

#### **Windows® 7/Vista™/XP**

Med vänster musknapp längst ner till höger ska du klicka på symbolen "Säker borttagning av programmet" i tasklistan. I kontextmenyn som kommer upp ska du klicka på "USB-Masslagringsenhet – Ta bort drivenhet" och skilj därefter eBook Reader från datorn.

# **Mac® OS X från och med 10.6**

Ta bort drivenheten "ТяєкSтоя" vom "Sкямвояр", genom att klicka på symbolen för drivenhet<br>och dra den till symbolen för papperskorgen. Nu kan du skilja eBook Reader från din dator

# 7) Hur man använder eBook Reader Pyrus WiFi

# 7.1) Startskärmen

**SE 38**

Så snart du har installerat eBook Reader kommer startbildsskärmen att visas. Från den här skärmen har du direkttillgång till dian böcker, den inbyggda e-bokhandeln.

Med hjälp av navigeringsknappen väljer du en av de boktitlar som visas eller e-bokhandel och bekräftar ditt val genom att trycka på OK-knappen. Ditt aktuella val kommer att markeras med en tjock linje. a) Mina eBöcker<br>b) Bibliotek **Bibliotek** c) Bokhandel d) Läser nu<br>e) Nytillago e) Nytillagd<br>f) Senast lä Senast lästa g) WLAN Av/På (Wi-Fi - OFF/ON) **Batteriindikator** a b ibrary Bookstore + C d f e g h **Lowboy** John Wray **Send Me** Patrick Ryan **Before The Big Bang** Brian Clegg **Eclipse** Stephenie Meyer **Twilight** Stephenie Meyer **Who is Conrad Hirst?** Kevin Wignall **Faster- The Acceleration of Just About Everything** James Gleick **Moral Relativism** Steven Lukes **Eat Pray Love** Elizabeth Gilbert **Wi-Fi OFF ON** My eBooks Now reading Recently read Newly added Library Bookstone

# 7.2) Huvudmenyn

Öppna startskärmen via knappen  $\bullet$  och tryck på  $\bullet$ , för att komma till huvudmenyn. Här kan du göra fler inställningar och öppna andra funktioner.

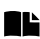

**Bokmärke** 

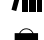

Bibliotek Bokhandel

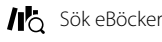

- Musik
- Bilder

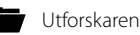

Manual

#### Inställningar o

- Trådlöst nätverk
- **Bläddringsfunktion**
- Uppdatera inställning (Refresh)
- Driftsinställningar
- Datum & Tid
- Språk
- Formatera enhet
- Standardinställningar
- Information utrustning
- DRM behörighetsinformation

# 7.3) Att läsa med eBook Reader Pyrus WiFi

Om du vill sätta igång med läsandet på en gång ska du välja någon av boktitlarna med hjälp av navigeringsknappen på startskärmen. Du kan även öppna någon av titlarna från ditt biliotek.

Om du vill bläddra framåt eller bakåt bland sidorna ska du trycka på knappen (▶) resp. knappen  $\Box$ .

Via knappen  $\Box$  kan du ställa in hur du vill att varje bok ska visas enligt dina behov.

Du har tillgång till olika textstorlekar och sidmarginaler och allt efter tycke och smak kan du växla mellan högt format eller format på tvären.

Dessutom kan du markera bokmärken och favoriter samt öppna innehållsförteckningen och dina inlagda bokmärken.

Sökning på ord och möjligheten att kunna öppna upp ett visst antal sidor underlättar när du navigerar genom boken.

Automatisk bläddringsfunktion: Den här praktiska funktionen gör att du kan läsa med fria händer. Reader vänder automatiskt blad i boken efter en viss tid som du själv har ställt in.

Musik: Med hjälp av den här funktionen är det möjligt att hämta fram musiktitlar och spela upp dem i bakgrunden medan man läser i de medföljande hörlurarna.

# 7.4) Att koppla eBook Reader via WLAN till internet

Med eBook Reader är det enkelt och bekvämt att köpa e-böcker i butiken som anslutits direkt via WLAN och sedan ladda ner direkt till din Reader. Gå tillväga på följande sätt för att koppla din Reader till ett WLAN-nätverk.

# **Sök efter tillgängliga nätverk och anslut eBook Reader**

Slå på eBook Reader och aktivera med OK-knappen för WLAN via posten "Wi-Fi AV/PÅ" på startskärmen. I huvudmenyn ska du välja (ij) menyposten "Inställningar" + "WLAN". Nu kommer du att få se alla WLAN-nätverk som är tillgängliga i ditt område. Välj önskat nätverk och tryck på OK. Bekräfta "anslutning" med OK.

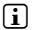

i *Många WLAN-nätverk är lösenordsskyddade. Om du vill upprätta en anslutning till ett skyddat nätverk ska du följa instruktionerna i eBook Reader och sedan mata in WLAN-lösenordet med hjälp av styrkorset. Du öppnar tangentbordet genom att trycka på knappen* 0*. För att stänga tangentbordet ska du återigen trycka på*  $\equiv$ .

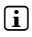

i *Det är möjligt att manuellt konfigurera dolda WLAN-nätverk via menyposten "Inställningar"* + *"WLAN"* + *"WLAN lägga till" .*

# **Slå på och av WLAN**

När du väl har anslutit Reader till ett WLAN-nätverk kommer detta att sparas. Det är både enkelt och smidigt att när som helst aktivera eller inaktivera anslutningen. Välj posten "Wi-Fi" och slå på eller av WLAN-mottagningen med hjälp av OK-knappen. För att batteriet ska räcka så länge som möjligt bör man helst endast slå på WLAN-mottagningen när den behövs (t.ex. om man vill göra inköp i en e-bokhandel).

# 8) Att överföra ePub- och PDF-filer som har DRM-skydd till eBook Reader

Många e-böcker i ePUB- eller PDF-format är skyddade av Adobe® ADEPT DRM mot olovlig kopiering. För att din dator och eBook Reader ska kunna visa de här e-böckerna måste man koppla e-böckerna till programmet Adobe® Digital Editions (ADE) med hjälp av ditt Adobe®-ID och din Reader.

- 1) Börja med att skapa ditt eget Adobe®-ID såvida du inte redan har ett sådant på www.adobe.se Ihre eigene Adobe® ID genom att klicka överst till höger på sidan på "Registrera" och följ sedan instruktionerna.
- 2) Nu kan du installera programmet Adobe® Digital Editions på din dator och logga in med ditt Adobe®-ID. Det här gratisprogrammet kan man hämta från http://www.adobe.com/se/products/digitaleditions/
- 3) När du har slutfört installationen av programmet kan du välja att antingen ladda upp e-böcker som är skyddade av Adobe® DRM direkt i TrekStor eReader Suite, i Adobe® Digital Editions eller via den inbyggda online-butiken i Reader direkt till din Reader.

### **Exempel 1 - Att köpa böcker via datorn:**

Du har köpt en e-bok som är DMR-skyddad på internet och vill nu ladda ner den med hjälp av din dator. När nerladdningen börjar kommer följande dialogfönster att komma upp:

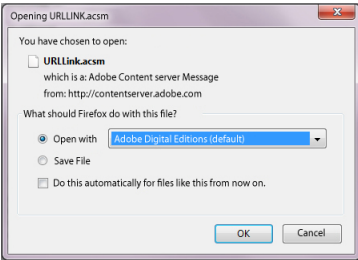

Välj alternativet "Öppna med (Adobe® Digital Editions)" och bekräfta med "OK". Nu öppnas Adobe® Digital Editions och din e-bok laddas ner och läggs i mappen "My Digital Editions" (Windows® 7: Bibliotek + Dokument / Windows® XP: Mina filer).

Med hjälp av funktionen Drag & Drop kan du nu kopiera e-boken till din anslutna Reader.

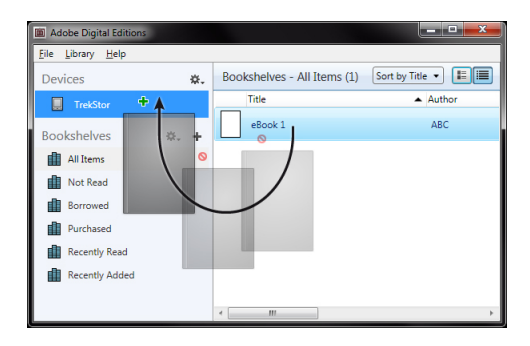

eller

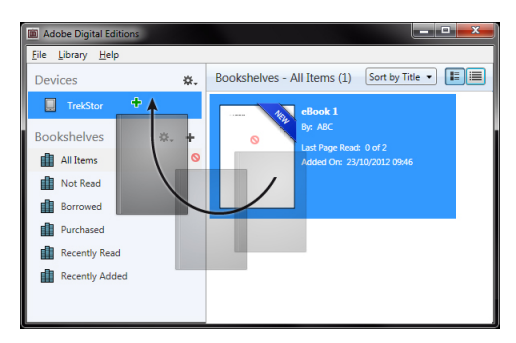

#### **Exempel 2 - Synkronisering med eReader Suite:**

Som alternativ kan man även synkronisera alla böcker på en gång från ADE-mappen på din dator med hjälp av det anslutna eBook Reader-verktyget. Öppna eReader Suite och välj fliken "Böcker" och klicka på kommandoknappen "Synkronisera"

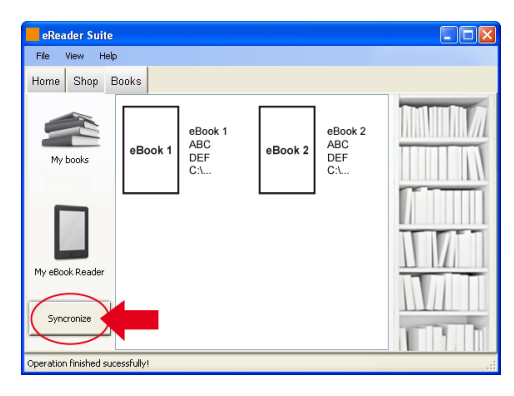

### **Exempel 3 - Att köpa böcker direkt med eBook Reader:**

Slå på eBook Reader och anslut den till internet. I huvudmenyn ska du sedan öppna med "Inställningar" + "DRM-auktoriseringsinfo" och koppla Reader med ditt Adobe®-ID genom att mata in dina lösenordsuppgifter. Bekräfta inmatningen genom att klicka på "Aktivera". Efter att eBook Reader har kopplats till ditt Adobe®-ID kan du även köpa DRM-skyddade e-böcker direkt från den inbyggda e-bokhandeln och ladda upp dem på Reader.

# 9) Att slå av och återställa eBook Reader

### 9.1) Att slå av eBook Reader

Om du vill slå av eBook Reader håller du @-knappen nedtryckt i ca 2 - 3 sekunder.

# 9.2 Reset / Återställning

Genom att trycka på Reset-knappen på verktygets baksida (helst med en uppspärrad häftapparat) genomför man en återställning. Därefter ska man starta om verktyget. I sällsynta fall kan detta bli nödvändigt om eBook Reader inte längre reagerar på att man trycker på de övriga knapparna.

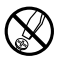

d *Tekniskt arbete på produkten får bara utföras av personer med erforderlig utbildning. Det är inte tillåtet att öppna produkten eller göra ändringar på den. Produkten innehåller inga komponenter som användaren själv kan reparera.*

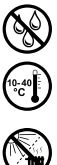

e *Utsätt aldrig produkten för fukt, kondens eller väta.*

j *Skydda apparaten mot alltför höga eller låga temperaturer och temperaturvariationer. Använd den bara om omgivningstemperaturen ligger mellan 10º C - 40º C.*

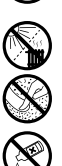

m *Ställ inte upp apparaten nära en värmekälla och skydda den mot direkt solsken.*

h *Se noga till att omgivningen där du använder och förvarar apparaten är så dammfri som möjligt.*

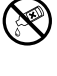

g *Rengör aldrig apparatens yta med lösningsmedel, förtunningsmedel, rengöringsmedel eller andra kemikalier. Använd istället en mjuk och torr trasa eller en mjuk borste.*

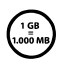

Den lagringskapacitet hos den apparaten som operativsystemet anger kan avvika från den verkliga<br>kapaciteten. TrekStor använder i likhet med de flesta hårdvarutillverkare enhetsprefixen i det internationella<br>tillämnar dock *kapaciteten. TrekStor använder i likhet med de flesta hårdvarutillverkare enhetsprefixen i det internationella tillämpar dock inte denna metod utan anger en lägre lagringskapacitet, eftersom de vid sina beräkningar utgår från att 1 GB = 230 byte = 1 073 741 824 byte.* 

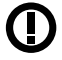

*Varning: Denna produkt använder sig av en Radiosändare och får endast användas för sitt avsedda syfte, i alla Europeiska länder samt Schweiz och Norge.*

#### *Anmärkningar:*

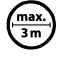

**max.** Använd inte USB-kablar som är längre än 3 meter.

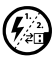

Om du utsätter apparaten för elektrostatiska urladdningar kan det i vissa fall uppstå avbrott i dataöverföringen<br>Statter i mellan apparaten och datom och apparatens funktioner kan störas. Koppla då bort apparaten från<br>USB-*USB-porten och anslut den sedan på nytt.*

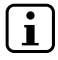

i *eBook Reader är optimerad för den medföljande hörluren (impedans 32 ohm). Om du använder andra hörlurar eller öronmusslor med lägre impedans kan du i vissa fall skada eBook Reader eller hörlurarna.*

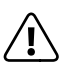

*Apparaten kan alstra höga ljudvolymer. För att förhindra hörselskador, som kan komma genast, senare eller smygande, bör du inte lyssna under lång tid med hög ljudvolym. Detta gäller oavsett om du lyssnar via*  högtalare, hörlurar eller öronmussla. Om du känner att det börjar ringa i öronen måste du omedelbart sänka<br>ljudvolymen eller sluta att använda eBook Reader. Tänk på att kroniska hörselskador ofta visar sig först senare *i livet. Du kanske med tiden vänjer dig vid de höga ljudvolymerna så att de känns normala för dig, men de kan ändå inverka menligt på din hörsel. Ju högre ljudvolym som du ställer in, desto snabbare kan din hörsel skadas.*

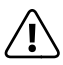

Vi rekommenderar inte att du använder hörlurar eller öronmusslor när du kör bil, och detta är också<br>förbjudet i vissa länder. Kör alltid försiktigt och uppmärksamt. Avbryt uppspelningen från din eBook Reader<br>om den distrah *om den distraherar eller stör dig när du kör bil eller håller på med annan verksamhet som kräver din fulla uppmärksamhet.*

Tillverkaren förbehåller sig rätt till kontinuerlig vidareutveckling av produkten. Ändringar kan företas utan att de beskrivs direkt i denna bruksanvisning. Upplysningarna i bruksanvisningen överensstämmer därför inte nödvändigtvis med det verkliga tekniska utförandet.

Tillverkaren garanterar enbart att produkten är lämplig för dess avsedda ändamål. Tillverkaren ansvarar inte heller för skada på eller förlust av data eller för därav orsakade följdskador.

Copyright © 2012 TrekStor GmbH. Alla rättigheter förbehållna. Om andra produkt- eller företagsbeteckningar nämns kan de eventuellt avse varubeteckningar eller märkesnamn som tillhör respektive innehavare.

# b **Instructions sommaires**

Vous trouverez des informations détaillées sur les fonctionnalités de l'eBook Reader dans le guide d'utilisation enregistré sur votre liseuse électronique. Ce guide est activable sous "MANUEL" depuis le menu principal.

# escription du contenu

- TrekStor eBook Reader Pyrus WiFi
- Câble USB 2.0 (USB-A vers micro-USB)
- Casque stéréo
- Instructions sommaires

# Branchements et éléments de commande de l'eBook Reader Pyrus WiF

- A)  $\Box$  Revenir à la page précédente
- B)  $\bigcirc$  Avancer à la page suivante<br>C)  $\bigcirc$  Appeler le menu principal
- C)  $\Box$  Appeler le menu principal ou le sous-menu<br>D)  $\Box$  Appeler l'écran d'accueil
- D)  $\bigcirc$  Appeler l'écran d'accueil<br>E) Touche de navigation
- E) Touche de navigation<br>E) Touche OK
- F) Touche OK<br>G)  $\Box$  Recher
- G)  $\equiv$  Recherche/Saisie de texte
- □ Touche Retour
- I) Branchement du casque<br>
I) Port carte microSD/micro
- J) Port carte microSD/microSDHC<br>K) Connecteur micro-USB
- K) Connecteur micro-USB<br>L) ® Bouton d'alimentatie
- L) **@ Bouton d'alimentation (marche/arrêt)**<br>M) Témoin de statut DFI
- M) Témoin de statut DEL<br>N) Touche de réinitialisat
- Touche de réinitialisation (au dos de l'appareil)

# 2) Mise sous tension de votre eBook Reader Pyrus WiFi

Maintenez la touche @ enfoncée 2 à 3 secondes pour activer la liseuse ; l'écran d'accueil s'affiche.

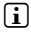

i *Veuillez ensuite sélectionner votre langue dès le premier démarrage, puis réglez la date et l'heure et configurez la connexion en réseau local sans fil.*

# 3) Connexion de votre eBook Reader Pyrus WiFi à un ordinateur

Branchez le câble USB micro ci-inclus de votre eBook Reader à un port USB de votre ordinateur.

i *Le lecteur de carte microSD/microSDHC de votre eBook Reader est alors détecté en tant que nouveau "support de données amovibles" ou "lecteur" et l'information s'affiche aussi si une carte mémoire a été insérée.*

# 4) Chargement de votre eBook Reader Pyrus WiFi

Dès que vous connectez votre eBook Reader à un ordinateur via le câble USB micro ci-joint ou à une prise de courant à l'aide d'une source d'alimentation (ex. TrekStor USB-Charger e.fx), il se charge automatiquement. Prévoyez environ 4 heures pour un rechargement complet de la batterie. Le processus de chargement s'arrête automatiquement pour éviter une surcharge.

i *La durée de vie maximale de la batterie n'est atteinte qu'après env. 10 cycles complets de charge.*

**FR 44**

# 5) Échange de données avec l'eBook Reader Pyrus WiFi

i *L'eBook Reader affiche les livres électroniques en format ePUB, PDF, FB2, RTF, TXT, HTML et PDB.*

# 5.1) Transférer des livres électroniques vers votre eBook Reader par glisser&-déposer ou avec Adobe® Digital Editions

Pour transférer vos propres livres depuis votre ordinateur vers votre eBook Reader, veuillez procéder comme suit :

### **Livres électroniques sans protection contre la copie**

Les livres électroniques sans protection contre la copie peuvent être placés simplement par glisser&-déposer (ex. Copier & Insérer) dans le répertoire racine ou dans un dossier de l'eBook Reader.

# **Contenus DRM Adobe® (fichiers PDF et ePUB protégés contre la copie)**

i *Vous trouverez des informations sur l'affichage et le transfert de livres électroniques DRM protégés dans le chapitre 8.*

# 5.2) Transférer des livres électroniques à l'aide de TrekStor eReader Suite

Mises à jour régulières, gestion et synchronisation de livres électroniques, mais aussi accès direct à votre Boutique eBook - qui effectue gratuitement eReader Suite toutes les tâches qui permettent d'optimiser votre lecture.

### **Installation de eReader Suite**

- 1. Connectez votre eBook Reader à votre PC ou à votre MAC avec le câble USB inclus.
- 2. Assurez-vous que votre ordinateur est connecté à Internet.
- 3. Pour démarrer l'installation, suivez les instructions suivantes :

#### **Windows :**

Ouvrez dans le Bureau le lecteur appelé "TrekStor", démarrez le fichier d'installation "eReader Suite" et suivez les instructions du programme d'installation.

### **MAC OS :**

Sélectionnez l'appareil "TrekStor" dans la fenêtre «Finder» et déplacez le fichier "eReader Suite" dans le dossier Programme. Démarrez l'application "eReader-Suite" dans le dossier "Programme" et suivez les instructions du programme d'installation.

#### **Fonctionnement de TrekStor eReader Suite**

eReader Suite est réparti dans trois sections :

### **Accueil**

Vous trouverez ici des informations relatives à votre appareil comme les nouveautés, une rubrique d'aide et des astuces. De plus, vous pouvez télécharger des fiches techniques, des manuels et des mises à jour. Qui plus est, la page d'accueil vous fournit également une vue d'ensemble de la mémoire disponible, l'identifiant Adobe® correspondant, l'immatriculation de l'appareil et la version la plus récente du logiciel-système.

### **Boutique**

Accédez directement à la boutique eBook intégrée, parcourez les offres du moment ou achetez de nouveaux livres électroniques.

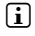

**i** Si vous avez des questions ou souhaitez avoir davantage d'informations, veuillez contacter *le gérant de votre boutique eBook.* 

# **Livres**

Gardez toujours une trace de vos livres électroniques et synchronisez-les sur votre ordinateur grâce au lecteur eBook Reader. Ainsi, votre bibliothèque est toujours à portée de main.

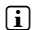

i *En cas d'utilisation de livres électroniques protégés par DRM, vous aurez besoins d'Adobe® Digital Editions ainsi que d'un identifiant Adobe®. Pour plus d'informations, reportez-vous au chapitre 8 et aux instructions détaillées.*

# 5.3) Achetez des livres électronique directement via eBook Reader

Vous pouvez accéder à la boutique eBook intégrée soit en passant par l'écran d'accueil, soit par le menu principal. Veuillez noter que vous ne pouvez uniquement accéder à la boutique eBook que si votre lecteur eBook Reader est connecté à internet.

i *En cas d'utilisation de livres électroniques protégés par la technologie DRM, vous aurez besoins d'Adobe® Digital Editions ainsi que d'un identifiant Adobe®. Pour plus d'informations, reportezvous au chapitre 8 et aux instructions détaillées.*

# 6) Se déconnecter et débrancher le lecteur eBook Readers de l'ordinateur

i *Veuillez suivre le processus de déconnexion recommandé afin d'éviter tout dommage sur l'appareil ou la perte de données !* 

#### **Windows® 7/Vista™/XP**

Cliquez droit avec votre souris, en bas à gauche dans la barre des tâches sur le symbole "Retirez le matériel en toute sécurité". Cliquez sur "périphériques de stockage USB dans le menu contextuel à l'écran – Retirer le lecteur" et débranchez ensuite votre lecteur eBook Reader de votre ordinateur.

# **Mac® OS X à partir de la version 10.6**

Veuillez retirer le lecteur "TrekStor" du"bureau", pour cela, cliquez sur l'icône du lecteur et glissez-la dans la corbeille. Vous pouvez à présent débranchez votre lecteur eBook Reader de votre ordinateur.

# 7) Comment utiliser l'eBook Reader Pyrus WiFi

# 7.1) Écran d'accueil

Une fois que votre lecteur eBook Reader est allumé, l'écran de démarrage (écran d'accueil) s'affiche devant vous. Vous avez directement accès à vos livres, à la boutique eBook.

Utilisez le bouton de navigation pour sélectionner l'un des livre affiché ou la boutique eBook et confirmez votre choix en appuyant sur le bouton OK. La sélection actuelle est à chaque fois signalée par un trait épais.

- a) Mes eBooks<br>b) Bibliothèque
- b) Bibliothèque<br>c) Librairie
- c) Librairie
- Lecture en cours
- e) Nouveautés<br>f) Luirécemme
- f ) Lu récemment
- g) Wifi activé/désactivé
- h) Indicateur de batterie

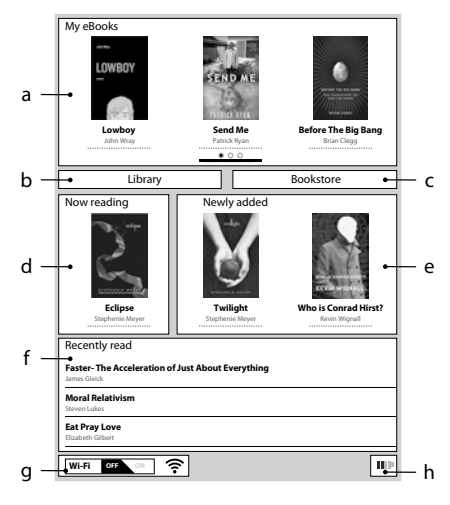

**FR 46**

# 7.2) Menu principal

Appelez l'écran d'accueil en appuyant sur les touches  $\bigcirc$  et appuyez sur  $\bigcirc$  pour atteindre le menu principal. Ici vous avez la possibilité de faire des réglages plus détaillés et d'accéder à d'autres fonctions.

- **L** Signets
	- Bibliothèque
- Librairie

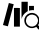

Rechercher eBooks

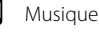

Images

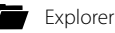

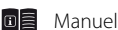

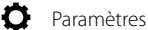

- Réseau sans fil
- Fonction du navigateur
- Mode actualisation
- Param. alimentation
- Date & heure
- **Langue**
- Formater l'appareil
- Paramètres par défaut
- Infos sur l'appareil
- Infos d'autorisation DRM

# 7.3) Lire avec EBook Reader Pyrus WiFi

Si vous souhaitez commencer à lire immédiatement, sélectionnez l'un des titres de livre sur l'écran d'accueil à l'aide de la touche de navigation, ou ouvrez un titre à partir de votre bibliothèque.

Pour consulter les pages suivantes ou revenir aux pages précédentes, appuyez sur le bouton  $\bigcirc$  ou  $\bigcirc$ .

Via le bouton  $\equiv$ , vous pouvez définir les options d'affichage du livre individuellement selon vos besoins.

Vous disposez de tailles de police et de marges différentes et vous pouvez passer à votre guise du mode portrait au mode paysage.

Vous pouvez en outre indiquer des signets et des favoris ainsi qu'activer le sommaire et des signets prédéfinis.

La recherche de mot et la possibilité d'activer un certain nombre de pages facilite votre navigation à l'intérieur du livre.

Tourne-pages automatique : cette fonction très pratique vous permet de lire en mains libres. La liseuse tourne automatiquement les pages de votre livre pendant le temps que vous aurez vous-même défini.

Musique : grâce à cette fonction, vous pouvez déclencher des morceaux de musique et les passer en arrière-plan tout en lisant, via les écouteurs fournis.

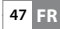

# 7.4) Connexion de votre eBook Reader à Internet via un réseau local sans fil

Avec votre eBook Reader, vous pouvez acheter des livres électroniques de manière très simple et en tout confort, directement à partir des eBooks en réseau local sans fil dans la boutique en ligne et de là, les charger directement sur votre liseuse. Veuillez procéder comme suit pour connecter votre eReader à un réseau sans fil.

### **Rechercher les réseaux disponibles et connecter votre eBook Reader**

Démarrez votre eBook Reader et activez la connexion en réseau local sans fil en appuyant sur la touche OK via l'élément de menu "Wi-Fi OFF/ON" sur l'écran d'accueil. Dans le menu principal ((■), sélectionnez l'élément "PARAMÈTRES" → "WLAN". Tous les réseaux locaux sans fil visibles et disponibles sont maintenant affichés. Sélectionnez le réseau désiré et appuyez sur la touche OK. Pour confirmer la "connexion", appuyez à nouveau sur OK.

- i *De nombreaux réseaux locaux sans fil sont protégés par un mot de passe. Si vous souhaitez vous connecter à un réseau protégé, veuillez suivre les instructions de votre eBook Reader*  et saisissez ensuite le mot de passe à l'aide du pavé directionnel. Vous activerez le clavier *en appuyant sur la touche*  $\overline{w}$ .
- **i** Pour faire disparaître le clavier, appuyez sur la touche  $\equiv$ ). Les réseaux locaux sans  *fil peuvent être configurés manuellement via l'élément de menu "Paramètres"* + *"WLAN"* + *"Ajouter un réseau local sans fil".*

# **Activer et désactiver un réseau local sans fil**

Si vous avez avez déjà connecté votre eReader à un réseau local sans fil, celui-ci a été enregistré. Vous pouvez activer ou désactiver rapidement et facilement la connexion à tout moment via l'écran d'accueil. Sélectionnez simplement l'élément " Wi-Fi" et activez ou désactivez la réception sans fil avec la touche OK.

Pour garder une batterie le plus longtemps possible, il est conseillé de n'activer la réception sans fil que lorsque c'est nécessaire (ex. : lorsque vous faites des achats dans la boutique eBook).

# 8) Transférer des fichiers ePub et PDF avec protection DRM vers votre eBook Reader

De nombreux livres électroniques au format ePUB ou PDF sont protégés par DRM Adobe® ADEPT contre la duplication non autorisée. Afin de pouvoir afficher ces livres électroniques sur votre eBook Reader et sur votre ordinateur, il faut les transférer avec votre ID Adobe® et votre liseuse via le logiciel Adobe® Digital Editions (ADE).

- 1) Pour ce faire, créez ensuite si vous ne l'avez pas encore votre propre ID Adobe® sur www.adobe.fr, Dans le coin supérieur droit de la page d'accueil, cliquez sur "SE CONNECTER" et suivez les instructions qui apparaissent sur la page.
- 2) Installez à présent le logiciel Software Adobe® Digital Editions sur votre ordinateur et connectez-vous avec votre ID Adobe®. Vous trouverez le logiciel gratuit sur http://www.adobe.com/fr/products/digitaleditions/
- 3) Une fois l'installation de votre logiciel réalisée avec succès, vous pourrez charger des livres électroniques protégés DRM Adobe® directement à partir de TrekStor eReader Suite, dans Adobe® Digital Editions ou encore directement sur votre eReader via la Boutique en ligne intégrée à la liseuse.

#### **Exemple 1 - Achat de livre via l'ordinateur :**

Vous avez acheté un livre électronique avec protection DRM sur Internet et vous désirez maintenant le télécharger via votre ordinateur. Lorsque vous démarrez le téléchargement, la fenêtre de dialogue suivante s'ouvre :

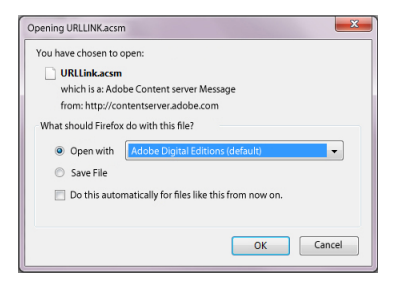

Sélectionnez l'option ". Ouvrez AVEC (ADOBE® DIGITAL EDITIONS)" et confirmez avec "OK". Adobe® Digital Editions s'ouvre alors et votre livre électronique sera téléchargé et enregistré dans le dossier "My Digital Editions" (Windows® 7: Bibliothèques + Documents / Windows® XP: Mes fichiers).

Vous pouvez à présent copier le livre électronique par glisser & -déposer sur votre liseuse connectée.

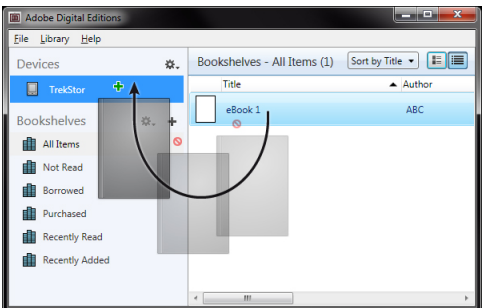

ou

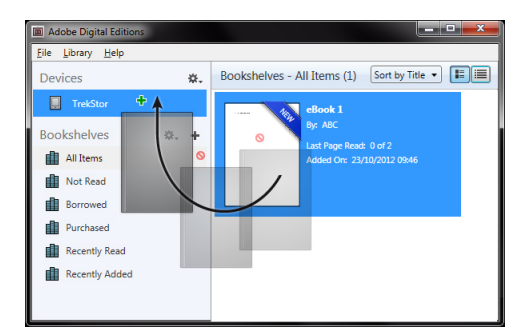

#### **Exemple 2 - Synchronisation par eReader Suite :**

à l'aide de votre eBook Reader connecté, vous pouvez également synchroniser tous les livres d'un coup depuis le dossier ADE dans votre ordinateur. Ouvrez eReader Suite, sélectionnez l'onglet "Livres" et cliquez sur le bouton de commande "Synchroniser"

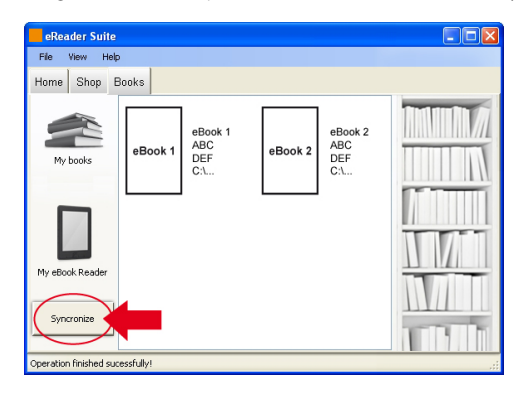

#### **Exemple 3 - Acheter des livres directement à partie de votre eBook Reader :**

Mettez votre eBook Reader sous tension et connectez-la à Internet. Appelez "les informations D'AUTORISATION DRM" via "PARAMÈTRES" → dans le menu principal et connectez la liseuse à votre ID Adobe® en saisissant les informations d'identification. Validez votre saisie en cliquant sur "Activer". Une fois votre eBook Reader relié avec succès avec votre ID Adobe®, vous pourrez également acheter des livres électroniques protégés DRM directement dans la Boutique intégrée en ligne et charger votre liseuse.

#### 9) Mise hors tension et réinitialisation de votre eBook Reader

#### 9.1) Mise hors tension de votre eBook Reader

Afin de mettre votre Reader hors tension, maintenez la touche @ enfoncée pendant 2 à 3 secondes environ.

#### 9.2) Réinitialisation / Mise hors tension

En appuyant sur la touche Réinitialiser au dos de l'appareil (de préférence à l'aide d'un trombone déplié), vous pouvez effectuer une réinitialisation. Démarrez l'appareil à nouveau. Exceptionnellement, il peut s'avérer nécessaire si l'eBook Reader ne répond plus lorsqu'on appuie sur les touches.

#### Consignes de sécurité et remarques relatives à l'utilisation:

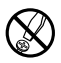

La réalisation de travaux techniques sur le produit est strictement réservée à des personnes en possession des<br>Le publifications correspondantes. Il est strictement interdit d'ouvrir le produit ou d'y apporter des modifica *Les composants ne peuvent pas être réparés par l'utilisateur.*

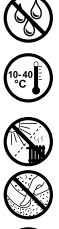

e *N'exposez jamais l'appareil à l'humidité, à la condensation et à la pluie.*

j *Protégez l'appareil de températures extrêmement basses et élevées ainsi que des fluctuations thermiques. Exploitez l'appareil uniquement à une température ambiante dans une plage entre 10° C - 40° C.*

m *N'installez pas l'appareil à proximité d'une source de chaleur et protégez-le du rayonnement direct du soleil.*

h *Lors de l'utilisation et du stockage de l'appareil, veillez à ce que l'environnement soit le moins poussiéreux possible.*

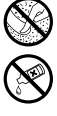

g *Le nettoyage de la surface de l'appareil ne doit jamais être réalisé avec des solvants, des diluants, des produits de nettoyage ou d'autres produits chimiques. Utilisez plutôt un chiffon doux et sec ou un pinceau souple.*

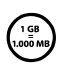

*La capacité de la mémoire de votre appareil affichée par le système d'exploitation peut être différente de sa capacité réelle. TrekStor utilise, comme la plupart des fabricants de Hardware, des préfixes prédéfinis pour les unités par le Système d'unités International (SI) pour les indications sur la capacité de la mémoire (exemple: 1 Go = 1.000.000.000 octets) Plusieurs systèmes d'exploitation ne respectent pourtant pas cette directive et affichent une capacité mémoire plus petite, compte tenu qu'ils effectuent leur calcul sur la base de la formule 1 Go = 230 octets = 1.073.741.824 octets.*

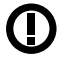

*Mise en garde : Veuillez noter que cet appareil utilise la technologie radio et devrait être utiliser exclusivement aux fins pour lesquelles il a été prévu dans tous les pays de l'Union Européenne, la Suisse et la Norvège.*

*Remarques:*

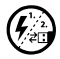

Si vous exposez l'appareil à une décharge électrostatique, une interruption du transfert de données entre<br>l'appareil et l'ordinateur n'est pas exclue. Des fonctions de l'appareil peuvent également être détériorées. Dans<br>ce *ce cas, débranchez l'appareil du port USB et rebranchez-le.*

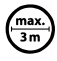

L'utilisation de câbles USB d'une longueur supérieure à 3 m est déconseillée.

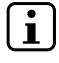

i *Ce eBook Reader est optimisé pour les oreillettes livrées avec l'appareil (impédance de 32 ohms). L'utilisation d'autres écouteurs/oreillettes avec une faible impédance peut entraîner dans certains cas la détérioration du lecteur ou écouteurs.*

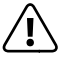

*Cet appareil peut générer des intensités sonores importantes. Afin d'éviter des troubles auditifs, qui peuvent apparaître immédiatement, ultérieurement ou insidieusement, il est déconseillé d'écouter à des intensités sonores élevées de manière prolongée. Ceci s'applique, quelque soit le mode d'écoute : avec des haut-parleurs, des écouteurs ou des oreillettes. Si des bruits de sonnerie devaient se produire dans votre oreille, réduisez immédiatement le volume ou n'utilisez plus le eBook Reader. Notez que des troubles auditifs durables peuvent également se manifester bien plus tard. Dans certains cas, vous vous habituez avec le temps à des volumes élevés, c'est pourquoi vous avez l'impression que ces derniers sont normaux, votre capacité auditive peut cependant s'en trouver déjà entravée. Plus vous réglez le volume à un niveau élevé, plus votre ouïe peut en porter rapidement des séquelles.*

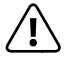

L'utilisation d'oreillettes/d'écouteurs lors de la conduite d'un véhicule est déconseillée. Elle est même interdite<br>dans certains pays. Conduisez toujours avec prudence et concentration. Stoppez l'utilisation de votre<br>els *eBook Reader si vous êtes distrait(e) ou dérangé(e) dans la conduite d'un véhicule ou lors d'une autre activité qui exige votre pleine attention.*

Le fabricant se réserve le droit de poursuivre le développement du produit en permanence. Ces modifications peuvent être mises en pratique sans description directe dans cette notice d'utilisation. Les informations contenues dans cette notice d'utilisation ne reflètent donc pas impérativement l'état d'exécution technique.

Le fabricant garantit uniquement la fonctionnalité pour la définition intrinsèque de ce produit. En outre, le fabricant n'endosse aucune responsabilité concernant les dommages ou pertes de données subis ainsi que les conséquences en résultant.

Copyright © 2012 TrekStor GmbH. Tous droits réservés. Toutes les autres désignations de produits ou de firmes citées sont dans certains cas des marques déposées ou des noms de marques du propriétaire respectif.

# b **Стисле керівництво**

Більш докладну інформацію про електронну книгу і її особливості ви можете знайти в інструкції, що зберігається у вашій електронній книзі, які ви можете знайти в головному меню в розділі "ІнструкцІя".

#### Доставка

- TrekStor eBook Reader Pyrus WiFi
- USB 2.0 кабель (USB-А для Micro-USB)
- Навушники
- Стисле керівництво

# Органи управління та з'єлнання eBook Reader Pyrus

- A) **(◄ Поперелній**
- B) → Наступний<br>С) → Головне ме
- C) **I** Головне меню або підменю<br>D) **A** Перехіл до робочого стола
- D) **(\*** Перехід до робочого стола<br>Е) Кнопки навігації
- E) Кнопки навігації<br>F) Кнопка лобре
- F) Кнопка добре
- G)  **Пошук** / вставка тексту<br>Н) Б Кнопка назад
- ∩ ⇒ Кнопка назад
- I) Роз'єм для навушників<br>K) мікроSD-/мікроSDHC с
- К) мікроSD-/мікроSDHC слот для карти
- K) Micro-USB роз'єм
- L) @Кнопка живлення (вкл/викл)
- M) Світлодіодний індикатор стану
- N) Кнопка скидання (на задній панелі пристрою)

# 2) Ввімкнення eBook Reader Pyrus WiFi електронної книги

Протягом 2 - 3 секунд натисніть на кнопку  $\textcircled{0}$ , щоб ввімкнути електронну книгу. Тоді з'явиться робочий стіл.

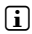

i *При першому ввімкненні, будь ласка, виберіть свою рідну мову та встановіть дату і час, а також налаштування безпровідного з'єднання.*

### <u>Підключіть eBook Reader Pyrus WiFi електронної книги з комп'ютером</u>

Підключіть електронну книгу з включеним до набору мікро-USB кабелем до порту USB на вашому комп'ютері.

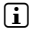

i *МікроSD-/МікроSDHC-слоти для карт електронної книги далі як "зйомний носій" або "диск" виявляються і також з'являються, коли карту пам'яті вставлено.*

# 4) Завантажте eBook Reader Pyrus WiFi

При підключенні електронної книги через мікро-USB кабель до комп'ютера або за допомогою блоку живлення (наприклад, TrekStor USB-Charger e.fx) до розетки змінного струму, прилад автоматично заряджатиметься. Через 4 години, батарея буде повністю зарядженою і зарядку буде автоматично припинено для запобігання перезаряду.

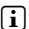

i *Максимальний час автономної роботи досягається приблизно через 10 циклів заряду.*

**UA 52**

# 5) Зв'язок із eBook Reader Pyrus WiFi електронної книги

i *Пристрій для читання електронних книг відображає електронні книги у форматі ePUB, PDF, FB2, RTF, TXT, HTML і PDB.*

### 5.1) Переносьте електронні книги на пристрій за допомогою функціїперетягування або програми Adobe® Digital Editions

Для перенесення книг прямо з вашого комп'ютера на пристрій для читання електронних книг, будь ласка, виконайте такі дії:

### **Електронні книги без захисту від копіювання**

Ви можете просто перетягнути (або скопіювати та вставити) електронні книги без захисту від копіювання в кореневий каталог або помістити їх в папку пристрою для читання електронних книг.

# **Adobe® DRM контент (захищенні від копіювання PDF та ePUBs-файли)**

i *Інформацію про відображення та перенесення DRM захищених книг дивитися у розділі 8.*

# 5.2) Електронні книги перенесені за допомогою TrekStor eReader Suite

Регулярні оновлення, управління і синхронізація електронної книги, а також прямий доступ до магазину вашої електронної книги - безкоштовний набір електронної книги обробляє всі завдання, які забезпечують вам комфортне читання.

#### **Встановлення набору електронної книги**

- 1. Підключіть свою електронну книгу з включеним до набору USB-кабелем до свого ПК або MAC.
- 2. Переконайтеся, що ваш комп'ютер підключено до Інтернету.
- 3. Щоб розпочати встановлення, виконайте наступні дії:

#### **Windows:**

Відкрийте вікно Мій комп'ютер, диск з написом "TrekStor" запустіть інсталяційний файл "eReader Suite" і дотримуйтесь інструкцій на екрані.

### **ОС MAC:**

У Finder виберіть пристрій "TrekStor" а потім вставте файл "eReader Suite" у папку із програмою. Запустіть у папці "Програми" додаток "eReader Suite" і дотримуйтесь інструкцій на екрані.

### **Робота TrekStor eReader Suite**

Набір електронної книги розділено на три частини:

#### **Головна**

Тут ви знайдете таку інформацію про пристрій як новини, допомога та поради. Крім того, ви можете завантажити специфікації, інструкції та оновлення. Головна сторінка показує інформацію про вільне місце, прив'язаний ідентифікатор Adobe®, реєстрацію пристрою і поточну версію прошивки.

#### **Магазин**

Доступ до вбудованого безпосередньо у електронну книгу магазину, можливість переглядати останні пропозиції або купувати нові книги.

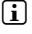

i *Будь ласка, зв'яжіться із поставником книжкних магазинів, якщо у вас є питання або потрібна додаткова інформація.*

#### **Книги**

Завжди слідкуйте за своїми електронними книгами і синхронізовуйте ті, що на вашому комп'ютері з своїм пристроєм для читання електронних книг. Таким чином, ваша бібліотека завжди буде під рукою.

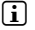

i *Для користування DRM-захищеними електронними книгами необхідно Adobe® Digital Editions, а також ідентифікатор Adobe®. Для отримання додаткової інформації дивитися розділ 8, а також детальні інструкції.*

#### 5.3) Купуйте книги прямо з пристрою для читання електронних книг

Вбудований у електронну книгу магазин можна запустити з робочого столу або у головному меню. Будь ласка, зверніть увагу, що ви можете отримати доступ до магазину електронної книги, якщо вашу електронну книгу підключено до Інтернету.

i *Для користування DRM-захищеними електронними книгами необхідно Adobe® Digital Editions, а також ідентифікатор Adobe®. Для отримання додаткової інформації дивитися розділ 8, а також детальні інструкції.*

#### 6) Вийдіть з системи і відключіть електронну книгу від комп'ютера

i *Будь ласка, дотримуйтесь рекомендацій по процесу виходу, щоб уникнути пошкодження пристрою або втрати даних!*

#### **Windows® 7/Vista™/XP**

Клацніть лівою кнопкою миші в правому нижньому кутку панелі завдань на кнопку "Safely Remove Hardware". У меню, що з'явиться, натисніть на "USB Mass Storage Device - Drive", щоб витягнути електронну книгу з комп'ютера.

### **ОС Mac® X 10.6**

Будь ласка, видаліть диск "TrekStor" з "робочого столу" натиснувши на значок диска і перетягнувши його на значок корзини. Тепер ви можете витягнути електронну книгу з комп'ютера.

#### 7) Керування приладом eBook Reader Pyrus WiFi

#### 7.1) Робочий стіл

Після ввімкнення електронної книги, відобразиться початковий екран (робочий стіл). Звідси у вас є прямий доступ до своїх книг, до вбудованого в електронну книгу магазину.

My eBooks

Використовуйте кнопки навігації, щоб вибрати одну з представлених книг або магазин книг і підтвердіть свій вибір, натиснувши на кнопку Добре. Поточний вибір підкреслено жирною лінією.

- **I OWROY** a **Before The Big Bang Lowboy Send Me** John Wray Patrick Ryan **Brian Clegg** b ibrary Bookstore • C Library Bookstore Now reading Newly added d e **Eclipse Twilight Who is Conrad Hirst?** Stephenie Meyer Stephenie Meyer Kevin Wignall Recently read f **Faster- The Acceleration of Just About Everything** James Gleick **Moral Relativism** Steven Lukes **Eat Pray Love** Elizabeth Gilbert **Wi-Fi OFF ON** g — <u>kw⊧rtone on 1 ?</u> light in the light product of the light product of the light product of the light product o
- a) Мої електронні книжки
- b) Бібліотека<br>c) Книгарня
- Книгарня
- d) Зараз читається<br>e) Нові
- e) Нові

**UA 54**

- Останні читані
- g) Wi-Fi вкл/викл (Wi-Fi OFF/ON)<br>h) Надикатор батареї
- h) Індикатор батареї

# 7.2) Головне меню

Перейдіть до робочого столу, натиснувши (\*) і натисніть [\*), щоб отримати доступ до головного меню. Тут вам доступні детальніші налаштування та інших функцій.

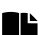

- Закладка
- Бібліотека

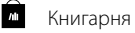

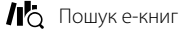

Музика

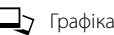

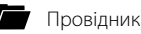

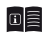

Інструкція

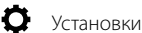

- Бездротова мережа
- функція браузера
- Оновлення (оновити)
- **Енергоживлення**
- Час і дата
- Мова
- Форматувати пристрій
- Стандартні установки
- Інформація про пристрій
- Дані авторизації DRM

# 7.3) Читайте з eBook Reader Pyrus WiFi

Якщо ви хочете розпочати читати відразу, використовуючи кнопки навігації виберіть одну з назв, що відображатимуться на робочому столі або відкрийте одну з назв із вашої бібліотеки.

Для переходу на сторінку вперед чи назад, натисніть  $\Box$  або натисніть  $\Box$ 

За допомогою кнопки **I** ви можете відображати книги з вашими власним вибором.

Вам доступні різні розміри шрифту і полів, і ви можете вільно перемикати формати з альбомного на портретний та навпаки.

Крім того, можна відзначити закладки та улюблене і отримати доступ до змісту та набору закладок.

Пошук слів і можливість відкрити певну сторінку, спрощують навігацію по книзі.

Автоматичне перегортання: ця зручна функція дозволяє читати без перегортання сторінок руками. Електронна книга перегортає сторінки вашої книги автоматично через встановлений вами час.

Музика: за допомогою цієї функції ви отримуєте доступ до музичних треків і можете відтворювати їх, під час читання, у фоновому режимі через навушники, що йдуть у комплекті.

# 7.4) Підключення електронної книги до Інтернету через Wi-Fi

За допомогою WLAN у пристрої, ви можете легко і зручно купувати електронні книги з вмонтованого магазину і завантажувати їх звідти у вашу електронну книгу.

#### **Пошук та підключення електронної книги до доступної мережі**

Ввімкніть свою електронну книгу і за допомогою кнопки Добре активуйтте Wi-Fi у пункті "Wi-Fi ВКЛ/ВИКЛ" на робочому столі. У головному меню виберіть ([1) пункт меню "Налаштування" + "WLAN". Тепер відображаються всі видимі і доступні Wi-Fi мережі поруч вас. Виберіть бажану мережу, а потім натисніть кнопку Добре. Підтвердіть "Підключення" за допомогою кнопки Добре.

i *Багато Wi-Fi мереж захищено паролем. Якщо ви хочете підключитися до захищеної мережі, будь ласка, дотримуйтесь інструкцій до вашої електронної книги і за допомогою контрольної панелі введіть пароль від безпровідної мережі. Клавіатура доступна тільки після натиснення кнопки* **□.** Щоб закрити клавіатуру, *не забудьте натиснути на кнопку*  $\equiv$ .

i *Приховані Wi-Fi мережі можна налаштувати вручну у пункті меню "Налаштування"*  + *"WLAN"* + *"додати WLAN"*

#### **Включення та виключення WLAN**

Якщо ви підключали свою електронну книгу до безпровідної мережі, її буде збережено. На робочому столі, швидко і легко, можна включити або відключити зв'язок в будь-який час. Просто виберіть пункт "Wi-Fi" і перемкніть ресівера за допомогою кнопки включення або виключенняДобре. Для збільшення часу автономної роботи батареї, включайте Wi-Fi, коли є така необхідність (наприклад, при покупці у магазині електронної книги).

# 8) Перенесення ePub- і PDF-файлів із DRM захистом на електронну книгу

Багато електронних книг у форматі ePUB чи PDF захищені Adobe® ADEPT DRM від несанкціонованого дублювання. Для відображення цих книг на вашій електронній книзі та комп'ютері, вам необхідно асоціювати їх з Adobe® Digital Editions (ADE) з вашим ідентифікатором Adobe®.

- 1) Спочатку переконайтеся, що такого ідентифікатора Adobe® не існує на www.adobe.ua, натисніть в правому верхньому кутку сторінки на "Зареєструватися" і дотримуйтесь інструкцій на сторінці.
- 2) Тепер встановіть програмне забезпечення Adobe® Digital Editions на комп'ютер і увійдіть в систему, використовуючи свій ідентифікатор Adobe®. Ви можете знайти безкоштовне програмне забезпечення тут http://www.adobe.com/products/ digitaleditions/
- 3) Після встановлення нового програмного забезпечення, ви можете завантажувати захищенні Adobe® DRM книги безпосередньо в TrekStor eReader Suite, у Adobe® Digital Editions або у вмонтований у електронну книгу магазин.

#### **Приклад 1 - Купівля книги з комп'ютера:**

Ви купили книгу з DRM-захистом в Інтернеті і хочете завантажити її на комп'ютер. Коли ви почнете завантаження, з'явиться наступний діалог:

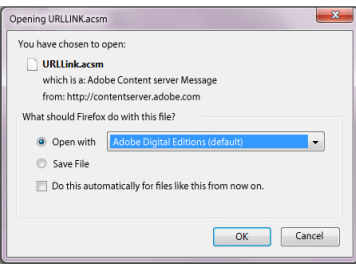

Виберіть опцію "Відкрити за допомогою (Арове® Digital Editions)" і підтвердіть "Добре". Це відкриє Adobe ® Digital Editions і вашу книгу буде завантажено у папку "Мої цифрові видання" (Windows® 7: БІблІотеки + Документи / Windows® XP: Мої Документи).

Тепер ви можете копіювати книги на вашу підключену електронну книгу за допомогою функції перетягування.

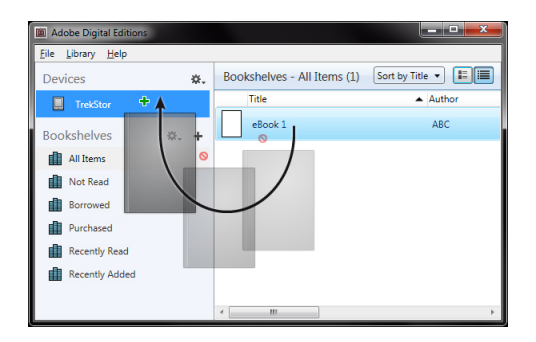

або

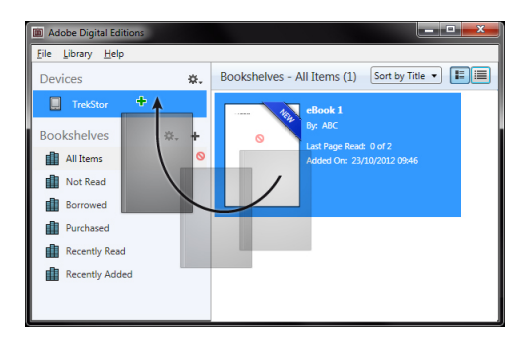

#### **Приклад 2 - Синхронізація через набір електронної книги:**

Ви можете одразу синхронізувати всі ваші книги, що знаходяться у папці ADE на вашому комп'ютері зі своєю підключеною електронною книгою. Відкрийте набір електронної книги, виберіть вкладку "Книги" і натисніть на кнопку "Синхронізувати"

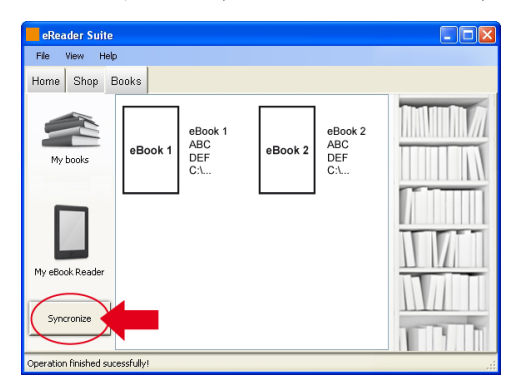

#### **Приклад 3 - Купівля книг безпосередньо з електронної книги:**

Увімкніть електронну книгу і підключіть її до Інтернету. З головного меню натисніть на "Налаштування" → " інформація авторизації DRM" і підклю́чення рідера до ідентифікатора Adobe®, ввівши свої облікові дані. Підтвердіть свій вибір, натиснувши на кнопку "Включити". Коли електронну книгу буде успішно прив'язано до вашого ідентифікатора Adobe®, ви зможете купувати DRM-захищені книги у вбудованому в електронну книгу магазині і завантажувати їх на свою електронну книгу.

#### Вимкнення або скидання налаштувань електронної книги

#### 9.1) Вимкнення електронних книг

Щоб вимкнути електронну книгу, утримуйте кнопку @ протягом 2 - 3 секунд.

### 9.2) Скидання

Натиснувши на кнопку СкиДання налаштувань на задній панелі пристрою (бажано розгорнутою скріпкою) ви скинете налаштування пристрою. Перезавантажте пристрій після цього. Це може бути необхідно в рідкіх випадках, якщо електронна книга більше не реагує на інші клавіші.

#### *Поради з використання і техніки безпеки:*

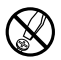

d *Займатися технічним обслуговуванням виробу можуть тільки спеціалісти відповідної кваліфікації. Забороняється відкривати корпус виробу чи вносити в нього якісь зміни. Користувач не має права ремонтувати компоненти виробу.*

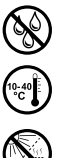

e *У жодному разі прилад не повинен зазнавати дії вогкості, вологи чи конденсату.* 

j *Захищайте прилад від дуже високих і дуже низьких температур та різких температурних коливань. Використовуйте прилад за навколишньої температури 10° C - 40º C.*

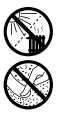

m *Не встановлюйте прилад поблизу джерел тепла і захищайте його від прямих променів сонця.*

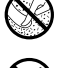

h *Використовуйте і зберігайте прилад у місцях з якомога меншою кількістю пилу.*

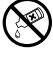

g *У жодному разі не використовуйте для чищення поверхні приладу розчинники, розріджувачі для фарб, засоби для чищення чи інші хімічні продукти. Виконуйте чищення за допомогою сухої, м'якої ганчірки або м'якого пензля.*

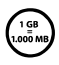

q *Розмір пам'яті приладу, який відображається операційною системою, може відрізнятися від фактичного розміру. Компанія TrekStor, як і більшість виробників обладнання, використовує для зазначення розміру пам'яті префікси з Міжнародної системи одиниць (наприклад, 1 ГБ = 1 000 000 000*  байт). Деякі операційні системи не дотримуються цього стандарту і визначають розмір пам'яті<br>з розрахунку 1 ГБ = 2<sup>30</sup> байт = 1 073 741 824 байт. Отримане таким чином *значення буде дещо меншим.* 

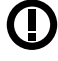

*Застереження: будь-ласка, зверніть увагу, що цей прилад є представником радіотехнології і може використовуватися відповідно до цілей в усих країнах Європейського Союзу, Швейцарії, Норвегії.*

#### *Примітки:*

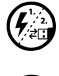

 $\left(\sum_{i=1}^{n} \sum_{i=1}^{n} P(X_i) \right)$  *Електростатичний розряд за певних умов може спричинити припинення передачі даних між*<br>від гриладом і комп'ютером чи порушити роботу функцій приладу. У такому разі від'єднайте прилад<br>від г *від гнізда USB, а потім підключіть його знову.*

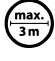

o *Уникайте використання кабелів USB довжиною більше 3 метрів.*

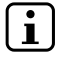

i *Цей прилад eBook Reader призначений для використання з навушниками (імпеданс 32 Ом), що входять до комплекту постачання. Використання інших навушників із меншим імпедансом може за певних умов спричинити пошкодження приладу eBook Reader чи навушників.*

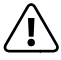

*Цей прилад здатен відтворювати звук із великою гучністю. Щоб не допустити ушкодження органів слуху, яке може виявитися одразу, через деякий час або поступово, уникайте тривалого прослуховування аудіоконтенту з великою гучністю. Це стосується прослуховування як через динаміки, так і через навушники. Якщо у вухах починає дзвеніти, негайно зменште гучність звуку або припиніть користування приладом eBook Reader. Пам'ятайте, що довготривале погіршення слуху може виникнути не одразу. Можливо, через деякий час ви звикнете до гучного звуку та будете сприймати його як нормальний, проте ваш слух уже розпочав погіршуватися. Чим вища гучність, тим швидше може виникнути погіршення слуху.*

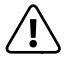

Не рекомендується (у деяких країнах взагалі заборонено) користуватися навушниками під час<br>*відтворення аудіоконтенту на приладі еBook Reader, якщо це відволікає вас від керування*<br>відтворення аудіоконтенту на приладі еBoo *керування автомобілем. Завжди залишайтеся обачними й зосередженими за кермом. Зупиніть транспортним засобом чи перешкоджає займатися іншою діяльністю, що вимагає вашої повної уваги.*

Виробник залишає за собою право на подальше вдосконалення приладу. Можливе внесення змін без додавання їх опису до цього посібника з експлуатації. Таким чином, інформація в посібнику з експлуатації може не точно відображати технічні особливості конструкції приладу.

Виробник гарантує придатність приладу тільки для виконання передбачених функцій. Крім того, виробник не несе відповідальності за пошкодження чи втрату даних та опосередковані збитки.

Copyright © TrekStor GmbH, 2012 р. Усі права збережено. Інші згадані назви виробів та компаній можуть бути товарними знаками і торгівельними марками відповідних власників.

**59 UA**

# b **Skrócona instrukcja obsługi**

Szczegółowe informacje dotyczące czytnika ebooków i jego funkcji znajdują się w instrukcji zapisanej na Twoim czytniku, którą możesz uruchomić poprzez "Instrukcja".

### Zakres dostawy

- **EBook Reader Pyrus WiFi**
- Kabel USB 2.0 (USB A na micro USB)
- Słuchawki stereo
- Skrócona instrukcja obsługi

# 1) Elementy obsługi i przyłącza eBook Reader Pyrus WiFi

- A) **I**Przewijanie do tyłu<br>B) **D**Przewijanie do prze
- **B**Przewijanie do przodu
- C)  $\equiv$  Przywoływanie menu głównego i podmenu<br>D)  $\left(\frac{1}{\sqrt{2}}\right)$  Przywoływanie ekranu startowego
- D)  $\bigcirc$  Przywoływanie ekranu startowego<br>F) Przycisk nawigacyjny
- E) Przycisk nawigacyjny
- F) Przycisk OK
- G)  $\Box$ Wyszukiwanie/wprowadzanie tekstu
- $H) \quad \text{(a) Przycisk wstecz}$ <br>
I) Przyłacze słuchawkc
- Przyłącze słuchawkowe
- J) Slot na kartę microSD/microSDHC<br>K) Przyłacze micro USB
- K) Przyłącze micro USB<br>L) © Przycisk Power (V
- L) ä Przycisk Power (WŁ/WYŁ)
- M) Dioda LED statusu N) Przycisk reset (z tyłu urządzenia)
- 

# 2) Włączanie czytnika eBook Reader Pyrus WiFi

Wciśnij przycisk @ na 2 - 3 sekundy w celu włączenia czytnika. Następnie wyświetli się ekran startowy.

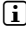

i *W trakcie pierwszego uruchomienia wybierz język i ustaw datę i godzinę oraz skonfiguruj połączenie WLAN.*

# 3) Łączenie czytnika eBook Reader Pyrus WiFi z komputerem

Podłącz czytnik ebooków za pomocą dołączonego kabla micro USB do wejścia USB w komputerze.

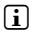

i *Czytnik kart microSD/microSDHC czytnika ebooków zostanie rozpoznany jako kolejny "dysk wymienny" lub "napęd" , a także wyświetlony, gdy zostanie włożona karta pamięci.*

# 4) Ładowanie eBook Reader Pyrus WiFi

Gdy czytnik ebooków zostanie podłączony do komputera poprzez dołączony kabel micro USB lub poprzez zasilacz (np. TrekStor USB-Charger e.fx) do gniazdka sieciowego, wówczas automatycznie rozpocznie się jego ładowanie. Po upływie ok. 4 godzin akumulator będzie w pełni naładowany i jego ładowanie automatycznie zakończy się.

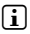

i *Maksymalny czas pracy na akumulatorze zostanie uzyskany dopiero po ok. 10 cyklach ładowania.* 

# 5) Wymiana danych z eBook Reader Pyrus WiFi

i *Czytnik ebooków wyświetla ebooki w formatach ePUB, PDF, FB2, RTF, TXT, HTML i PDB.*

# 5.1) Przenoszenie ebooków opcją przeciągnij i upuść lub poprzez Adobe® Digital Editions na czytnik ebooków

Aby przenieść własne książki bezpośrednio z komputera na czytnik ebooków, należy postępować w następujący sposób:

### **ebooki bez zabezpieczenia przed kopiowaniem**

ebooki bez zabezpieczenia przed kopiowaniem można wgrywać zwyczajnie poprzez przeciągnij i upuść (lub kopiuj wklej) w głównym katalogu lub w folderze czytnika ebooków.

### **Treści Adobe® DRM (chronione przed kopiowaniem pliki PDF i ePUB)**

i *Informacje dotyczące wyświetlania i transferu ebooków z zabezpieczeniem DRM znajdują się w rozdziale 8.* 

#### 5.2) Transfer ebooków za pomocą TrekStor eReader Suite

Regularne aktualizacje, zarządzanie ebookami i synchronizacja, a także bezpośredni dostęp do sklepu z ebookami - darmowa eReader Suite wspiera wszystkie zadania, które umożliwiają Tobie komfort czytania.

#### **Instalacja eReader Suite**

- 1. Połącz czytnik ebooków dołączonym kablem USB z komputerem lub MAC.
- 2. Upewnij się, że komputer jest połączony z internetem.
- 3. Aby uruchomić instalację, postępuj jak opisano poniżej:

#### **Windows:**

Otwórz napęd o nazwie "TrekStor" , uruchom "eReader Suite" plik instalacyjny i postępuj zgodnie z instrukcjami instalatora.

#### **MAC OS:**

Wybierz urządzenie poprzez Finder "TrekStor" i przesuń plik "eReader Suite" do katalogu programu. W katalogu "programy" uruchom program "eReader Suite" i postępuj zgodnie z instrukcjami instalatora.

#### **Obsługa TrekStor eReader Suite**

eReader Suite jest podzielony na trzy obszary:

#### **Home**

Tutaj znajdziesz informacje dotyczące twojego urządzenia, jak nowości, pomoc i wskazówki. Poza tym możesz pobrać arkusze danych, podręczniki lub aktualizacje.

Strona Home zapewnia przegląd dostępnego miejsca, połączonego Adobe® ID, rejestracji urządzeń i aktualnej wersji firmware.

### **Sklep**

Wchodź bezpośrednio do zintegrowanego sklepu ebooków, przeglądaj aktualne oferty lub kupuj nowe ebooki.

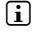

i *Zwróć się do sprzedawcy ebooków, jeśli masz pytania lub potrzebujesz bliższych informacji.* 

# **Książki**

Tenete sempre traccia dei vostri eBook e sincronizzateli sul vostro computer con l'eBook reader. In questo modo la biblioteca è sempre pronta e a portata di mano.

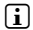

i *Do korzystania z ebooków z zabezpieczeniem DRM wymagane są Adobe® Digital Editions oraz Adobe® ID. Szczegółowe informacje znajdują się w rozdziale 8 i szczegółowej instrukcji.* 

# 5.3) Zakup ebooków bezpośrednio poprzez czytnik ebooków

Dostęp do zintegrowanego z urządzeniem sklepu z ebookami można uzyskać poprzez ekran startowy lub menu główne. Pamiętaj, że masz dostęp do sklepu z ebookami tylko, gdy czytnik ebooków ma połączenie z internetem.

i *Do korzystania z ebooków z zabezpieczeniem DRM wymagane są Adobe® Digital Editions oraz Adobe® ID. Szczegółowe informacje znajdują się w rozdziale 8 i szczegółowej instrukcji.* 

# 6) Rozłączanie czytnika ebooków od komputera

**i** Attenersi per favore al procedimento di disconnnessione consigliato per evitare *danneggiamenti del dispositivo o la perdita di dati!*

### **Windows® 7/Vista™/XP**

Kliknij lewym przyciskiem myszy na dole po prawej stronie na pasku zadań na ikonę "Bezpieczne usuwanie sprzętu". W menu kontekstowym kliknij na "Masowy nośnik danych USB – usuń napęd" , a następnie rozłącz czytnik ebooków od komputera.

#### **Mac® OS X versione 10.6 o superiore**

Usuń napęd "TrekStor" z "biurka" , klikając na ikonę napędu i przeciągając ją do kosza. Teraz możesz odłączyć czytnik ebooków od komputera.

# 7) Obsługa EBook Reader Pyrus WiFi

### 7.1) Ekran startowy

Po włączeniu czytnika ebooków wyświetli się ekran startowy (Home). Z tego miejsca masz bezpośredni dostęp do swoich książek, zintegrowanego sklepu z ebookami.

Wybierz przyciskiem nawigacyjnym jeden z wyświetlonych tytułów książek lub sklep z ebookami i potwierdź wciskając przycisk OK. Aktualny wybór jest zawsze zaznaczony grubą linią.

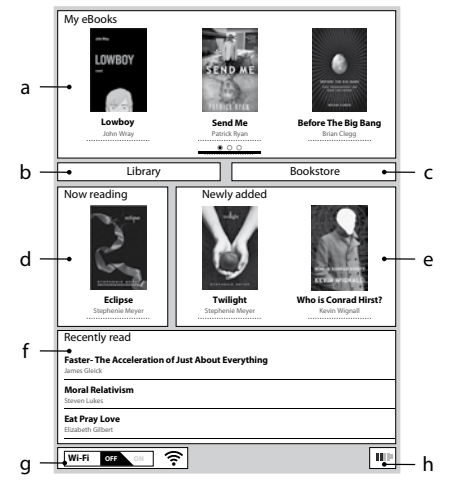

- a) Moje eBooki
- b) Biblioteka
- c) Księgarnia
- d) Kontynuuj czytanie
- e) Nowe
- f) Ostatatnio czytane
- g) WLAN Wł/Wył (WiFi OFF/ON)
- h) Wskaźnik baterii

# 7.2) Menu główne

Przywołaj ekran startowy przyciskiem $\bigcirc$ i wciśnij przycisk  $\bigcirc$ , aby przejść do menu głównego. Tutaj możesz zmieniać ustawienia i wybierać inne funkcje.

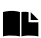

- **La** Zakładka
- Biblioteka
- Księgarnia

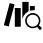

 $\blacksquare$ Myszukaj e-booki

- Muzyka
- Obrazy

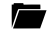

Menadżer plików

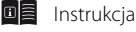

# **O** Ustawienia

- Sieć bezprzewodowa
- Funkcja przeglądarki
- Tryb odświeżania (odśwież)
- Ustawienia zasilania
- Data & Czas
- Język
- Sformatować urządzenie
- Ustawienia domyślne
- O urządzeniu
- Autoryzacja DRM

# 7.3) Czytanie poprzez eBook Reader Pyrus WiFi

Jeśli od razu chcesz zacząć czytać, wybierz przyciskiem nawigacyjnym jeden z wyświetlanych tytułów książek na ekranie startowym lub otwórz tytuł z Twojej biblioteki.

W celu przewijania do przodu lub do tyłu poszczególnych stron wciśnij przycisk  $\Box$  lub  $\Box$ 

Przyciskiem  $\equiv$ ) możesz indywidualnie dopasować ustawienia wyświetlania książki.

Dostępne są różne rozmiary czcionki i marginesy, a także możesz przełączać pionowy i poziomy układ strony.

Poza tym możesz zaznaczać zakładki i ulubione oraz przywoływać spis treści i wstawione zakładki.

Wyszukiwanie słowne i możliwość przechodzenia na określoną stronę znacznie ułatwia nawigowanie po książce.

Automatyczna zmiana strony: Ta praktyczna funkcja pozwala na swobodne czytanie bez użycia rąk. Czytnik zmienia stronę książki automatycznie po upływie ustawionego czasu.

Muzyka: Za pomocą tej funkcji możesz uruchomić utwór i słuchać go w tle podczas czytania na dołączonych słuchawkach.

# 7.4) Połączenie czytnika ebooków z internetem poprzez WLAN

Za pomocą czytnika ebooków możesz w sposób prosty i komfortowy kupować ebooki poprzez WLAN bezpośrednio w sklepie i wczytać je bezpośrednio na czytnik. W taki sposób połączysz czytnik z siecią WLAN:

# **Wyszukiwanie dostępnych sieci i połączenie czytnika ebooków**

Włącz czytnik ebooków i przyciskiem OK uruchom WLAN w podpunkcie "Wi-Fi OFF/ON" na ekranie startowym. Wybierz w menu głównym (■) podpunkt "Ustawienia" → "WLAN". Zostaną wyświetlone wszystkie widoczne i dostępne sieci WLAN w okolicy. Wybierz wybraną sieć i wciśnij przycisk OK. Potwierdź "łączenie" ponownie przyciskiem OK.

i *Wiele sieci WLAN jest zabezpieczona hasłem. Jeśli chcesz połączyć się z siecią zabezpieczoną hasłem, postępuj zgodnie z instrukcjami czytnika ebooków i wprowadź hasło WLAN za pomocą nawigatora. Klawiaturę uruchomisz wciskając przycisk* 0*. W celu zamknięcia klawiatury również wciśnij przycisk* 0

i *Ukryte sieci WLAN można skonfigurować ręcznie w podpunkcie "Ustawienia"* + *"Wi-Fi"* + *"Dodaj WLAN".*

# **Włączanie i wyłączanie WLAN**

Jeśli połączysz czytnik z jakąś siecią WLAN, to zostanie ona zapisana. Poprzez ekran startowy możesz w każdej chwili aktywować i dezaktywować połączenie. Wybierz podpunkt "Wi-Fi" i włącz lub wyłącz odbiór WLAN przyciskiem OK. W celu zapewnienia długiej pracy na akumulatorze odbiór sieci WLAN powinno włączać się tylko wówczas, gdy jest ona konieczna (np. podczas zakupów w sklepie z ebookami).

### 8) Przenoszenie plików ePub i PDF z zabezpieczeniem DRM na czytnik ebooków

Wiele ebooków w formacie ePUB lub PDF posiada zabezpieczenie Adobe® ADEPT DRM przed nieupoważnionym kopiowaniem. Aby móc wyświetlić takie ebooki na czytniku ebooków i komputerze, konieczne jest powiązanie ich z oprogramowaniem Adobe® Digital Editions (ADE) wraz z Adobe® ID i czytnikiem.

- 1) W tym celu utwórz najpierw o ile nie masz pod adresem www.adobe.pl własny Adobe® ID, klikając na górze po prawej stronie na "Rejestracja" i postępuj zgodnie z instrukcjami na stronie.
- 2) Następnie zainstaluj program Adobe® Digital Editions na komputerze i zaloguj się swoim Adobe® ID. Bezpłatne oprogramowanie znajduje się pod adresem http://www.adobe.com/pl/products/digitaleditions/
- 3) Po zainstalowaniu oprogramowania możesz wgrywać ebooki z zabezpieczeniem Adobe® DRM bezpośrednio na TrekStor eReader Suite, w Adobe® Digital Editions lub poprzez zintegrowany w czytniku sklep online bezpośrednio na czytnik.

#### **Przykład 1 – zakup książki przez komputer:**

Kupiłeś ebook z zabezpieczeniem DRM w internecie i chcesz ściągnąć przez komputer. Gdy rozpoczniesz pobieranie, pojawi się następujące okno dialogowe:

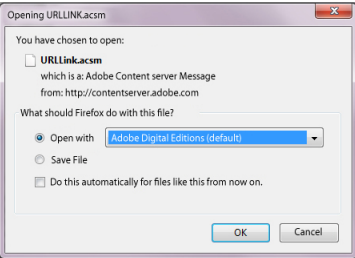

Wybierz opcję "Otwórz (Adobe® Digital Editions)" i potwierdź "OK". Następnie zostanie otwarty Adobe® Digital Editions i Twój ebook zostanie pobrany i zapisany w folderze "My Dıgıта∟ Editions"<br>(Windows® 7: Вівцотєкі⇔Dокимє́нту / Windows® XP: Мојє рокимє́нту).

Od tej chwili możesz skopiować ebook poprzez opcję przeciągnij i upuść na podłączony czytnik.

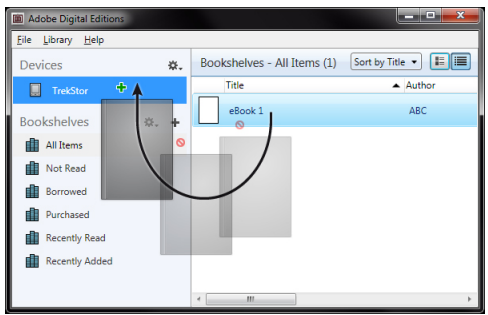

lub

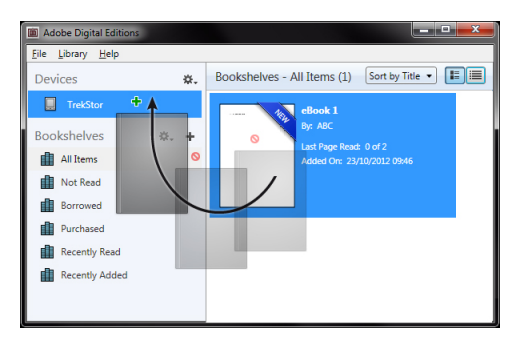

#### **Przykład 2 – Synchronizacja poprzez eReader Suite:**

Alternatywnie można zsynchronizować jednocześnie wszystkie książki z folderu ADE Twojego komputera z podłączonym czytnikiem ebooków. W tym celu otwórz eReader Suite, wybierz zakładkę "Książki" i kliknij przycisk "Synchronizacja".

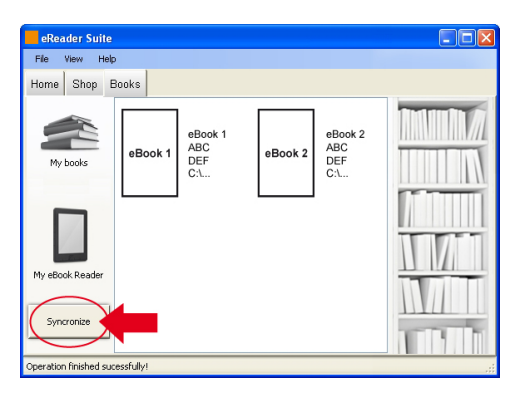

### **Przykład 3 – Kupowanie książek bezpośrednio czytnikiem ebooków:**

Włącz czytnik ebooków i połącz go z internetem. Przywołaj w menu głównym poprzez "Ustawienia" + "Informacja odnośnie autoryzacji DRM" i połącz czytnik ze swoim Adobe® ID, wprowadzając swoje dane dostępowe. Potwierdź wprowadzone dane klikając na "Aktywuj". Po połączeniu czytnika ebooków ze swoim Adobe® ID możesz kupować także ebooki z zabezpieczeniem DRM bezpośrednio w zintegrowanym sklepie i wczytywać na czytnik.

# Wyłączanie i resetowanie czytnika ebooków

### 9.1) Wyłączanie czytnika ebooków

Aby wyłączyć czytnik ebooków, przytrzymaj wciśnięty przycisk @ przez ok. 2 - 3 sekundy.

# 9.2) Reset

Wciśnięcie przycisku Resetz tyłu urządzenia (preferowany wygięty spinacz biurowy) powoduje reset. Ponownie uruchom urządzenie. W niektórych przypadkach może to być konieczne, gdy czytnik ebooków przestanie reagować na wciskanie innych przycisków.

#### *Wskazówki dotyczące bezpieczeństwa i eksploatacji:*

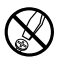

d *Do wykonywania napraw i modyfikacji produktu uprawnione są tylko odpowiednio wykwalifikowane osoby. Produktu nie wolno otwierać ani modyfikować. Podzespoły urządzenia nie mogą być konserwowane przez użytkownika.*

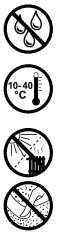

e *Urządzenie należy zawsze chronić przed wilgocią, skroplinami i wodą.*

j *Urządzenie należy chronić przed ekstremalnie wysokimi lub niskimi temperaturami oraz przed wahaniami temperatury. Podczas eksploatacji temperatura otoczenia musi wynosić od 10ºC do 40ºC.*

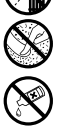

m *Nie ustawiać urządzenia w pobliżu źródła ciepła i chronić je przed słońcem.*

h *Podczas eksploatacji i składowania urządzenia otoczenie powinno być możliwie wolne od kurzu.*

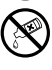

g *Do czyszczenia powierzchni urządzenia nie należy nigdy używać rozpuszczalników, rozcieńczalników, środków czyszczących ani innych substancji chemicznych, a jedynie miękkiej, suchej ściereczki lub miękkiego pędzla.*

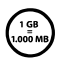

Pojemność pamięci zewnętrznego dysku może odbiegać od jego pojemności rzeczywistej. Trekstor, podobnie<br>Jak większość producentów sprzętu, podaje ilość pamięci zgodnie ze skrótami jednostek określonymi przez<br>Międzynarodowy *nie przestrzegają jednak tych zaleceń i podają mniejszą pojemność pamięci, ponieważ zakładają w swoich obliczeniach, że 1 GB = 230 bajtów = 1 073 741 824 bajtów.*

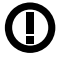

*Uwaga: Technika bezprzewodowa tego urządzenia dopuszczona jest do stosowania we wszystkich krajach Unii Europejskiej oraz w Szwajcarii i Norwegii.*

*Wskazówki:*

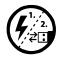

p *Jeżeli urządzenie narażone jest na wyładowania elektrostatyczne, to może dojść do przerywania transmisji danych między urządzeniem a komputerem lub do zakłócenia działania urządzenia. W tym przypadku należy odlaczyć odłączyć urządzenie od portu USB i ponownie je podłączyć.*

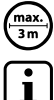

o *Nie należy stosować przewodów USB o długości przekraczającej 3 metry.*

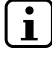

i *eBook Reader jest przystosowany do pracy z załączonymi słuchawkami (impedancja 32 omy). Stosowanie słuchawek o mniejszej impedancji może prowadzić do uszkodzenia eBook Reader lub słuchawek.*

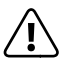

*Urządzenie może wytwarzać sygnał o dużej głośności. Aby uniknąć natychmiastowego, późniejszego lub postępującego niepostrzeżenie uszkodzenia słuchu, nie należy słuchać przez dłuższy czas sygnału o dużej głośności. Dotyczy to zarówno słuchania przez głośniki, jak i przez słuchawki nauszne lub douszne. W przypadku pojawienia się "dzwonienia" w uszach należy natychmiast zmniejszyć głośność lub przerwać słuchanie eBook Reader. Należy pamiętać, że trwałe uszkodzenie słuchu może wystąpić także dopiero w późniejszym czasie. Uszy mogą wprawdzie przyzwyczaić się do dużych głośności, tak że wydają się one normalne, jednak może to już być oznaką upośledzenia słuchu. Im większa głośność, tym szybciej mogą pojawić się uszkodzenia słuchu.*

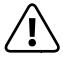

a *Stosowanie słuchawek podczas prowadzenia pojazdów nie jest zalecane, a w niektórych krajach jest zabronione. Podczas jazdy należy zachować ostrożność i koncentrację. Przerwać odtwarzanie, jeżeli miałoby ono przeszkadzać w prowadzeniu pojazdu lub w innych czynnościach.*

Producent zastrzega sobie prawo do ciągłego rozwoju produktu. Zmiany te mogą być wprowadzone bez uwzględnienia ich w niniejszej instrukcji obsługi. Informacje zawarte w instrukcji obsługi nie muszą więc oddawać stanu technicznego wersji urządzenia.

Producent gwarantuje jedynie, że produkt nadaje się do stosowania zgodnie z przeznaczeniem. Ponadto producent nie odpowiada za uszkodzenia lub utratę danych oraz za ich skutki.

Copyright © 2012 TrekStor GmbH. Wszystkie prawa zastrzeżone. Inne wymienione tu nazwy produktów i firm mogą być znakami towarowymi lub markami ich właścicieli.

# b **Guia Rápido**

Para mais informações sobre o eBook Reader e respectivas funções consulte as instruções armazenadas no seu leitor, que poderá consultar no menu principal em "Manual Usu.".

#### Fornecido

- TrekStor eBook Reader Pyrus WiFi
- Cabo USB 2.0 (USB-A para Micro USB)
- Auscultadores estéreo
- Guia Rápido

## 1) Comandos e ligações do EBook Reader Pyrus WiFi

- A)  $\bigodot$  Anterior<br>B)  $\bigodot$  Avancar
- B) DAvançar<br>C) TConsult
- C)  $\equiv$  Consultar menu principal ou submenu<br>D)  $\leftrightarrow$  Chamar ecrá inicial
- D) **(a)** Chamar ecrã inicial<br>E) Tecla de navegação
- E) Tecla de navegação
- Tecla de OK
- G) **D**esquisa/Introdução de texto
- H) **3** Tecla Voltar<br>I) Ligação para au
- I) Ligação para auscultadores<br>J) Slot para cartão microSD/m
- Slot para cartão microSD/microSDHC
- K) Ligação micro USB<br>L) ®Tecla de aliment
- $\overline{\text{O}}$  Tecla de alimentação (ON/OFF)
- M) LED de estado
- N) Tecla de Reset (parte de trás do aparelho)

### 2) Ligação do eBook Reader Pyrus WiFi

Para ligar o leitor pressione a tecla @ durante 2 - 3 segundos. É seguidamente exibido o ecrã inicial.

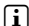

i *Ao ligar pela primeira vez, queira seleccionar primeiro o seu idioma, definir a data e a hora e configurar a ligação sem fios.*

# 3) Ligação do eBook Reader Pyrus WiFi a um computador

Ligue o seu leitor de e-book com o cabo micro USB a uma porta USB do seu computador.

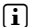

i *O leitor de cartão microSD/microSDHC do eBook Reader é reconhecido como mais um "suporte intercambiável" ou "drive" sendo também exibido quando é inserido um cartão de memória.*

# 4) Carregar o eBook Reader Pyrus WiFi

Assim que ligar o seu leitor de e-book a um computador com o cabo micro USB ou utilizar uma fonte de energia (por ex., TrekStor USB-Charger e.fx) para o ligar a uma tomada, este é automaticamente carregado. Após aprox. 4 horas, a bateria está completamente carregada e o processo de carga é automaticamente interrompido para evitar o sobreaquecimento.

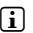

i *A autonomia máxima da bateria é atingida após cerca de 10 ciclos de carga.*

**PT 68**

# 5) Intercâmbio de dados com o eBook Reader Pyrus WiFi

i *O eBook Reader exibe e-books nos formatos ePUB, PDF, FB2, RTF, TXT, HTML e PDB.*

# 5.1) Transferir e-books para o eBook Reader por Drag & Drop ou usando o Adobe® Digital Editions

Para transferir os seus livros directamente do seu computador para o eBook Reader proceda do seguinte modo:

# **E-books sem protecção de cópia**

Os e-books sem protecção de cópia podem ser simplesmente depositados por Drag & Drop (ou copiar & colar) na directoria raiz ou numa pasta do eBook Reader.

# **Conteúdos Adobe® DRM (PDFs e EPUBs com cópia de segurança)**

i *Consulte as informações sobre exibição e transferência de e-books protegidos por DRM no Capítulo 8.*

# 5.2) Transferência de eBooks através da TrekStor eReader Suite

Actualizações regulares, gestão e sincronização de e-books, bem como acesso directo à sua eBook Shop - a eReader Suite gratuita assegura todas as tarefas que lhe proporcionam uma leitura confortável.

### **Instalação da eReader Suite**

- 1. Ligue o seu leitor de e-book com o cabo USB incluído ao seu PC ou MAC.
- 2. Certifique-se de que seu computador está ligado à Internet.
- 3. Para iniciar a instalação, siga estes passos:

#### **Windows:**

Em O Meu Computador abra a unidade designada "TrekStor", carregue o ficheiro de instalação "eReader Suite" e siga as instruções do programa de instalação.

#### **MAC OS:**

No Finder, seleccione a unidade "TrekStor" e insira o ficheiro "eReader Suite" na pasta do programa. Na pasta "Programas" corra a aplicação "eReader Suite" e siga as instruções do programa de instalação.

#### **Utilização da TrekStor eReader Suite**

A eReader Suite está dividida em três áreas:

#### **Página Inicial**

Irá encontrar aqui informações sobre o seu dispositivo, como notícias, ajuda e sugestões. Além disso, pode descarregar fichas de dados, manuais ou actualizações. A Página Inicial também lhe dá uma visão geral da memória disponível, o Adobe® ID associado, o registo do dispositivo e a versão actual do firmware.

#### **Loja**

Aceda directamente à eBook Shop integrada, visualize as últimas ofertas ou adquira e-books novos.

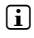

i *Queira entrar em contacto com o operador da sua eBook Shop caso tenha dúvidas ou necessite de mais informações.*

#### **Livros**

Nunca perca de vista os seus e-books e sincronize os e-books no seu computador com o eBook Reader. Deste modo, terá a sua biblioteca sempre à mão.

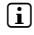

i *Para usar e-books protegidos por DRM irá precisar do Adobe® Digital Editions, bem como de um Adobe® ID. Para mais informações consulte o Capítulo 8 e as instruções detalhadas.*

#### 5.3) Comprar e-books directamente através do eBook Reader

Poderá ter acesso à eBook Shop integrada no dispositivo através do ecrã inicial ou do menu principal. Queira notar que poderá apenas aceder à eBook Shop se o seu eBook Reader estiver ligado à Internet.

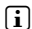

i *Para usar e-books protegidos por DRM irá precisar do Adobe® Digital Editions, bem como de um Adobe® ID. Para mais informações consulte o Capítulo 8 e as instruções detalhadas.*

#### 6) Faça logout e desligue o computador do eBook Reader

**i** Queira seguir o processo de logout recomendado, para evitar danos no equipamento ou perda *de dados!*

#### **Windows® 7/Vista™/XP**

No canto inferior direito da barra de tarefas, clique com o botão esquerdo do rato no ícone "Remover hardware com segurança". Clique no menu de contexto que aparece em "Remover unidade de dispositivo de armazenamento em massa USB" e desligue em seguida o eBook Reader do computador.

#### **Mac ® OS X a partir de 10.6**

Remova a unidade "TrekStor" da "Secretária", clicando no ícone da unidade e arrastando-o para o ícone da reciclagem. Pode então desligar o eBook Reader do seu computador.

### 7) Operação do eBook Reader Pyrus WiFi

### 7.1) O ecrã inicial

Assim que liga o seu eBook Reader é exibido o ecrã inicial (Home Screen). A partir daí terá acesso directo aos seus livros, à eBook Shop integrada.

Utilize a tecla de navegação para seleccionar um dos títulos apresentados My eBooks ou a eBook Shop e confirme a sua **I OWRO** selecção pressionando a tecla OK. A actual selecção é assinalada por a uma linha grossa. **Lowboy Send Me Before The Big Bang** John Wray Patrick Ryan Brian Clegg b ibrary Bookstore + C Library **Bookstor** Now reading Newly added d e a) Meus eBooks<br>b) Biblioteca **Eclipse Twilight Who is Conrad Hirst? Biblioteca** Stephenie Meyer Stephenie Meyer Kevin Wignall c) Livraria<br>d) Lendo Recently read f d) Lendo agora<br>e) Ad. agora **Faster- The Acceleration of Just About Everything** e) Ad. agora James Gleick Lido recent. **Moral Relativism** Steven Lukes g) WLAN ligado/desligado **Eat Pray Love** Elizabeth Gilbert (Wi-Fi - OFF/ON) h) Indicação da bateria g <u>— L<sup>win</sup> on ⊗</u> je na na liling h **Wi-Fi OF** 

**PT 70**

# 7.2 Menu Principal

Chame o ecrã inicial através da tecla  $\bullet$  e pressione a tecla  $\bullet$  para aceder ao menu principal. Terá aí a possibilidade de fazer outras definições e de aceder a outras funções.

- 
- **Bookmarks**
- Biblioteca  $n<sub>0</sub>$ 
	- Livraria
- no Pesquisar eBooks
- Música
- Fotos
	- Explorer

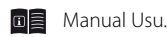

- $\bullet$  Conf.
	- Rede sem fio
	- Função do navegador
	- Atualizar M (refresh)
	- Conf. Energia
	- Data e Hora
	- Idioma
	- Formatar disp. (Todos os dados serão apagados!)
	- Conf. Padrão
	- Info. do Aparelho
	- Info autorização DRM

# 7.3) Ler com o EBook Reader Pyrus WiFi

Caso pretenda começar logo a ler, seleccione com a tecla de navegação um dos títulos exibidos no ecrã inicial ou abra um dos títulos da sua biblioteca.

Para percorrer as páginas para a frente ou para trás pressione a tecla  $\bigodot$  e/ou a tecla  $\bigodot$ .

Com a tecla  $\blacksquare$ ) poderá definir a apresentação do livro consoante as suas necessidades pessoais.

Tem à sua disposição vários tamanhos de letra e margens e pode alternar livremente entre os formatos de paisagem e retrato.

Além disso, poderá criar marcadores e favoritos, bem como aceder ao índice e aos marcadores definidos.

A pesquisa por palavra e a capacidade de chamar um determinado número de página facilitam-lhe a navegação dentro do livro.

Folhear automático: Esta útil função permite-lhe a leitura em mãos livres. O leitor vira automaticamente as páginas do seu livro decorrido um período por si definido.

Música: Com esta função poderá aceder a músicas e reproduzi-las em pano de fundo durante a leitura, com os auscultadores fornecidos.

# 7.4) Ligar o leitor de eBook à Internet via Wi-Fi

O eBook Reader permite-lhe comprar directamente, com toda a facilidade e conveniência, e-books através de Wi-Fi na Loja associada e carregá-los daí directamente para o seu leitor. Para ligar o seu leitor a uma rede local sem fios proceda do seguinte modo.

### **Procurar redes disponíveis e ligar o eBook Reader**

Ligue o seu e-Book Reader e active o Wi-Fi com a tecla OK através do item "Wi-Fi OFF/ON" no ecrã principal. Seleccione no menu principal (<sub>■</sub>) o item de menu "DEFINIÇõES" → "Wi-Fi". Ficam então visíveis todas as redes Wi-Fi disponíveis perto de si. Seleccione a rede pretendida e pressione a tecla OK. Confirme "Ligar" também com a tecla OK.

i *Muitas redes Wi-Fi estão protegidas por uma senha. Caso pretenda criar uma ligação a uma rede protegida, queira seguir as instruções do seu e-Book Reader e introduza primeiro com o cursor a senha da ligação sem fios. Pode aceder ao teclado pressionando a tecla* 0*. Para fechar o teclado pressione igualmente a tecla*  $\equiv$ .

i *As redes ocultas sem fios podem ser configuradas manualmente através do item de menu "Definições"* + *"WLAN"* + *"Adicionar Wi-Fi".*

# **Ligar e desligar Wi-Fi**

Depois de ter ligado uma vez o seu leitor a uma rede sem fios, o mesmo fica armazenado. Através do ecrã inicial poderá activar ou desactivar a ligação a qualquer altura, de forma rápida e fácil. Para tal, basta seleccionar o item "Wi-Fi" e ligar ou desligar o receptor sem fios com a tecla OK. Para preservar a autonomia da bateria deverá ligar o receptor Wi-Fi apenas quando ele também for necessário (por exemplo, ao fazer compras na eBook Shop).

### 8) Transferir ficheiros ePub e PDF com protecção DRM para o seu eBook Reader

Muitos e-books em formato ePub ou PDF estão protegidos por Adobe® ADEPT DRM contra reprodução não autorizada. Para poder exibir esses e-books no seu eBook Reader e no seu computador terá de os ligar ao software Adobe® Digital Editions (ADE) com o seu Adobe® ID e o seu leitor.

- 1) Em primeiro lugar, crie caso não exista em www.adobe.pt o seu próprio Adobe® ID, clicando no canto superior direito da página em "Login" e siga as instruções na página.
- 2) Seguidamente, instale o software Adobe® Digital Editions no seu computador e faça o login usando o seu Adobe® ID. O software gratuito está disponível em http://www.adobe.com/products/digitaleditions/
- 3) Concluída a instalação bem sucedida do software poderá carregar e-books protegidos por Adobe® DRM quer directamente na TrekStor eReader Suite, na Adobe® Digital Editions ou directamente para o seu leitor através da loja on-line integrada no leitor.

### **Exemplo 1 - Compra de livros através do computador:**

Adquiriu na Internet um e-book com protecção DRM e pretende agora descarregá-lo no seu computador. Ao iniciar o download abre-se a seguinte caixa de diálogo:

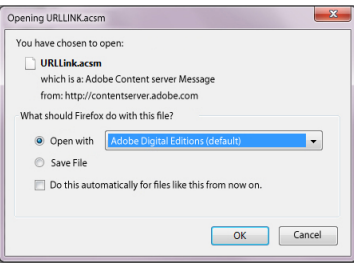
Seleccione a opção "ABRIR COM (ADOBE® DIGITAL EDITIONS)" e confirme com "OK". Abrir-se-á então o Adobe® Digital Editions e seu e-book será descarregado e guardado na pasta "My Digital Editions" (Windows® 7: Bibliotecas+Documentos / Windows® XP: Os meus documentos).

Poderá então copiar o e-book por Drag & Drop para o seu leitor associado.

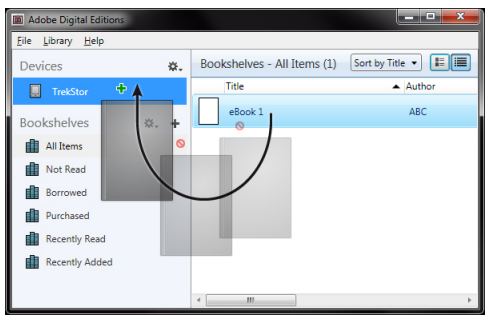

ou

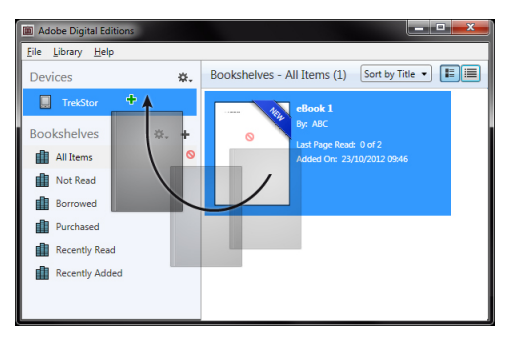

#### **Exemplo 2 - Sincronização por eReader Suite:**

Como alternativa, poderá sincronizar de uma só vez todos os seus livros a partir da pasta ADE do seu computador com o seu eBook Reader associado. Para tal, abra a eReader Suite, seleccione o separador "Livros" e clique no campo "Sincronizar"

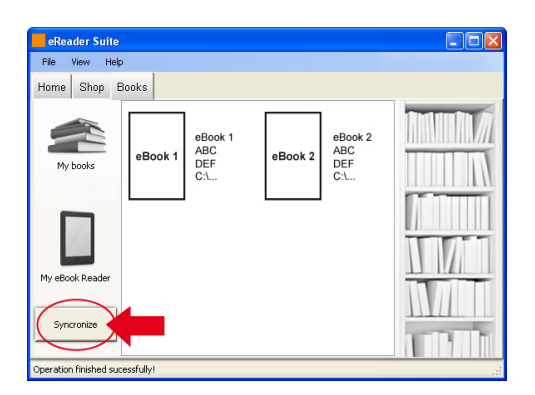

#### **Exemplo 3 - Comprar livros directamente com o leitor de e-book:**

Ligue o eBook Reader e efectue a ligação à internet. Vá ao menu principal através de "DEFINIçõEs"→ "Informação de autorização DRM" e ligue o leitor com o seu Adobe® ID, introduzindo os seus dados de acesso. Confirme os dados introduzidos clicando em "Activar". Após a associação bem sucedida do seu eBook Reader ao seu Adobe® ID poderá também comprar directamente e-books protegidos por DRM na eBook Shop integrada e fazer o download para o seu leitor.

## Desligar e repor o eBook Reader

#### 9.1) Desligar o eBook Reader

Para desligar o seu eBook Reader mantenha a tecla @ pressionada durante 2 - 3 segundos.

## 9.2) Reset / Reposição

Pode fazer reset pressione a tecla Reset na parte de trás do dispositivo (de preferência com um clipe de papel desdobrado). Em seguida, reinicie o dispositivo. Isto poderá ser necessário no caso raro de o eBook Reader não reagir à pressão de outras teclas.

#### *Indicações de utilização e segurança:*

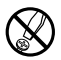

d *Os trabalhos técnicos no produto devem ser efectuados exclusivamente por pessoal qualificado. O produto não deve ser aberto nem devem ser efectuadas outras alterações no mesmo. Os componentes não devem ser alvo de manutenção pelo utilizador.*

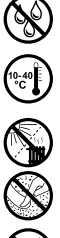

e *Nunca sujeite o aparelho a humidade nem a condensação.*

j *Proteja o aparelho de temperaturas extremas, altas ou baixas, e de oscilações de temperatura. Só o utilize com uma temperatura ambiente entre 10º C e 40º C.*

m *Não coloque o aparelho perto de fontes de calor e proteja-o da radiação solar directa.*

h *Utilize e armazene o aparelho num local sem muito pó.*

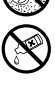

g *A limpeza da superfície do aparelho nunca deve ser efectuada com solventes, diluentes, produtos de limpeza ou outros produtos químicos. Em vez destes, utilize um pano macio e seco ou um pincel.*

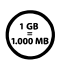

A capacidade da memória indicada pelo sistema operativo do seu disco rígido externo pode divergir da<br>capacidade real. A TrekStor, tal como a maioria dos fabricantes de hardware, utiliza o Sistema Internacional<br>sistemas ope *capacidade real. A TrekStor, tal como a maioria dos fabricantes de hardware, utiliza o Sistema Internacional sistemas operativos não se regem por esta norma e indicam uma menor capacidade da memória, pois baseiam-se no cálculo 1 GB = 230 Byte = 1.073.741.824 Byte.*

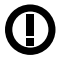

*Cuidado: Favor observar que esse aparelho utiliza tecnologia de rádio e deve ser somente utilizado para sua finalidade pretendida em todos os países da União Europeia, Suíça e Noruega.*

*Notas:*

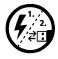

p *Em certas circunstâncias, expor o dispositivo a uma descarga eletrostática pode interromper a transferência de dados entre o dispositivo e o computador e prejudicar as funções do dispositivo. Se isso acontecer, o dispositivo deve ser desconectado da porta USB e conectado novamente.*

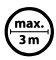

Não use cabos USB mais com mais de 3 metros de comprimento.

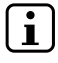

**is** Fiste Leitor de eBook é otimizado para os fones de ouvido fornecidos (impedância de 32 Ohms). Usar outro *de eBook ou o fone* de ouvido/headphone com uma impedância mais baixa pode danificar o Leitor de eBook ou o fon *de ouvido/headphone.*

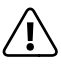

*Este dispositivo pode produzir altos volumes sonoros. Para evitar perda de audição que pode ocorrer imediatamente, no futuro ou gradualmente, você não deve ouvir em volumes altos por longos períodos. Isto se aplica independente de você ouvir com alto-falantes, headphones ou fones de ouvido. Se você notar um ruído vibrante em seus ouvidos, baixe o volume imediatamente ou pare de usar o Leitor de eBook. Por favor, lembre-se de que perda de audição permanente pode aparecer algum tempo depois. Enquanto você pode se acostumar a volumes mais altos ao longo do tempo, de modo que eles podem parecer normais para você, sua audição pode ainda ter sido prejudicada por isto. Quanto mais alto você colocar o volume, mais rápido sua audição pode ser danificada.*

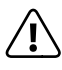

Usar fones de ouvido/headphones ao dirigir um veículo automotor não é recomendado e é proibido em muitos<br>países. Sempre dirija com cuidado e com total concentração. Pare de usar seu Leitor de eBook se ficar distraído<br>ou in *países. Sempre dirija com cuidado e com total concentração. Pare de usar seu Leitor de eBook se ficar distraído atenção total.*

O fabricante reserva-se o direito de desenvolver continuamente o produto. Estas alterações podem ser efectuadas sem descrição directa neste manual de instruções. As informações contidas neste manual de instruções não estão obrigadas a reflectir o estado da versão técnica.

O fabricante garante apenas a qualificação para a determinação própria deste produto. Além disso, o fabricante não se responsabiliza por danos ou perdas de dados nem por danos consequentes.

Copyright © 2012 Todos os direitos reservados. Outras designações de produtos ou de empresas referem-se, eventualmente, a marcas registadas ou a nomes de marcas dos respectivos detentores.

# b **Korte handleiding**

Uitgebreide informatie over de eBook Reader en de functies ervan kun je vinden in de handleiding die op de Reader opgeslagen is. Deze kun je raadplegen via het hoofdmenu onder "HANDLEIDING".

#### Leveromvang

- TrekStor eBook Reader Pyrus WiFi
- USB 2.0-kabel (USB-A op Micro-USB)
- Stereo-hoofdtelefoon
- Korte handleiding

## Bediening en aansluitingen van de eBook Reader Pyrus WiFi

- A)  $\Box$  Terugbladeren
- B)  $\bigodot$  Vooruitbladeren<br>
C)  $\Box$  Hoofd- of subme
- C)  $\Box$  Hoofd- of submenu openen<br>  $\Box$   $\Box$  Startscherm openen
- D)  $\bigcirc$  Startscherm openen<br>E) Navigatietoets
- E) Navigatietoets<br>F) OK-toets
- F) OK-toets<br>G) <u>E</u>n Zoel
- G)  $\Box$  Zoek-/Tekstveld<br>H)  $\Box$  Terug-toets
- ∩ Terug-toets
- I) Aansluiting voor hoofdtelefoon<br>I) microSD-/microSDHC-kaartsleu
- J) microSD-/microSDHC-kaartsleuf<br>K) Micro-USB-aansluiting
- Micro-USB-aansluiting
- L) **@** Startknop (Aan/Uit)
- M) Status-LED
- N) Reset-toets (aan de achterzijde van het toestel)

# 2) Inschakelen van de eBook Reader Pyrus WiFi

Druk op de ä-toets gedurende 2 - 3 seconden om de Reader op te starten. Daarna wordt het startscherm weergegeven.

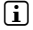

**i** Selecteer bij de eerste opstart eerst je taal, stel de datum en het tijdstip in en wijzig de *WLAN-verbinding.* 

#### De eBook Reader Pyrus WiFi met een computer verbinder

Sluit je eBook Reader aan op een USB-poort van je computer met de bijhorende micro-USB-kabel.

i *De microSD-/microSDHC-kaartlezer van de eBook Reader wordt als een extra "verwisselbaar station" of "schijfstation" beschouwd en ook zo weergegeven als er een geheugenkaart ingevoerd wordt.* 

# 4) Laden van de eBook Reader Pyrus WiFi

Zodra je je eBook Reader met de ingesloten Micro-USB-kabel op een computer aansluit, of als je de Reader met behulp van een voeding (bijv. TrekStor USB-Charger e.fx) in de stekker steekt, wordt hij automatisch opgeladen. Na ca. 4 uur is de batterij volledig opgeladen en dan wordt het laadproces automatisch beëindigd, om te verhinderen dat de Reader te veel geladen wordt.

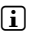

**i** *De maximale batterijduur wordt pas na ca. 10 laadbeurten bereikt.* 

**NL 76**

# 5) Gegevensoverdracht naar de eBook Reader Pyrus WiFi

i *De eBook Reader geeft eBooks weer in de formaten ePUB, PDF, FB2, RTF, TXT, HTML en PDB.*

# 5.1) eBooks met Drag & Drop of met Adobe® Digital Editions naar de eBook Reader kopiëren

Om eigen boeken rechtstreeks van je computer naar je eBook Reader te kopiëren, ga je als volgt te werk aub:

#### **eBooks zonder bescherming tegen kopiëren**

eBooks zonder bescherming tegen kopiëren kun je gewoon met Drag & Drop (of kopiëren & plakken) in het hoofdregister of in een ordner van de eBook Reader opslaan.

## **Adobe® DRM-inhoud (PDF- en ePUB-bestanden met kopieerbescherming)**

i *Informatie over de weergave en kopie van eBooks met DRM-beveiliging, kun je vinden in hoofdstuk 8.* 

## 5.2) eBooks met de TrekStor eReader Suite kopiëren

Regelmatige updates, beheer en synchronisatie van eBooks, en ook een rechtstreekse toegang tot je eBook-Shop - de gratis eReader Suite vervult al deze taken zodat jij comfortabel kunt lezen.

#### **Installatie van de eReader Suite**

- 1. Sluit je eBook Reader aan op je PC of MAC met de bijgeleverde USB-kabel.
- 2. Zorg ervoor dat je computer met het internet verbonden is.
- 3. Om de installatie te starten, moet je de volgende stappen volgen:

#### **Windows:**

Open in de Verkenner het station met de benaming "TrekStor", start het installatiebestand van de "eReader Suite" en volg de aanwijzingen van het installatieprogramma.

#### **MAC OS:**

Selecteer in de Verkenner het toestel "TrekStor" en sleep het bestand "eReader Suite" naar de Programma-Ordner. Start in de Ordner "" de toepassing "eReader-Suite" en volg de aanwijzingen van het installatieprogramma.

#### **Bediening van de TrekStor eReader Suite**

De eReader Suite bestaat uit drie delen:

#### **Startpagina**

Hier vind je informatie over je toestel, zoals nieuwigheden, hulp en tips. Daarnaast kun je gegevensfiches, handboeken of updates downloaden. De startpagina biedt je bovendien een overzicht van de beschikbare opslagruimte, de bijhorende Adobe® ID, de registratie van het toestel en de actuele Firmware-versie.

#### **Shop**

Ga meteen naar de geïntegreerde eBook-Shop, blader in de actuele aanbiedingen of koop nieuwe eBooks.

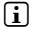

**i** Gelieve je te wenden aan de beheerder van je eBook-Shop indien je vragen hebt of verdere *informatie nodig hebt.*

#### **Boeken**

Behoud altijd het overzicht over je eBooks en synchroniseer de eBooks op je computer met je eBook Reader. Zo staat je bibliotheek altijd op punt.

i *Om DRM-beschermde boeken te kunnen gebruiken, heb je Adobe® Digital Editions en een Adobe® ID nodig. Verdere informatie kun je vinden in hoofdstuk 8 en in de uitgebreide handleiding.* 

# 5.3) eBooks rechtstreeks via de eBook Reader kopen

Er is een eBook-Shop geïntegreerd in het toestel, die je ofwel via de startpagina ofwel via het hoofdmenu kunt raadplegen. Gelieve erop te letten dat je enkel toegang tot de eBook-Shop hebt, als je eBook Reader met het internet verbonden is.

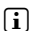

i *Om DRM-beschermde eBooks te kunnen lezen heb je Adobe® Digital Editions en een Adobe® ID nodig. Verdere informatie kun je vinden in hoofdstuk 8 en in de uitgebreide handleiding.* 

#### 6) Afmelden en de eBook Reader van de computer loskoppelen

**i** *Volg aub het aangeraden proces om je af te melden. Zo voorkom je schade aan het toestel of gegevensverlies!*

#### **Windows® 7/Vista™/XP**

Klik met de linker muisknop rechts onderaan in de takenlijst op het symbool "Hardware veilig verwijderen". Klik in het verschenen contextmenu op "USB-massageheugen - Station verwijderen" en koppel daarna de eBook Reader los van de computer.

### **Mac® OS X vanaf 10.6**

Gelieve het station "TrekStor" te verwijderen van "het Bureaublad", door op het Stationssymbool te klikken en het naar de Prullenbak te slepen. Nu kun je de eBook Reader van je computer loskoppelen.

## 7) Bediening van de eBook Reader Pyrus WiFi

## 7.1) Het startscherm

Zodra je je eBook Reader ingeschakeld hebt, wordt het startbeeldscherm (Startscherm) weergegeven. Vanaf hier heb je een rechtstreekse toegang tot je boeken, de geïntegreerde eBook-Shop.

Selecteer met de navigatietoets een van de vermelde boektitels of de eBook-Shop en bevestig je selectie door op de OK-toets te drukken. De actuele selectie wordt telkens met een dikke streep aangeduid.

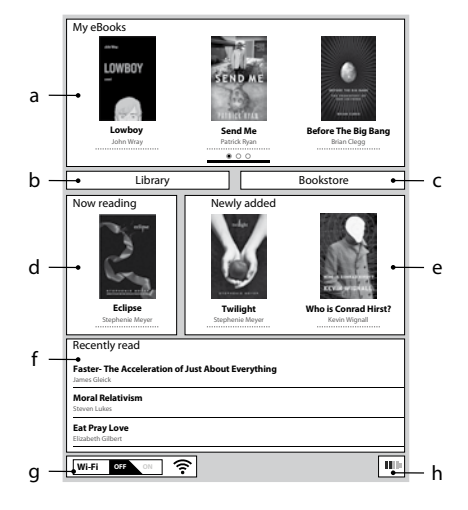

- a) Mijn eBoeken<br>b) Ribliotheek
- **Bibliotheek**
- c) Boekhandel
- d) Wordt nu gelezen
- e) Toegevoegd<br>f) Recent gelez
- Recent gelezen
- g) WLAN Uit/Aan (Wi-Fi UIT/AAN)
- **Batterijweergave**

# 7.2) Het hoofdmenu

Open de startpagina met de knop  $\textcircled{\textbf{A}}$  en druk op de toets  $\textcircled{\textbf{I}}$ , om het hoofdmenu te raadplegen. Hier kun je nog meer instellingen wijzigen en andere functies oproepen.

- 
- **F**avorieten
- **All** Bibliotheek
	-
- Boekhandel
- 1<sup>2</sup>O eBoeken zoeken
- Muziek
	- Afbeeldingen
		- Verkenner

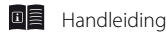

- Instellingen
	- Draadloos netwerk
	- Browser functie
	- Vernieuwen-modus (Refresh)
	- Stroominstellingen
	- Datum & Tijd
	- Taal
	- Formaat apparaat (alle gegevens worden gewist)
	- Standaardinstellingen
	- Apparaat informatie
	- DRM-autorisatie info

# 7.3) Lezen met de eBook Reader Pyrus WiFi

Als je meteen wilt beginnen lezen, selecteer dan met de navigatietoets een van de vermelde boektitels op het Startscherm of open een van de titels uit je bibliotheek.

Om tussen de afzonderlijke pagina's vooruit of terug te bladeren, moet je drukken op de toets  $\bigcirc$  of de toets  $\bigcirc$ .

Via de **I-toets kun je de weergave van de boeken individueel volgens je voorkeuren** instellen.

Er zijn verschillende lettergroottes en marges beschikbaar en je kunt naar believen omschakelen tussen staande en liggende weergave.

Daarnaast kun je leestekens en favorieten selecteren en ook de inhoudsopgave en geplaatste leestekens raadplegen.

Er bestaan functies waarmee je kunt zoeken naar een bepaald woord of een bepaalde bladzijde kunt openen. Zo kun je gemakkelijker in het boek navigeren.

Automatisch ombladeren: Met deze praktische functie kun je lezen en toch je handen vrijhouden. De Reader bladert de bladzijden van je boek na een door jou ingestelde periode automatisch om.

Muziek: Met deze functie kun je muziektitels openen en deze tijdens het lezen op de achtergrond beluisteren met de bijgeleverde hoofdtelefoon

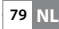

# 7.4) De eBook Reader via WLAN met het internet verbinden

Met de eBook Reader kun je heel eenvoudig en comfortabel rechtstreeks via de WLAN eBooks in de aangesloten Shop kopen en van daar uit direct op je Reader laden. Ga aub te werk als volgt om je Reader met een WLAN-netwerk te verbinden.

#### **Beschikbare netwerken zoeken en de eBook Reader verbinden**

Schakel je eBook Reader aan en activeer WLAN met de OK-toets via het puntje "Wi-Fi UIT/AAN" op het startscherm. Selecteer in het hoofdmenu (l) het menupunt "Instellingen" + "WLAN". Nu worden alle zichtbare en beschikbare WLAN-netwerken in je omgeving weergegeven. Selecteer daarna het gewenste netwerk en druk op de OK-toets. Bevestig "Verbinden" ook met de OK-toets.

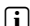

i *Vele WLAN-netwerken worden met een wachtwoord beschermd. Mocht je een verbinding met een beschermd netwerk willen maken, volg dan aub de aanwijzingen van je eBook Reader en voer eerst met behulp van het stuurkruis het WLAN-wachtwoord in. Het toetsenbord wordt geopend door op de toets* 0 *te drukken. Om het toetsenbord weer te sluiten moet je eveneens op de toets* 0 *drukken.*

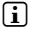

i *Verstopte WLAN-netwerken kunnen via het menupunt "Instellingen"* + *"WLAN"* + *"WLAN toevoegen" manueel geconfigureerd worden.* 

### **WLAN in- en uitschakelen**

Zodra je je Reader eenmaal met een WLAN-netwerk verbonden hebt, wordt dit opgeslagen. Via het startscherm kun je de verbinding te allen tijde snel en eenvoudig activeren of deactiveren. Selecteer daarvoor gewoon het punt "Wi-Fi" en schakel de WLAN-ontvangst in of uit met de OK-toets. Voor een lange batterijduur activeer je de WLAN-ontvangst het best alleen wanneer die nodig is (bijv. bij een aankoop in de eBook-Shop).

## ePub- en PDF-bestanden met DRM-bescherming naar je eBook Reader kopiëren

Vele eBooks in ePUB of in PDF-formaat zijn met Adobe® ADEPT DRM beschermd tegen verboden verspreiding. Om deze eBooks op je eBook Reader en je computer te kunnen weergeven, moet je deze met behulp van de software Adobe® Digital Editions (ADE) met je Adobe® ID en je Reader verbinden.

- 1) Creëer daarvoor eerst mocht dit nog niet beschikbaar zijn je eigen Adobe® ID onder www.adobe.nl, door bovenaan rechts op de pagina op "Aanmelden" te klikken en de aanwijzingen op de pagina te volgen.
- 2) Installeer nu de Software Adobe® Digital Editions op je computer en meld je aan met je Adobe® ID. Je vindt de gratis software op http://www.adobe.com/nl/products/digitaleditions/
- 3) Als je de software succesvol geïnstalleerd hebt, kun je eBooks met Adobe® DRM-bescherming ofwel rechtstreeks in de TrekStor eReader Suite, in Adobe® Digital Editions of via de in de Reader geïntegreerde Online-Shop op de Reader laden.

#### **Voorbeeld 1 - Boeken kopen via de computer:**

Je hebt een eBook met DRM-bescherming op het internet gekocht en je wilt dit nu via je computer downloaden. Als je de download start, dan wordt het volgende dialoogvenster geopend:

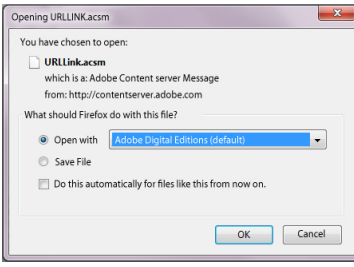

**NL 80**

Selecteer de optie "OPENEN MET (ADOBE® DIGITAL EDITIONS)" en bevestig met "OK". Nu wordt Adobe® Digital Editions geopend en je boek wordt gedownload en in de ordner "My Digital Editions" (Windows® 7: Bibliotheken + Documenten / Windows® XP: Eigen Bestanden ) opgeslagen.

Je kunt het eBook nu met Drag & Drop naar je aangesloten Reader kopiëren.

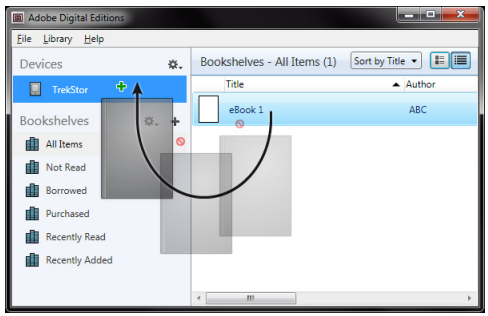

of

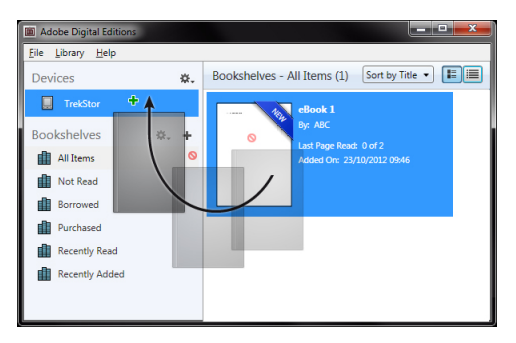

#### **Voorbeeld 2 - Synchronisatie met de eReader Suite:**

Alternatief kun je alle boeken ook eenmalig uit de ADE-ordner van je computer met je aangesloten eBook Reader synchroniseren. Open daarvoor de eReader Suite, selecteer het onderdeel "Boeken" en klik op de knop "Synchroniseren"

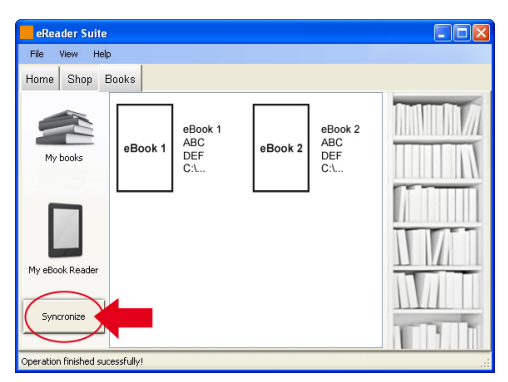

#### **Voorbeeld 3 - Boeken rechtstreeks via de eBook Reader kopen:**

Schakel de eBook Reader in en maak verbinding met het internet. In het hoofdmenu kun je via de "INSTELLINGEN" → "DE INFO OVER DE DRM-AUTORISATIE" raadplegen. Verbind daarna je Reader met je Adobe® ID, door je toegangsgegevens in te voeren. Klik op "Activeren" om de invoer te bevestigen. Als de eBook Reader succesvol verbonden is met je Adobe® ID, kun je ook de DRM-beschermde boeken rechtstreeks in de geïntegreerde eBook-Shop kopen en op je Reader downloaden.

#### 9) Uitschakelen en opnieuw instellen van de eBook Reader

#### 9.1) Uitschakelen van de eBook Reader

Om je eBook Reader uit te schakelen, moet je de @-toets gedurende 2 - 3 seconden ingedrukt houden.

## 9.2) Reset / Opnieuw instellen

Als je de Reset-toets op de achterzijde van het toestel indrukt (bij voorkeur met een geopende paperclip), dan wordt het toestel gereset. Start het toestel daarna opnieuw op. Dit kan heel zelden eens nodig zijn, als de eBook Reader op geen enkele andere toets meer reageert.

#### *Instructies voor de veiligheid en het gebruik:*

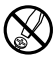

d *Alleen bevoegde personen mogen technische werkzaamheden op het product uitvoeren. Het product mag niet worden geopend of aangepast. De onderdelen kunnen niet door de gebruiker worden onderhouden.*

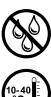

Stel het apparaat nooit aan vocht, condensatie en vloeistoffen bloot.

j *Bescherm het apparaat tegen extreem hoge en lage temperaturen en temperatuurschommelingen. Gebruik het apparaat binnen een omgevingstemperatuur van 10º C - 40º C.*

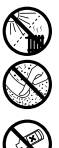

m *Plaats het apparaat nooit dicht bij een warmtebron, en bescherm het tegen direct zonlicht.*

Zorg ervoor dat de omgeving zo stofvrij als mogelijk is, wanneer u het apparaat gebruikt en bewaar.

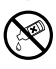

g *Reinig nooit het oppervlak van het apparaat met oplosmiddelen, verfverdunners, reinigingsmiddelen of andere chemische producten. Gebruik in plaats daarvan een zachte, droge doek of zachte borstel.*

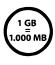

De capaciteit aangegeven door het besturingssysteem kan afwijken van de werkelijke capaciteit van het *apparaat. Zoals de meeste fabrikanten van computer-hardware, maakt TrekStor gebruik van de afkortingen voor eenheden (b apparaat. Zoals de meeste fabrikanten van computer-hardware, maakt TrekStor gebruik van de afkortingen voor eenheden (bijv. 1 GB = 1.000.000.000 bytes) zoals voorgeschreven door het Internationaal Systeem van omdat ze hun berekeningen op de veronderstelling baseren dat 1 GB = 230 bytes = 1.073.741.824 bytes.*

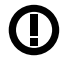

*Waarschuwing: Let erop dat dit apparaat gebruik maakt van radiotechniek en het alleen voor het doel waarvoor het bestemd is, gebruikt mag worden in alle landen van de Europese Unie, Zwitserland en Noorwegen.*

#### *Opmerkingen:*

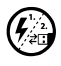

p *In bepaalde omstandigheden kan het blootstellen van het apparaat aan een elektrostatische ontlading de overdracht van gegevens tussen het apparaat en de computer onderbreken en afbreuk doen aan de functies van het apparaat. Als dit gebeurt, moet het apparaat van de USB-poort losgekoppeld en vervolgens weer aangesloten worden.*

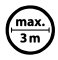

Gebruik geen USB-kabels langer dan 3 meter.

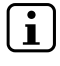

Deze eBook Reader is geoptimaliseerd voor de meegeleverde oortelefoon (32 Ohm impedantie). Het gebruik *van andere oortelefoons/hoofdtelefoons met een lagere impedantie kan de eBook Reader of oortelefoon/ hoofdtelefoon beschadigen.*

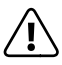

*Dit apparaat kan hoge geluidvolumes produceren. Om gehoorverlies te voorkomen die onmiddellijk, in de toekomst, of geleidelijk kunnen optreden, moet u niet met een hoog volume voor langere perioden luisteren. Dit geldt ongeacht of u met luidsprekers, koptelefoons of oortelefoons luistert. Als u een rinkelend geluid in uw oren opmerkt, verlaag direct het volume of stop met het gebruik van de eBook Reader. Houd er rekening mee dat permanent gehoorverlies pas op een later tijdstip kan verschijnen. Omdat u in de loop van de tijd aan hogere volumes gewend kunt zijn geraakt, zodat het voor u normaal lijkt, kan hierdoor uw gehoor nog steeds zijn aangetast. Hoe hoger u het volume instelt, hoe sneller uw gehoor beschadigd kan raken.*

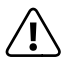

Oortelefoons/hoofdtelefoons gebruiken tijdens het besturen van een motorvoertuig wordt niet aanbevolen<br>en is in sommige landen verboden. Rijd altijd voorzichtig en met volle concentratie. Stop met het gebruik van<br>webook Re *en is in sommige landen verboden. Rijd altijd voorzichtig en met volle concentratie. Stop met het gebruik van andere activiteiten die uw volledige aandacht vereisen.*

De fabrikant behoudt zich het recht voor om het product voortdurend te verbeteren. Deze aanpassingen kunnen worden gemaakt, zonder direct in deze handleiding beschreven te worden. Om deze reden kan de informatie in deze gebruiksaanwijzing geen afspiegeling van de huidige stand van de techniek zijn.

De fabrikant garandeert alleen de geschiktheid voor het beoogde doel van het product. Daarnaast is de fabrikant is niet verantwoordelijk voor schade of verlies van gegevens en de gevolgen daarvan.

Auteursrechten © 2012 TrekStor GmbH. Alle rechten voorbehouden. Andere genoemde product- of bedrijfsnamen kunnen handelsmerken of merknamen van de respectievelijke eigenaar zijn.

# Akku-Entsorgung

## **Informationspflicht gemäß Batterieverordnung (BattV)**

Batterien und Akkus gehören nicht in den Hausmüll. Der Verbraucher ist dazu verpflichtet, nicht mehr verwendete Batterien und Akkus ordnungsgemäß zurückzugeben. Lassen Sie diese bitte nur über den Fachhandel oder durch Batteriesammelstellen entsorgen. Hier leisten Sie einen konkreten Beitrag zum Umweltschutz.

Seit 1998 verpflichtet die Deutsche Batterieverordnung alle Bürgerinnen und Bürger, verbrauchte Batterien und Akkus ausschließlichüber den Handel oder speziell dafür eingerichtete Sammelstellen zu entsorgen (gesetzliche Rückgabepflicht).

Handel und Hersteller sind verpflichtet, diese Batterien und Akkus unentgeltlich zurückzunehmen und ordnungsgemäß zu verwerten oder als Sondermüll zu beseitigen (gesetzliche Rücknahmepflicht).

Der verbaute Li-Polymer Akku dieses Geräts ist mit dem nebenstehenden Zeichen,

bestehend aus einer durchgestrichenen Mülltonne und der Art des verwendeten Akkus gekennzeichnet.

## **Akku ausbauen**

a *Bevor Sie Ihr ausgedientes Gerät zur Entsorgung geben, muss der Akku aus dem Gerät entfernt werden.*

# Battery disposal

## **Reporting requirement according to the Battery Directive (BattV)**

Batteries are not part of the domestic waste. The consumer is obliged to return no longer used batteries properly. Please dispose of them by a specialized trade or a battery collection point. Hereby you make an important contribution to environmental protection.

Since 1998 the German Battery Directive compels all citizens to dispose of used batteries exclusively through the trader or specially equipped departments (legal return obligation).

Trade and manufacturers are committed to take back batteries for free and to exploit it properly or to remove it as special waste (legal take-back obligation).

The built-in lithium-polymer battery of this device is marked with the adjoining symbol, consisting of a crossed out bin and the used battery type.

## **Remove battery**

 $\Lambda$  *Before you return a disused device for disposal, the battery has to be removed from the device.* 

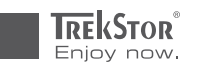

# **EC DECLARATION OF CONFORMITY**

**As manufacturer and importer respectively:** 

#### **TrekStor GmbH**

Kastanienallee 8 - 10 D-64653 Lorsch, Germany

herewith declares that the products

## **Product: eBook Reader Pyrus WiFi**

#### **Type: eReader with Radio-LAN**

comply with the following directive(s):

■ **99/5/EC Radio Equipment and Telecommunications Terminal Equipment**

■■■■■■■■■■■■■■■■■■■■■■■■■■■■■■■■■■■■■■■■■■■■■■■■■■■■■■■■■■■■■■■■■■■■■■■■■■■■■■■■■■■■■■■■■■■■■■■■■■■■■■■■■■■■■■■■■■■■■■■■■■■■■■■ ■■■■■■■■■■■■■■■■■■■■■■■■■■■■■■■■■■■■■■■■■■■■■■■■■

■ **2004/108/EC EMC Directive: Electromagnetic Compatibility**

#### ■ **2006/95/EC Low Voltage Directive**

The following norms were consulted to assess conformity:

#### ■ **EN 300 328 V1.7.1 (2006-10)**

Electromagnetic compatibility and Radio spectrum Matters (ERM); Data transmission equipment operating in the 2,4 GHz ISM band and using wide band modulation techniques

#### ■ **EN 301 489-1 V1.8.1 (2008-04)**

EMC and ERM: EMC standard for radio equipment and services; Part 1: Common technical requirements

#### ■ **EN 301 489-17 V1.3.2 (2008-04)**

Electromagnetic compatibility and Radio spectrum Matters (ERM); ElectroMagnetic Compatibility (EMC) standard for radio equipment; Part 17: Specific conditions for 2,4 GHz wideband transmission systems.

#### ■ **EN 60065:2002 + A1:2006 + Corrigendum:2006**

■■■■■■■■■■■■■■■■■■■■■■■■■■■■■■■■■■■■■■■■■■■■■■■■■■■■■■■■■■■■■■■■■■■■■■■■■■■■■■■■■■■■■■■■■■■■■■■■■■■■■■■■■■■■■■■■■■■■■■■■■■■■■■■ ■■■■■■■■■■■■■■■■■■■■■■■■■■■■■■■■■■■■■■■■■■■■■■■■■ Audio, video and similar electronic apparatus – Safety requirements

#### The CE symbol confirms that this product conforms with the above mentioned norms and regulations.

■■■■■■■■■■■■■■■■■■■■■■■■■■■■■■■■■■■■■■■■■■■■■■■■■■■■■■■■■■■■■■■■■■■■■■■■■■■■■■■■■■■■■■■■■■■■■■■■■■■■■■■■■■■■■■■■■■■■■■■■■■■■■■■ ■■■■■■■■■■■■■■■■■■■■■■■■■■■■■■■■■■■■■■■■■■■■■■■■■

The manufacturer also declares the conformity of the product according to the following directives:

#### ■ **2001/95/EC General Product Safety**

■ **2002/95/EC RoHS: Hazardous substances in electrical and electronic equipment**

' *Koros* chi

**Lorsch, 24.09.2012 Conserverse Executive Conserverse Executive Conserverse Executive Conserverse Executive Conserverse Executive Conserverse Executive Conserverse Executive Conserverse Executive Conserverse Executive Co** 

# Supportinformationen

### Sollten Sie Fragen zu Ihrem TrekStor Produkt haben, gehen Sie bitte wie folgt vor:

- Überprüfen Sie anhand der Produkteigenschaften und der Funktionen Ihres Gerätes (auf der Verpackung ersichtlich), ob Sie die richtigen Einstellungen vorgenommen haben.
- Lesen Sie aufmerksam die gesamte Bedienungsanleitung.
- Informieren Sie sich auf unserer Website www.trekstor.de über aktuelle Informationen zu Ihrem Produkt (z. B. neu verfügbare Firmware-Updates).

i *Bitte beachten Sie, dass der TrekStor Support nur bei technischen Fragestellungen bzw. bei Fragen zur Funktion des Geräts zur Verfügung steht. Bei Fragen zum Kauf von eBooks über entsprechende eBook-Shops, wenden Sie sich bitte an den Betreiber der jeweiligen Seite.*

#### Wenn Sie weitergehende Fragen zu Ihrem Produkt haben, beachten Sie bitte die folgenden TrekStor Supportoptionen:

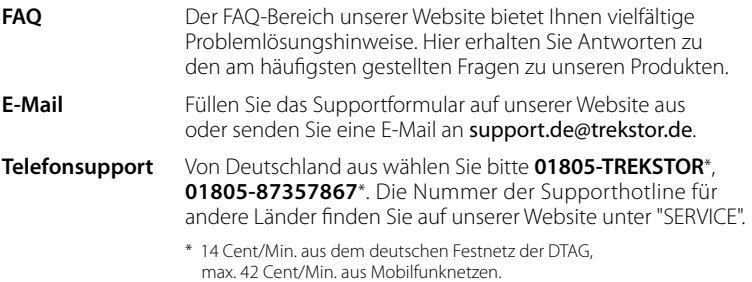

### Support information

#### If you have any questions regarding your TrekStor product, please proceed as follows:

- Check the features as well as the functions of your device (apparent on the packaging), in order to use the correct settings.
- • Read the manual carefully.
- Inform yourself on our website www.trekstor.de/en about the up-to-date information concerning your product (e. g. available most recent firmware releases).

**i** *Please note, that the TrekStor support is only responsible for technical questions respective for questions concerning the function of the device. For questions concerning the purchase of eBooks via an eBook shop, please contact the operator of the current site.*

#### In the case you have further questions regarding your product, please note the following TrekStor support options:

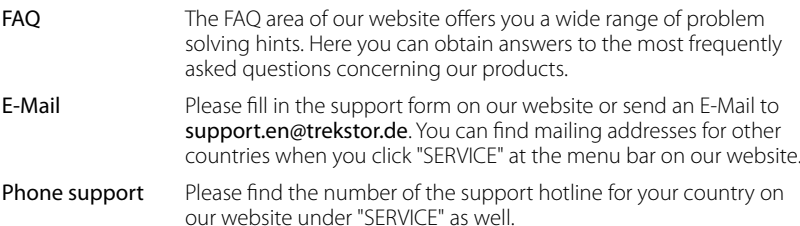

**TrekStor GmbH**

Kastanienallee 8-10 D-64653 Lorsch, Germany

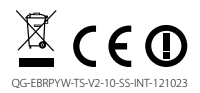

www.trekstor.de